# 编译构建

用户指南

文档版本 01 发布日期 2024-06-07

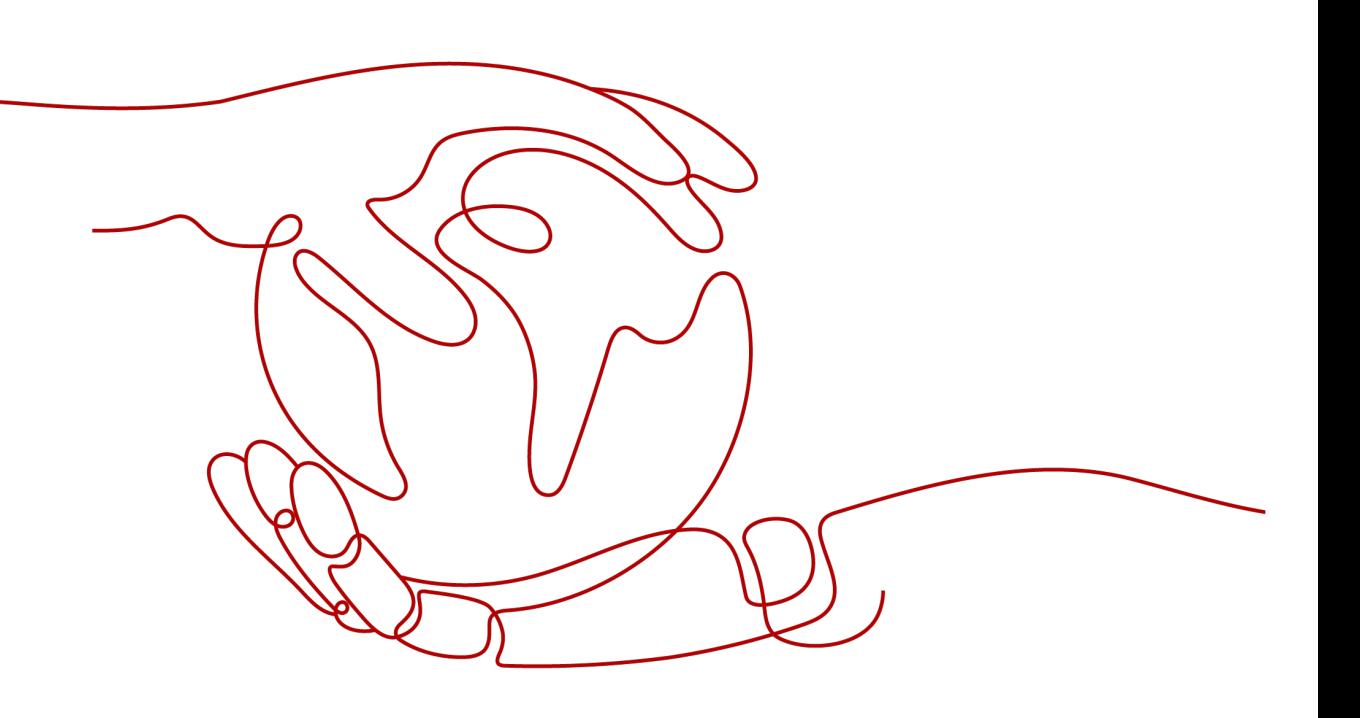

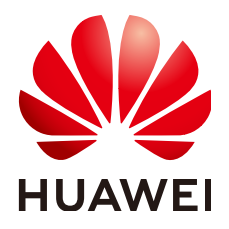

#### 版权所有 **©** 华为技术有限公司 **2024**。 保留一切权利。

非经本公司书面许可,任何单位和个人不得擅自摘抄、复制本文档内容的部分或全部,并不得以任何形式传 播。

#### 商标声明

**、<br>HUAWE和其他华为商标均为华为技术有限公司的商标。** 本文档提及的其他所有商标或注册商标,由各自的所有人拥有。

#### 注意

您购买的产品、服务或特性等应受华为公司商业合同和条款的约束,本文档中描述的全部或部分产品、服务或 特性可能不在您的购买或使用范围之内。除非合同另有约定,华为公司对本文档内容不做任何明示或暗示的声 明或保证。

由于产品版本升级或其他原因,本文档内容会不定期进行更新。除非另有约定,本文档仅作为使用指导,本文 档中的所有陈述、信息和建议不构成任何明示或暗示的担保。

安全声明

# 漏洞处理流程

华为公司对产品漏洞管理的规定以"漏洞处理流程"为准,该流程的详细内容请参见如下网址: <https://www.huawei.com/cn/psirt/vul-response-process> 如企业客户须获取漏洞信息,请参见如下网址: <https://securitybulletin.huawei.com/enterprise/cn/security-advisory>

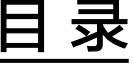

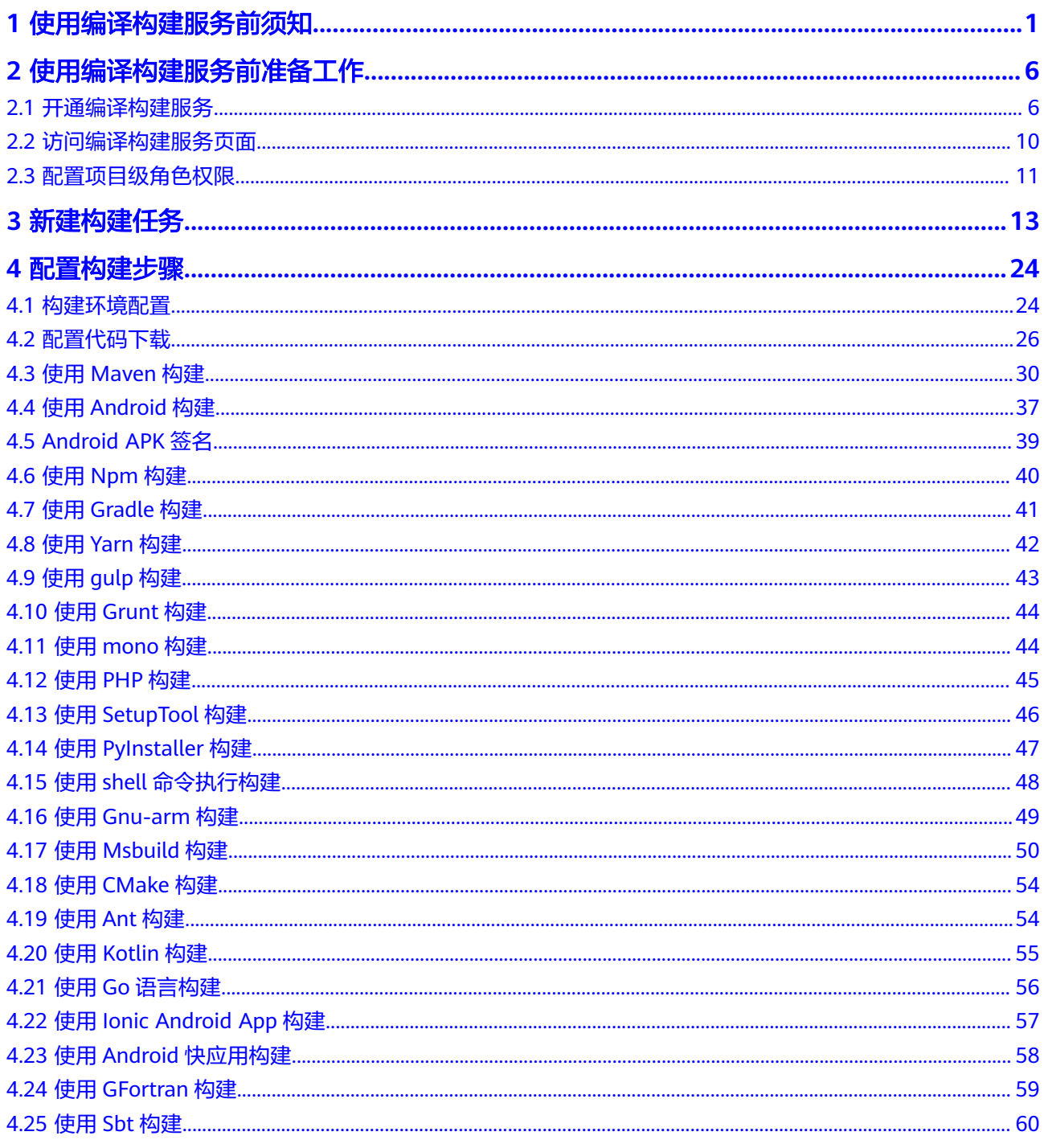

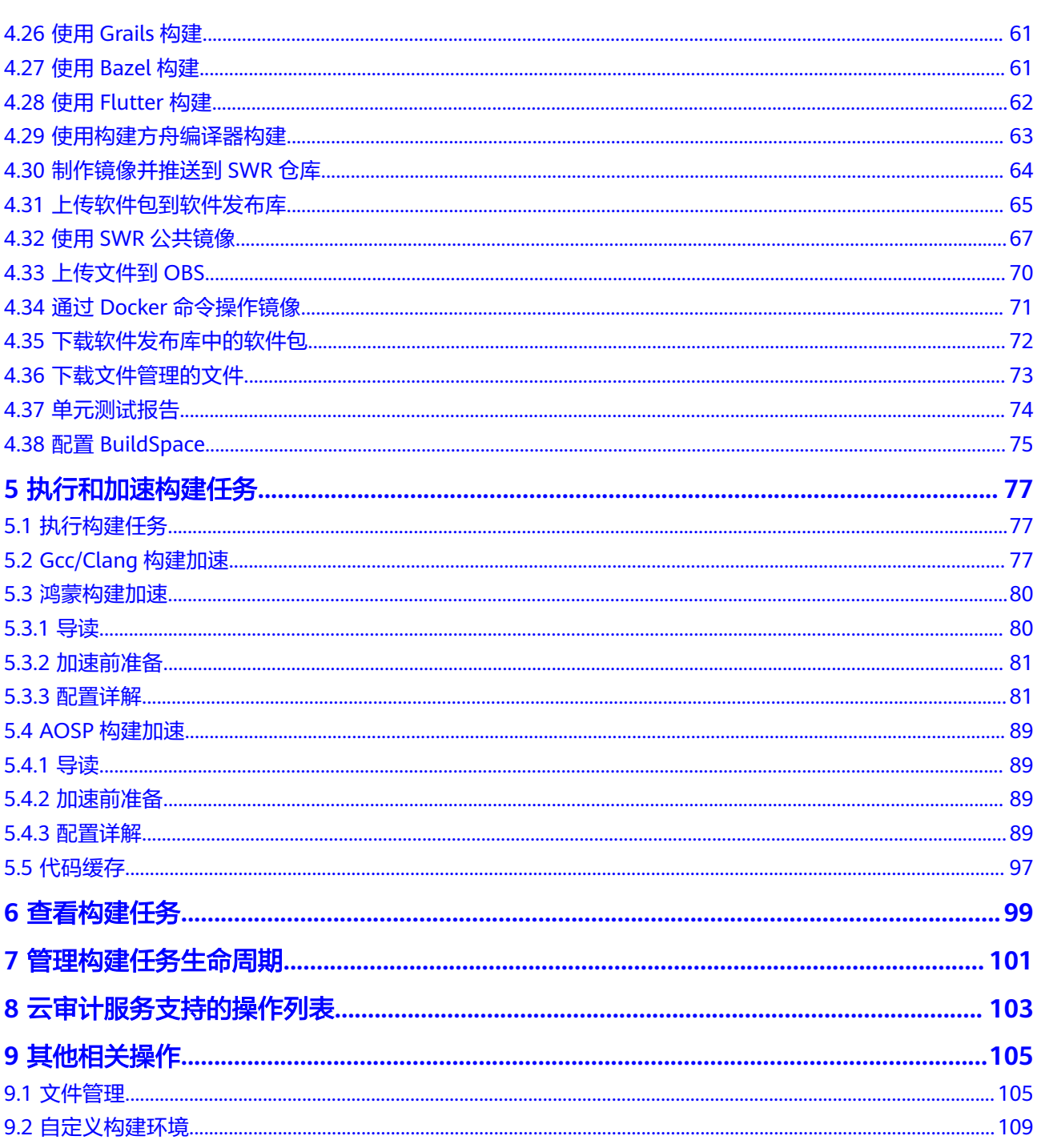

<span id="page-5-0"></span>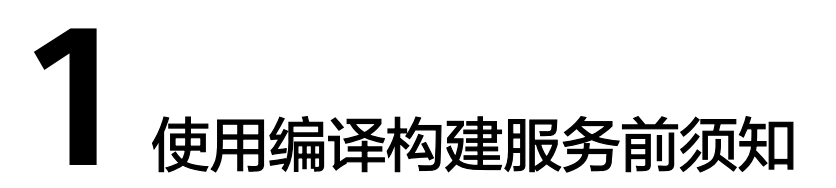

编译构建是指将软件的源代码编译成目标文件,并和配置文件、资源文件等一起打包 的过程。

编译构建服务(CodeArts Build)为开发者提供配置简单的混合语言构建平台,实现编 译构建云端化,支撑企业实现持续交付,缩短交付周期,提升交付效率。支持编译构 建任务一键创建、配置和执行,实现获取代码、构建、打包等活动自动化,实时监控 构建状态,让您更加快速、高效地进行云端编译构建。

[在软件开发生产线解](https://support.huaweicloud.com/devcloud/index.html)决方案中, 编译构建服务属于其中一个子服务, 具体位置可参考 [产品架构。](https://support.huaweicloud.com/productdesc-devcloud/devcloud_pdtd_00001.html#section0)

编译构建服务支持**图形化构建社构**化构建。

# 图形化构建

编译构建服务预置了丰富的构建工具,您可以根据需要自定义组合。如果预置的构建 工具版本无法满足您的使用需求,您也可以自定义构建环境,将所需环境打包制作成 Docker镜像并推送至SWR镜像仓库后使用。

# 代码化构建

(代码化构建仅支[持代码源为](#page-17-0)**Repo**。)

编译构建支持通过YAML文件配置构建脚本,您可以将构建过程需要用到的构建环境、 构建参数、构建命令、构建工具等信息通过YAML语法编写成build.yml文件,并且将 build.yml文件随着被构建的代码一起存储代码仓库,执行构建任务时,系统会以 build.yml文件作为构建脚本执行构建任务,使构建过程可追溯、可还原,安全可信。 功能优势如下:

- 清晰描述构建过程:构建参数、构建命令、构建步骤、以及构建后的操作,使构 建过程可信。
- 每次构建使用对应当前commit的build.yml配置,保证构建可还原可追溯,不必担 心因修改了构建配置而不能重复执行之前的任务。
- 如果新特性需要修改构建脚本,开发人员可以拉一个新的分支修改build.yml去测 试,而不用担心影响其他分支。

代码化构建支[持单任务和多任务。](#page-6-0)

# <span id="page-6-0"></span>单任务 **YAML** 文件结构说明

```
该示例为通过YAML文件执行Maven构建。
version: 2.0 # 必须是2.0,该版本号必填且唯一
params: # 构建参数, 可在构建过程中引用。如果不填写, 则优先使用配置构建任务参数中的构建参数
  - name: paramA
  value: valueA
  - name: paramB
  value: valueB
env: # 定义构建环境信息。非必填, 如果不填写, 默认使用X86
 resource:
 type:docker # 资源池类型: docker或custom, 其中docker表示使用默认执行机, custom表示使用自定义执行
机.
  arch:X86 # 构建环境主机类型:X86或ARM
  class:8U16G # 规格:2U8G、4U8G、8U16G、16U32G或16U64G,当type为custom时无需填写该参数
 pool: Mydocker #资源池名称, 当type为custom时需要填写该参数
steps:
PRE_BUILD: # 用于做构建前的准备, 例如下载代码, 执行shell等
  - checkout:
    name: 代码下载 # 可选
    inputs: # 步骤参数
     scm: codehub # 代码来源:只支持Repo
     url: xxxxxxxxx # 拉取代码的ssh地址。
    branch: ${codeBranch} # 拉取的代码分支: 支持参数化。
  - sh:
    inputs:
     command: echo ${paramA}
  BUILD: # 用于定义构建步骤,仅支持配置一个BUILD。不同构建步骤的代码样例,可参考配置构建步骤中各个
构建步骤的代码化构建部分
   - maven: # 步骤关键字,仅支持特定关键字
  name: maven build # 可选
 image: xxx # 可以自定义镜像地址, 请看下方说明
  inputs:
   command: mvn clean package
   - upload_artifact:
  inputs:
     path: "**/target/*.?ar"
```
# 多任务 **YAML** 文件结构详解

在编译构建中,构建任务是构建的最小单元,适用于业务比较简单的场景,但是在有 些复杂的构建场景下,构建任务可能并不能满足复杂的构建要求。例如:

- 多仓工程需要分布到多个机器上去构建,并且构建工程之间还存在一定的依赖关 系。
- 希望更模块化、更加细粒度的拆分构建任务,并按照依赖顺序进行构建。

对于上述这类比较复杂的构建场景,编译构建支持使用BuildFlow将多个存在依赖关系 的构建任务按照有向无环图(DAG)的方式组装起来,BuildFlow将会按照构建的依赖 关系并发进行构建。

须知

- BuildFlow父任务不会占用一个并发,子任务在并发数不够时会排队,为了最佳使 用效果,建议购买<mark>[构建并发包](#page-13-0)</mark>,构建并发包使用规则及方法请参考<mark>如何使用构建并</mark> [发包。](https://support.huaweicloud.com/codeci_faq/codeci_faq_0010.html)
- 构建并发包为租户级别,一个并发包资源同时只能由一个构建任务使用。

多任务**YAML**文件整体内容示例:

```
version: 2.0 # 必须是2.0, 该版本号必填且唯一
params: # 构建参数, 可在构建过程中引用
  - name: p
   value: 1
# env和envs配置为非必填项。当用户需要使用条件判断确定使用的主机规格与类型时,选择配置envs
env: # 如果配置,则优先级最高。即在此处定义了主机规格与类型,则不使用构建环境配置中选择的主机类型和
规格
  resource:
 type:docker # 资源池类型: docker或custom, 其中docker表示使用默认执行机, custom表示使用自定义执行
机.
  arch:X86 # 构建环境主机类型: X86或ARM
   class:8U16G # 规格:2U8G、4U8G、8U16G、16U32G或16U64G,当type为custom时无需填写该参数
  pool: Mydocker #资源池名称, 当type为custom时需要填写该参数
envs: 
   - condition: p == 1 # 主机规格与类型的判断条件,满足条件会使用以下主机规格与类型
   resource:
     type: docker 
     arch: ARM
   - condition: p == 0 # 主机规格与类型的判断条件,不满足条件则不使用以下主机规格与类型
    resource:
     type: docker
     arch: X86
# buildflow和buildflows配置二选一。当需要使用条件判断执行的jobs时,选择配置buildflows
buildflow:
 strategy: lazy # 定义buildFlow运行的策略,支持lazy和eager。如果没有定义,默认使用eager模式
   jobs: # 构建任务
    - job: Job3 # 子任务的名称,可自定义
     depends_on: # 定义job的依赖,此处表示Job3依赖Job1和Job2
       - Job1
       - Job2
     build_ref: .cloudbuild/build3.yml # 定义Job在构建过程中需要运行的yaml构建脚本
    - job: Job1
     build_ref: .cloudbuild/build1.yml
    - job: Job2
     build_ref: .cloudbuild/build2.yml
buildflows:
  - condition: p == 1 # 执行任务的判断条件,满足条件会执行以下jos中编排的所有子任务
   jobs: # 定义需要进行编排的任务
    - job: Job1 # 子任务的名称,可自定义
     build_ref: 1.yml # 构建任务在构建过程中需要运行的yaml构建脚本
     params:
      - name: abc
       value: 123
    - condition: p == 1 # 执行子任务的判断条件,满足条件会执行Job2子任务
     job: Job2
     build_ref: 2.yml
     params:
      - name: abc
       value: 123
```
#### 说明

- **lazy**:先触发优先级高的子任务构建,优先级高的子任务执行成功之后,再触发优先级低的 子任务。构建时间相对较长,但是可以节省构建资源,推荐在并发数不足时使用。
- **eager**:同步触发所有子任务的构建,有依赖其它任务的子任务会先准备好环境和代码,等 待所依赖的任务构建成功。可能造成资源空闲等待,但是可以缩短构建时间,推荐在并发数 足够大的情况下使用。

#### **jobs**详细介绍:

jobs用来定义需要进行编排的子任务,每个子任务都必须要有唯一的名字作为构建任 务的唯一标识。且若子任务A依赖子任务B,则构建优先级B > A,优先级相同的子任务 会同步触发。

代码示例如下:

 jobs: - job: Job3 depends\_on:

 $-$  Job1 - Job2

build\_ref: .cloudbuild/build3.yml

- job: Job1
- build\_ref: .cloudbuild/build1.yml
- job: Job2
- build\_ref: .cloudbuild/build2.yml

如上示例,Job3依赖于Job1和Job2,即构建优先级Job1、Job2 > Job3,且Job1和Job2 同步触发。

#### **params**详细介绍:

params可以定义全局参数,即所有子任务共享。编译构建也支持在部分子任务上定义 参数使用,例如:

buildflow:

```
 jobs:
   - job: Job3
   depends_on:
      - Build Job1
      - Build job2
    build_ref: .cloudbuild/build3.yml
   - job: Job1
    params:
     - name: isSubmodule
      value: true
    build_ref: .cloudbuild/build1.yml
  - job: Job2
    params:
      - name: isSubmodule
      value: true
    build_ref: .cloudbuild/build2.yml
```
如上示例,未定义全局参数params,而是将参数"isSubmodule"直接定义在Job1与 Job2中。

#### 说明

在使用代码化构建时,需注意参数使用的优先级,以上述代码示例为例:

构建任务参数设置中设置的运行时参数 > 构建任务参数设置中的参数默认值 >build\_ref中定义 的参数 > job下的params中定义的参数 > BuildFlow下params中定义的全局参数。

更多编译构建服务信息请参[考产品介绍](https://support.huaweicloud.com/productdesc-codeci/cloudbuild_07_0001.html)。

# 编译构建基本操作流程

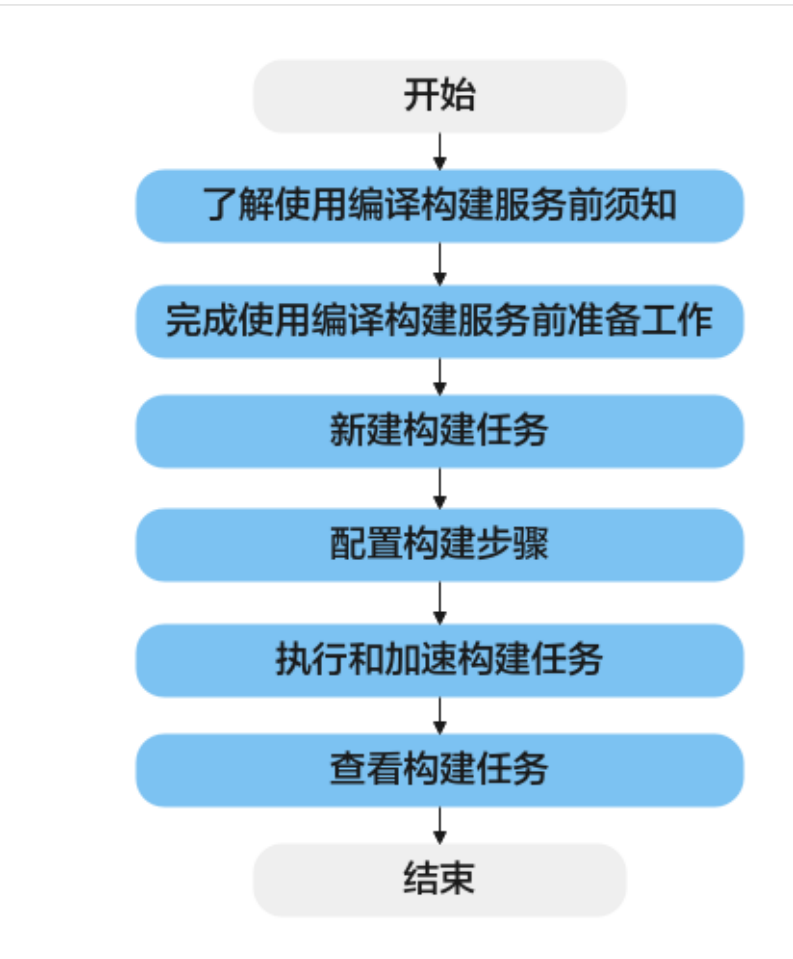

# <span id="page-10-0"></span>**2** 使用编译构建服务前准备工作

# **2.1** 开通编译构建服务

# 购买须知

在**CodeArts**[支持的区域](https://support.huaweicloud.com/devcloud_faq/devcloud_faq_0002.html)内,各区域独立开通购买、独立计费。

您可以购买**[CodeArts Build](#page-11-0)**套餐,或者开通**/**[购买软件开发生产线服务组合套餐](https://support.huaweicloud.com/usermanual-devcloud/devcloud_01_0002.html),体验 一站式、全流程、安全可信的软件开发生产线。

购买编译构建服务需要您拥有租户账号,或拥有Tenant Administrator权限的IAM用户 账号,配置权限策略方法请参考<mark>创建用户组并授权</mark>。

#### 说明

若已经购买了CodeArts套餐,则无需再单独购买CodeArts Build套餐。

## 规则说明

2020年10月16日前,未在CodeArts某个区域下产生过费用的用户,按照新版计费规 则,需在该区域开通**/**购买**[CodeArts](https://support.huaweicloud.com/usermanual-devcloud/devcloud_01_0002.html)**或单独购买CodeArts Build套餐后使用。

在该区域内产生过费用的用户,延续旧版计费规则,可参考[购买服务在](#page-11-0)该区域开通编 译构建服务包年/包月套餐。

例如:

用户于2020年3月在"华北-北京四"购买了半年期的包月套餐。由于疫情影响业务, 套餐到期后关闭了CodeArts服务;2020年10月20日将重新启用CodeArts。

- 若用户仍使用"华北-北京四",可以购买旧版套餐使用。
- 若用户使用其它区域,则需购买CodeArts或者编译构建服务新版计费。

#### 说明

更多计费详情,请参考**计费说明**。

# <span id="page-11-0"></span>购买服务

- 步骤**1** 进入[购买编译构建服务页面。](https://console.huaweicloud.com/devcloud/?#/build/list)
- 步骤**2** 确认服务规格信息,单击"免费开通"。

#### 表 **2-1** 资源规格

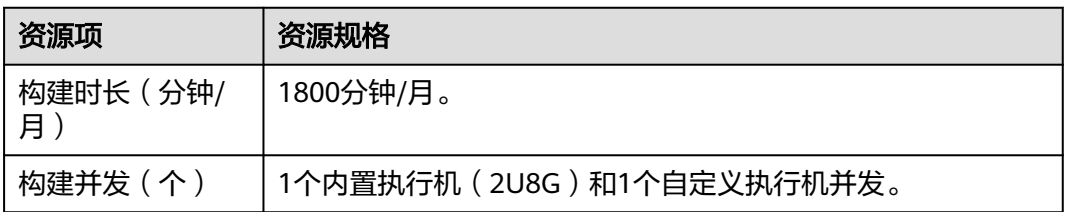

步骤3 确认套餐包配置信息,勾选"我已经阅读并同意"协议,单击页面右下角"立即开 通",即可下单成功。

#### 表 **2-2** 套餐包配置

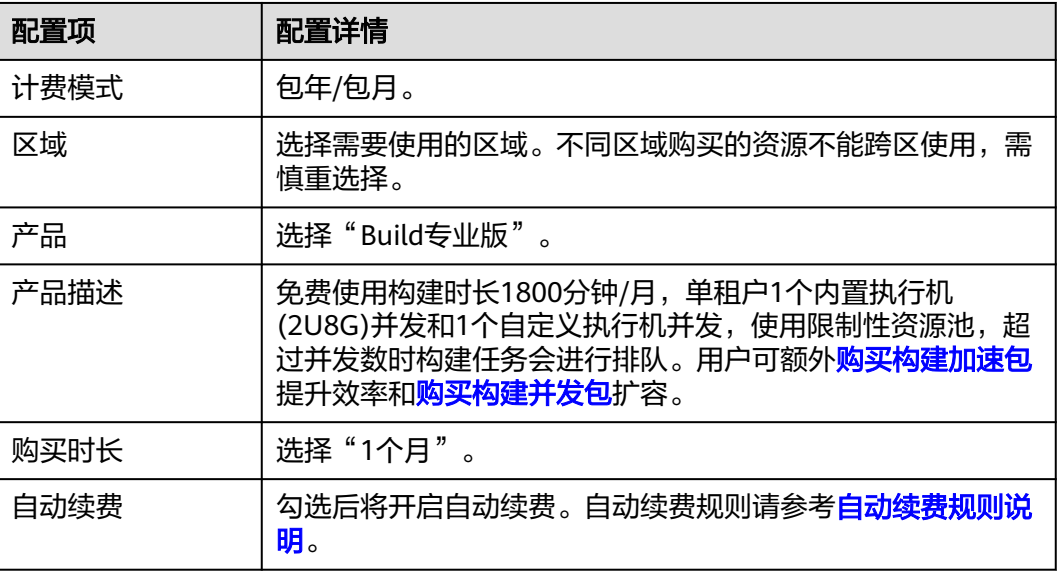

下单成功即服务开通成功。

#### **----**结束

## 退订服务

退订服务后,构建任务会被删除,无法再进行构建,服务将停止计费。

- 步骤1 登录控制台, 在左侧导航中单击"编译构建"。
- 步骤**2** 单击页面右上角"退订"。

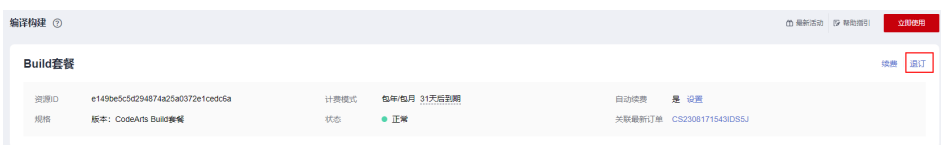

<span id="page-12-0"></span>步骤**3** 确认退款信息,选择退订原因,勾选"资源退订后,未放入回收站的资源将立即删除 且无法恢复。我已确认数据完成备份或不再使用。",单击"退订"。

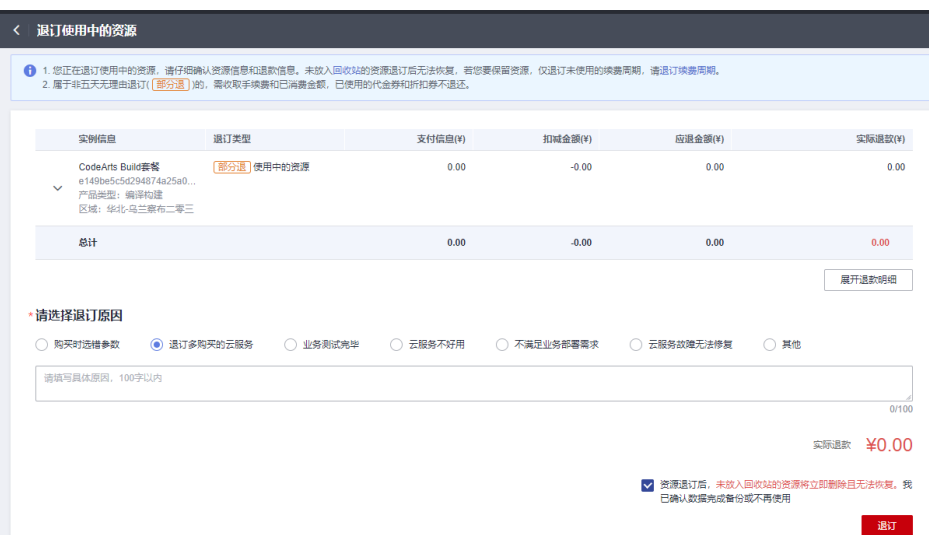

步骤4 在弹出的窗口中确认退订信息,单击"退订"。

可以在"订单详情"中查看退订的处理进度以及退款订单详情。

**----**结束

### 购买构建加速包

构建加速包无法单独购买,需已[购买编译构建套餐包](#page-11-0)或**[CodeArts](https://support.huaweicloud.com/usermanual-devcloud/devcloud_01_0002.html)**套餐包。

- 步骤**1** 登录管理控制台。
- 步骤**2** 单击左侧导航栏的 图标,选择"开发与运维 > 编译构建CodeArts Build" 。
- 步骤**3** 在"Build增值特性"区域,单击"购买"。

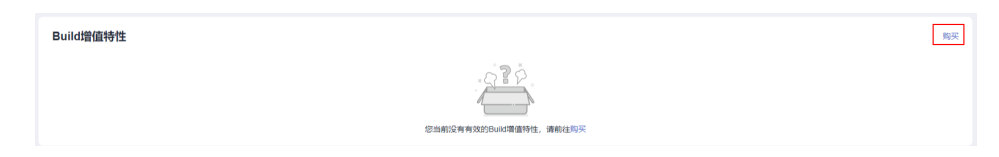

步骤**4** 根据实际需要配置购买详情,并勾选同意声明。

#### 表 **2-3** 特性包配置

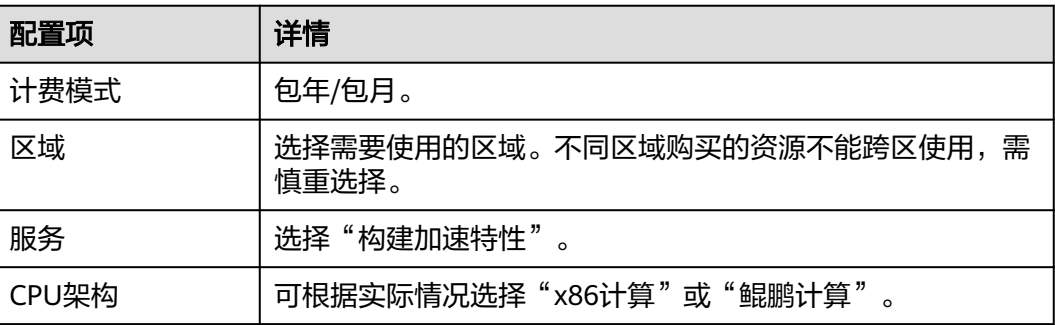

<span id="page-13-0"></span>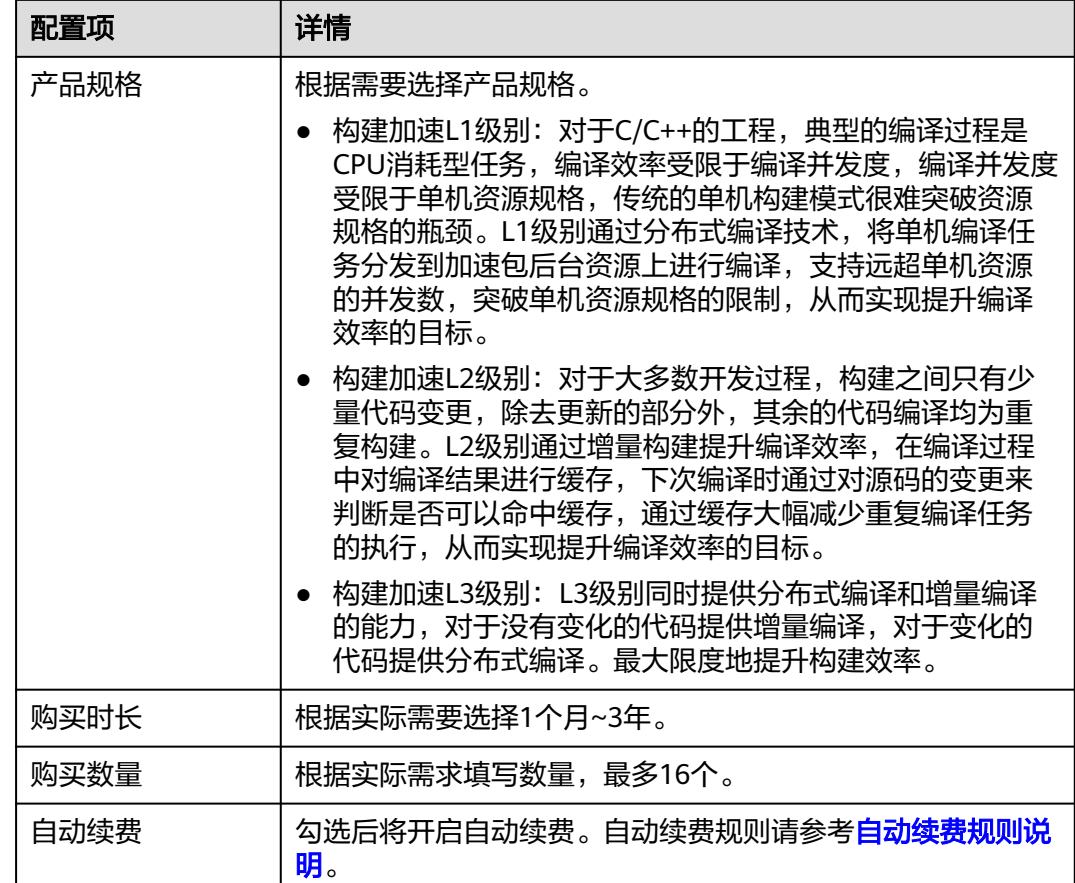

- 步骤5 单击"下一步:确认订单",确认订单内容: 若需要修改, 单击"上一步"; 若确认 无误,单击"去支付"。
- 步骤**6** 根据界面提示完成支付。
- **步骤7** 返回控制台,即可查看到已购买的特性包详情。

若控制台未显示特性包信息、或当前状态为"处理中",请稍等片刻后刷新页面查 看。

**----**结束

## 购买构建并发包

构建并发包无法单独购买,需已购买**[CodeArts Build](#page-11-0)**套餐或**[CodeArts](https://support.huaweicloud.com/usermanual-devcloud/devcloud_01_0002.html)**套餐包。

- 步骤**1** 登录管理控制台。
- 步骤2 单击左侧导航栏的 图标,选择"开发与运维 > 编译构建CodeArts Build" 。
- 步骤**3** 在"Build资源扩展"区域,单击"购买"。

Build资源扩展

解天

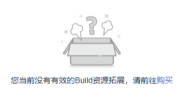

<span id="page-14-0"></span>步骤**4** 根据需要配置购买详情,并勾选同意声明。

#### 表 **2-4** 特性包配置

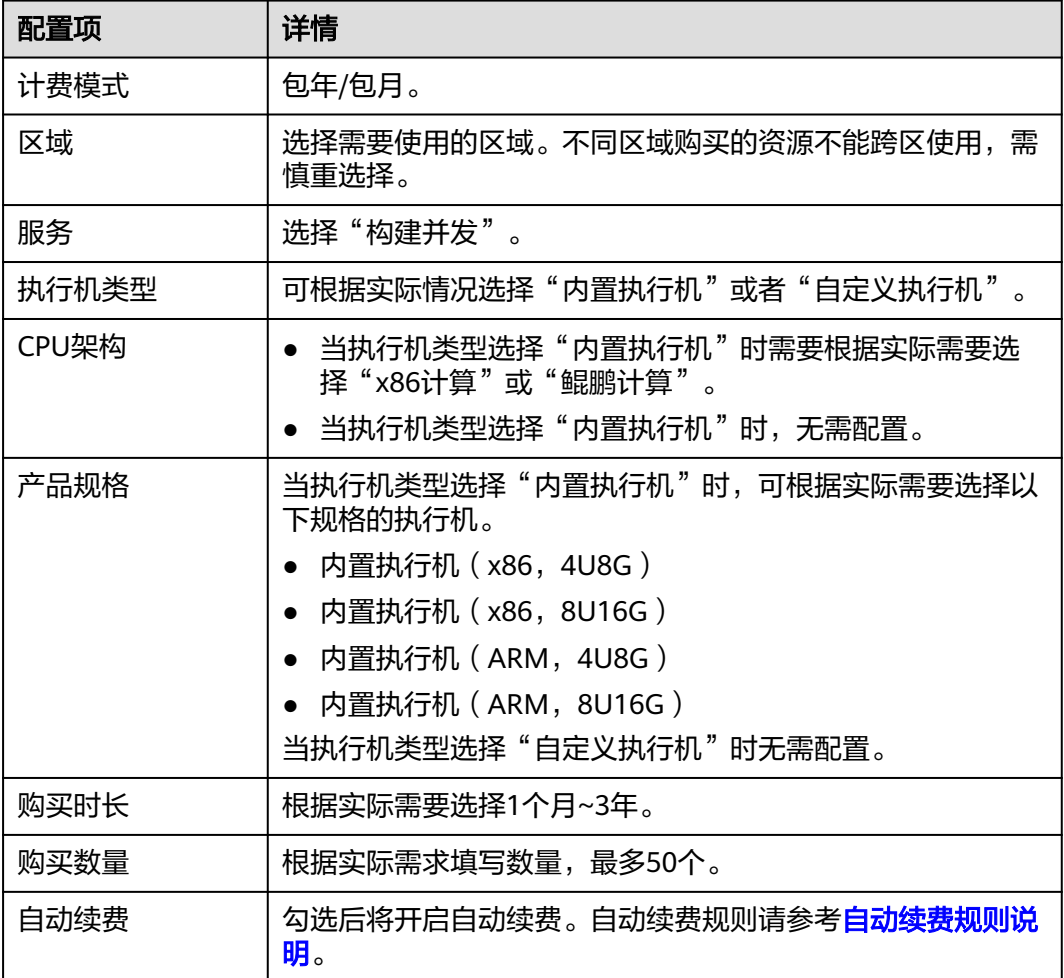

- 步骤5 单击"下一步",确认订单内容: 若需要修改, 单击"上一步"; 若确认无误, 单击 "去支付"。
- 步骤**6** 根据界面提示完成支付。
- **步骤7** 返回控制台,即可查看到已购买的特性包详情。

若控制台未显示特性包信息、或当前状态为"处理中",请稍等片刻后刷新页面查 看。

**----**结束

# **2.2** 访问编译构建服务页面

# 前提条件

- [已注册华为账号并开通华为云](https://support.huaweicloud.com/usermanual-account/account_id_001.html)。
- [已开通编译构建服务](https://support.huaweicloud.com/usermanual-devcloud/devcloud_01_0002.html#section1)。

# <span id="page-15-0"></span>操作步骤

- 步骤**1** [登录华为云控制台页面。](https://console.huaweicloud.com/console)
- **步骤2** 单击页面左上角 —<br>R 在服务列表中选择"开发与运维 > 编译构建CodeArts Build"。
- 步骤**3** 编译构建服务页面有两种访问方式:首页入口和项目入口。
	- 首页入口

单击"立即使用",进入编译构建服务首页。该页面展示的是与当前用户相关的 构建任务列表。

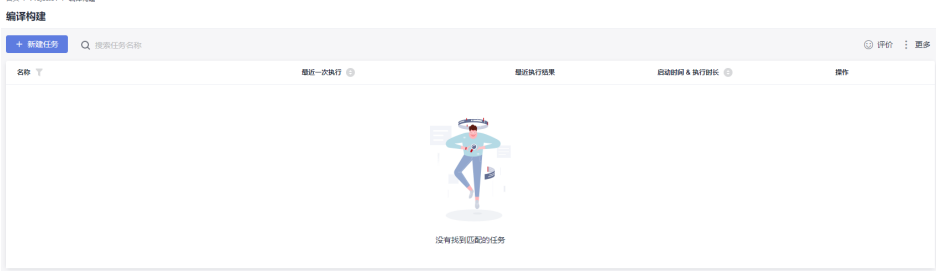

#### 项目入口

- a. 单击"立即使用",进入编译构建服务首页。
- b. 单击导航栏"首页"。
- c. 单击需要查看的项目名称。
- d. 选择"持续交付 > 编译构建", 进入指定项目下构建任务列表页。

单击页面左上角 , 可根据需要选择区域。

#### **----**结束

# **2.3** 配置项目级角色权限

编译构建服务支持统一配置指定项目下各个角色对编译构建资源的默认操作权限,详 情如表**2-5**。

#### 表 **2-5** 默认角色权限矩阵

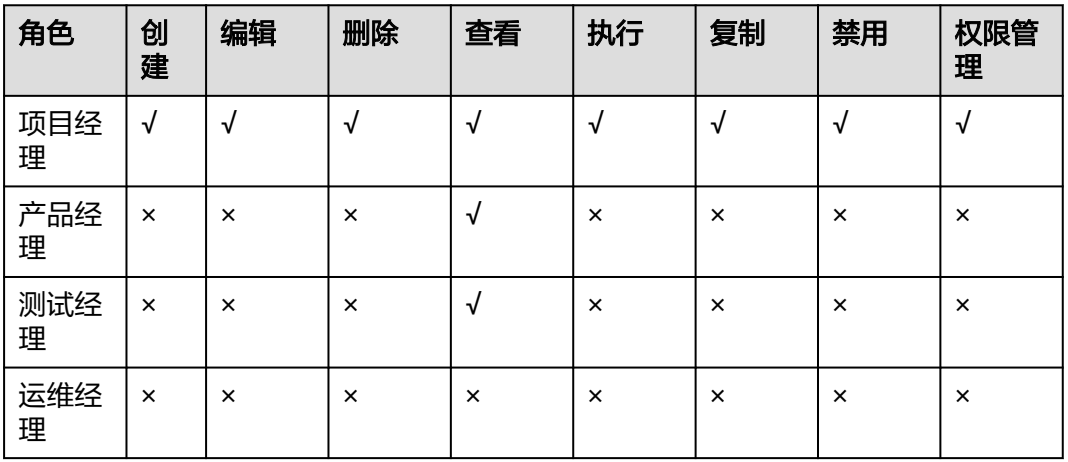

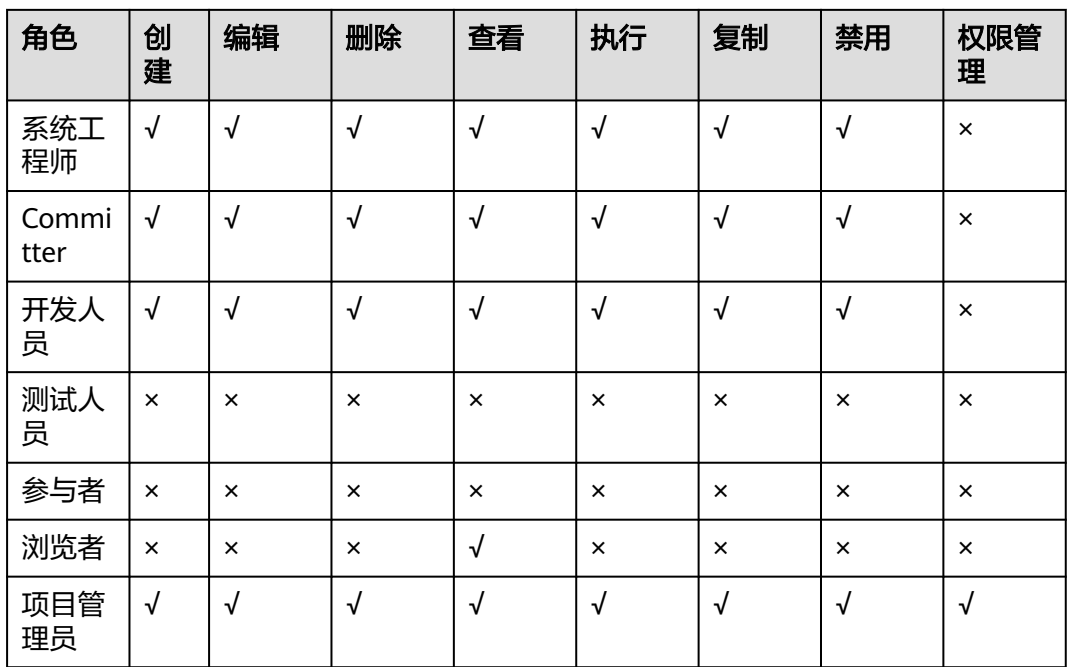

# 操作步骤

- 1. 通过项目入口[访问编译构建服务页面。](#page-14-0)
- 2. 在导航栏选择"设置 > 通用设置 > 服务权限管理"。
- 3. 单击"权限"页签,即可根据实际需求进行配置。

配置任务级权限可参考<mark>配置构建任务角色权限(可选操作)</mark>。

# **3** 新建构建任务

# <span id="page-17-0"></span>前提准备

(该操作仅使用代码化构建时执行)

编写YAML文件,并存放在代码仓库的".cloudbuild"目录下。YAML文件编写方法可 参考单任务**YAML**[文件结构说明。](#page-6-0)

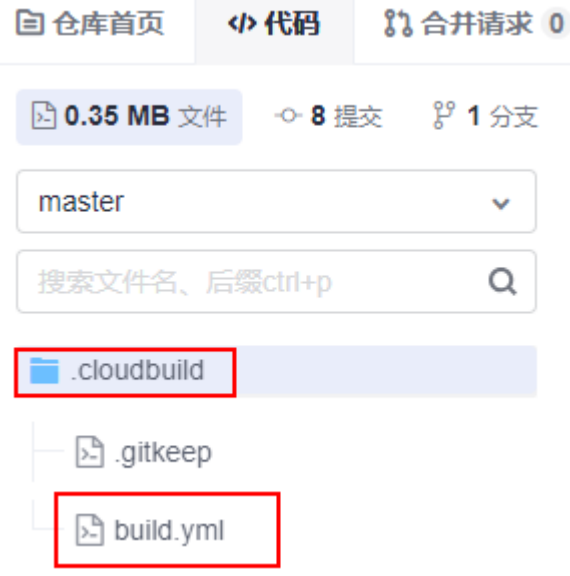

若YAML文件不存放在".cloudbuild"目录,可通过"CB\_BUILD\_YAML\_PATH"参数 来指定YAML文件在代码仓中的路径。参数配置可参考[配置构建任务参数](#page-19-0) (可选操 [作\)。](#page-19-0)

# 配置基本信息

- 1. [新建项目。](https://support.huaweicloud.com/qs-projectman/projectman_qs_1000.html)
- 2. [新建代码仓库。](https://support.huaweicloud.com/usermanual-codeartsrepo/codeartsrepo_03_0017.html)
- 3. [登录编译构建服务首页。](#page-14-0)
- 4. 单击"新建任务",进入配置"基本信息"页面,填写构建任务基本信息。使用 图形化构建,参考表**[3-1](#page-18-0)**;使用代码化构建,参考表**[3-2](#page-18-0)**。

#### <span id="page-18-0"></span>表 **3-1** 图形化构建基本信息配置说明

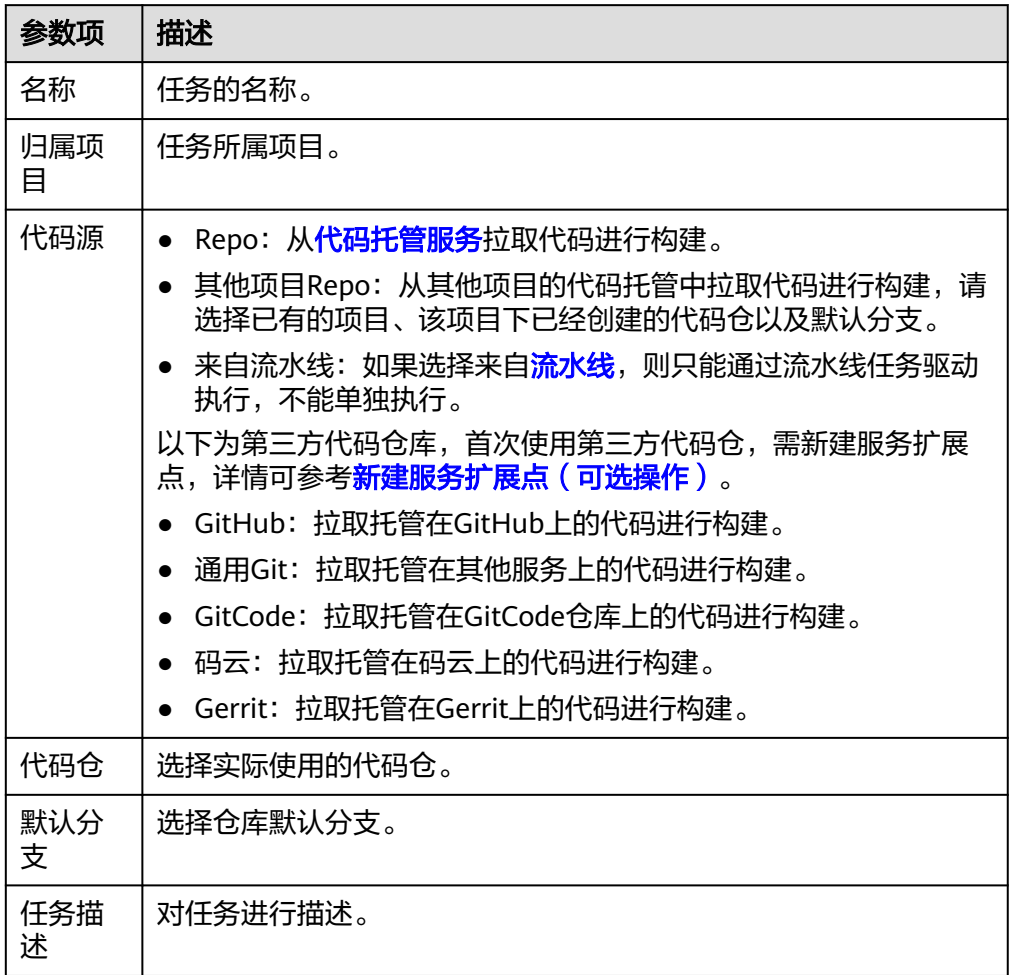

## 表 **3-2** 代码化构建基本信息配置说明

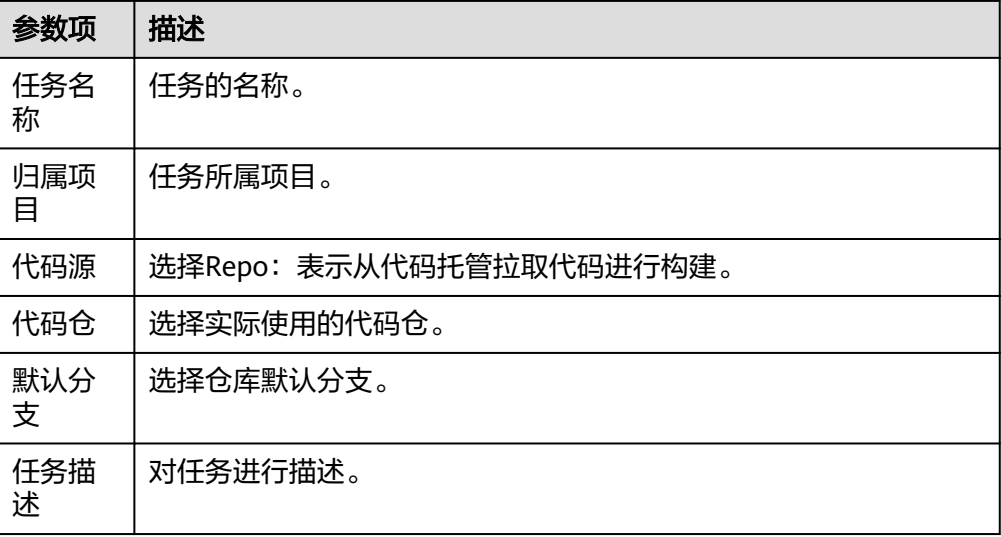

#### <span id="page-19-0"></span>配置构建模板

- 1. 单击"下一步",进入"构建模板"页面。
- 2. 选择构建模板。
	- 图形化构建:选择适合自己项目的构建模板。 也可以选择"空白构建模板",然后添加实际使用的构建步骤。如果预置模 板不满足使用要求,也可[以自定义模板。](#page-23-0)
	- 代码化构建:选择"空白构建模板"。

说明

使用代码化构建时,选择任何构建模板都不影响使用YAML构建。

#### 配置构建步骤

- 1. 单击"确定",进入"构建步骤"页签。
- 2. 配置构建步骤。
	- 图形化构建:页面展示所选模板的默认步骤组合。单击构建步骤上的十可根 据实际需要添加构建步骤,每个构建步骤的配置指导请参考<mark>配置构建步骤</mark>。

说明

若构建步骤中预置的工具版本无法满足使用需求,可以通过[制作镜像并推送到](#page-68-0)**SWR**仓 [库自](#page-68-0)定义环境进行构建。

代码化构建:页面左上角单击"代码化"页签,则系统会[在配置基本信息](#page-17-0)中 配置的代码仓库及分支中,自动读取YAML文件,也可在此处对YAML文件进 行修改。

如果在此处修改了YAML文件,则执行构建任务后,修改的内容会覆盖<mark>[前提准](#page-17-0)</mark> [备中](#page-17-0)的原YAML文件。

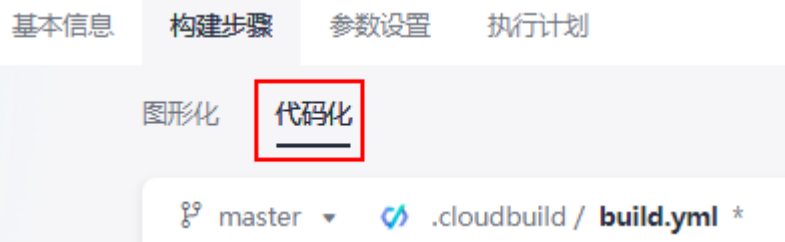

3. 配置完成后,单击"保存",即可完成构建任务的创建。

#### 配置构建任务参数 (可选操作)

编译构建服务默认生成**codeBranch**参数和系统预定义参数。用户可以根据需要修改 **codeBranch**参数类型和参数值,并添加其他自定义参数。

系统预定义参数的参数值由系统自动生成,无需定义,可通过\${参数名}引用。

配置指导如下:

- 1. 切至"参数设置"页签,单击"新建参数"。
	- 新建字符串类型参数: "类型"选择"字符串", 根据实际需要修改参数 名、参数类型、参数值,以及是否设置为私密参数或者运行时设置。
- 新建枚举类型参数:填写参数名称, "类型"选择"枚举", 在弹出的对话 框中,填写"可选取值",每个参数值必须以英文分号结尾。设置完后,在 "默认值"列单击下拉列表,为该参数设置一个默认值。
- 新建自增长类型参数: "类型"选择"自增长",在"默认值"列设置参 数。
- 2. 使用参数示例如下。
	- 使用自定义参数
		- i. 配置执行参数。

编辑构建任务,选择"参数设置"页签,添加一条参数,设置参数名称 和参数值(本例参数名设置为"myparam"、默认值设置为 "1.0.1.1"),打开"运行时设置"。

- ii. 使用执行参数。 切换到"构建步骤"页签,配置构建步骤,在发布版本号文本框里输入 "\${myparam}",保存构建任务。
- iii. 执行构建任务。 弹出"设定参数并执行"框,根据实际情况输入值或者使用默认值。
- iv. 本构建任务是Maven构建并且开通了制品仓库服务,所以可以在制品仓 库服务里查到该任务的构建包。 进入软件发布库,找到刚构建的构建包,即可看到版本号就是用户自定 义的执行参数"myparam"值。

#### – 系统预定义参数

i. 配置执行参数。

编辑构建任务,选择"构建步骤"页签,配置构建步骤,在发布版本号 文本框里输入"\${BUILDNUMBER}",保存构建任务。

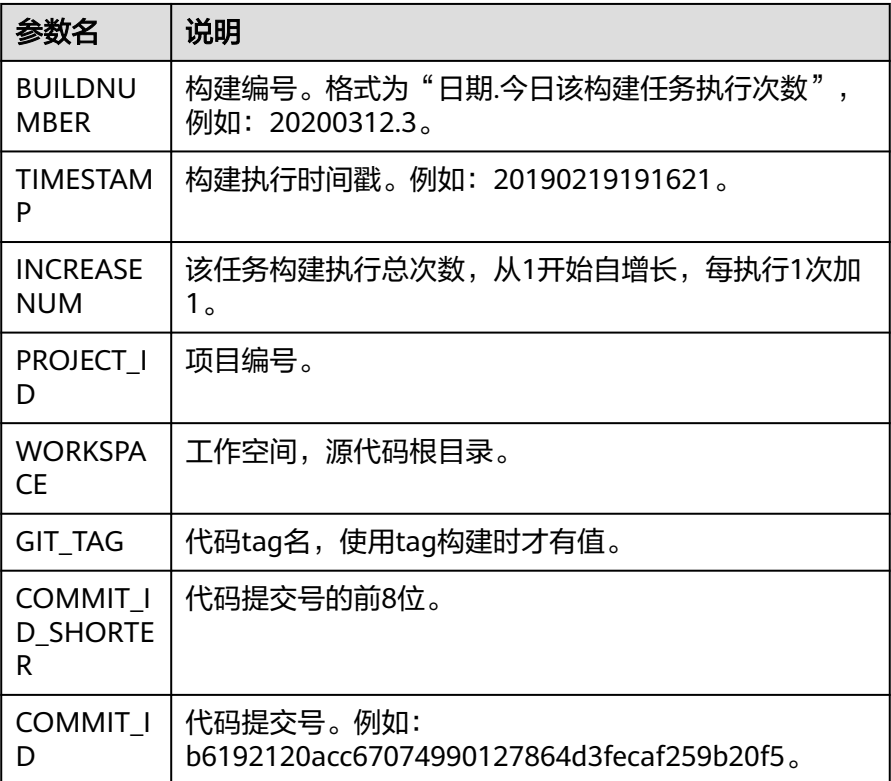

- ii. 执行构建任务。
- iii. 本构建任务是Maven构建并且开通了制品仓库服务, 所以可以在软件发 布库里查到该任务的构建包。

进入软件发布库,找到刚构建的构建包,即可看到版本号就是系统的执 行参数"BUILDNUMBER"的值。

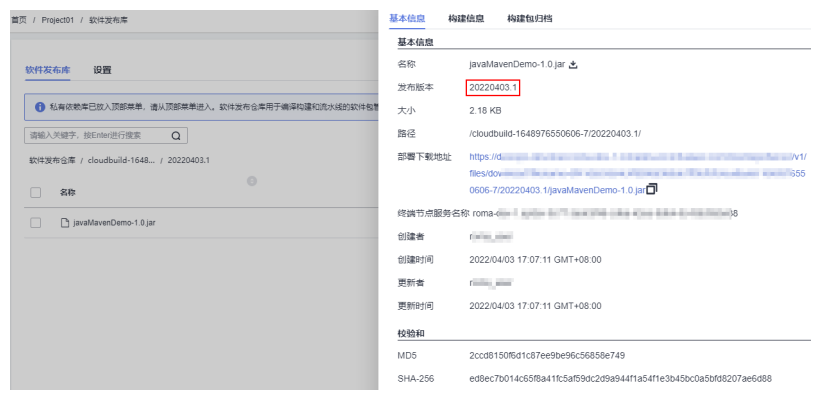

# 配置构建任务执行计划(可选操作)

编译构建支持用户配置触发事件和定时执行任务,从而使得开发者达到项目持续集成 的目的。

切换至"执行计划"页签,根据实际需要配置执行计划。

持续集成:将"提交代码触发执行"按钮设置为开启状态,构建任务所引用的代 码源发生提交代码行为时,则会触发执行构建任务。

说明

代码源为"Repo"时才能使用。

持续集成

● 提交代码触发执行

定时执行: 将"启用定时执行"按钮设置为开启状态, 选择需要构建任务定时执 行的时间,并可按需开启是否"代码变化才执行"。

功能开启后,构建任务会按照您设定的执行日与时间定时执行。

若同时开启了"代码变化才执行"按钮,只有到达设定的执行日和时间,并且代 码与上次构建有所变动时才会执行构建任务。

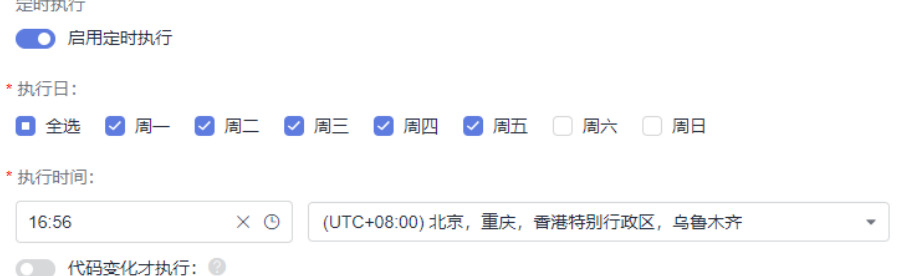

# <span id="page-22-0"></span>配置构建任务角色权限(可选操作)

编译构建支持为当前构建任务的各个角色配置权限,默认的用户角色类型及对构建任 务的操作权限说明参考表**3-3**。

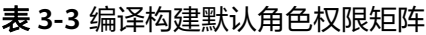

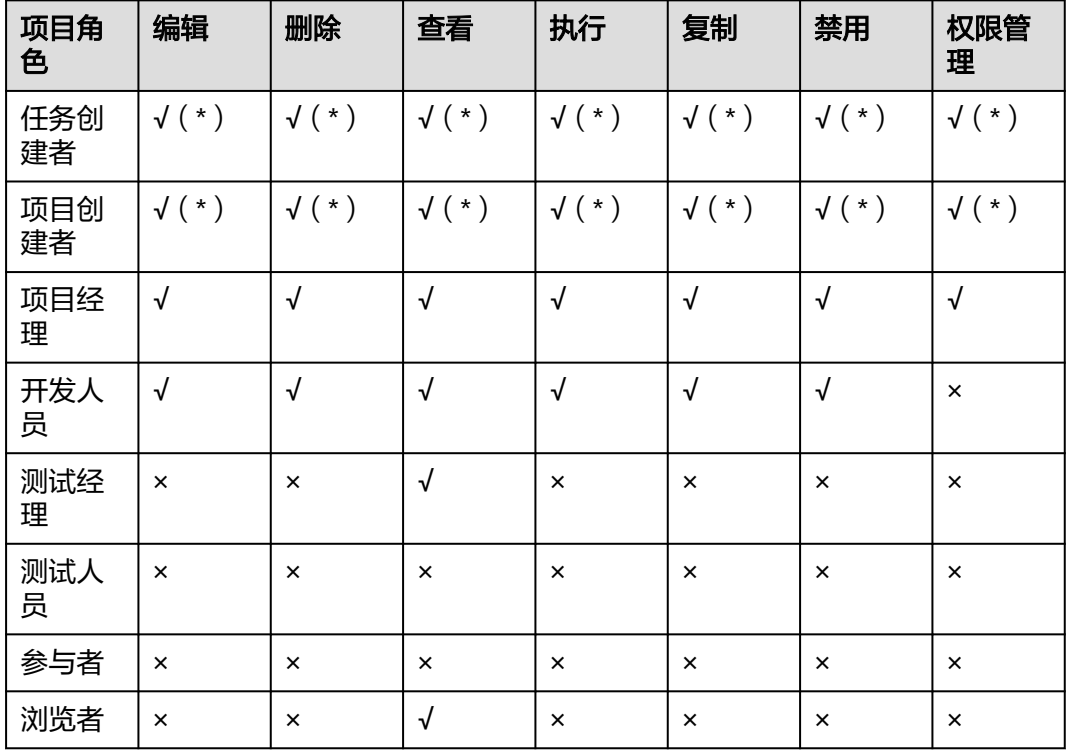

#### 说明

- "√"表示默认有权限, "×"表示默认没有权限。
- 拥有"权限管理"权限的角色可以修改权限矩阵,但带"\*"的权限不可修改。
- 项目创建者、项目经理和开发人员可以创建编译构建任务。

切换至"权限管理"页签,可根据实际需要配置不同角色的操作权限。

单击"同步项目权限",可将当前构建任务的权限同步为项目权限。项目权限配置详 情请参考[配置项目级角色权限](#page-15-0)。

## 配置构建任务事件通知(可选操作)

编译构建支持给用户发送事件通知。任务构建成功、任务构建失败、任务被禁用、任 务配置被更新和任务被删除时,可以给用户发送消息通知、邮件通知或者钉钉通知。 切换至"通知"页签,按照实际需要进行配置。

● 配置消息/邮件通知: 分别选择"消息"通知和"邮件"通知进行设置。 默认所有事件都发送消息通知,构建任务失败发送邮件通知,请根据实际需要单 **击 ● 开启通知, 单击 ● 关闭通知。** 

<span id="page-23-0"></span>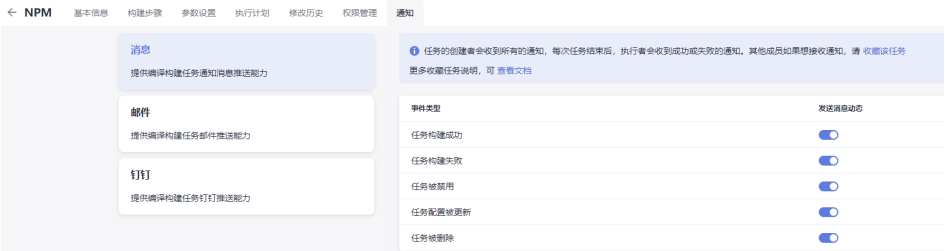

- 配置钉钉通知:
	- a. 进入钉钉群,找到"群设置 > 智能群助手",然后添加机器人 (选择自定义 类型)。
	- b. 填写机器人名字,选择群组,完成安全设置 (需勾选"加签",并单击加签 文本框旁的"复制"获取加签密钥)。
	- c. 已阅读并同意相关协议后,单击"完成",。单击Webhook文本框旁的"复 制"获取钉钉Webhook地址。
	- d. 选择"钉钉"通知,填写Webhook地址并单击"测试"确保Webhook地址可 用。
	- e. 勾选"启动加签密钥"并填写加签密钥、选择事件类型。
	- f. 单击"保存"。 配置完成后,当任务运行结果满足事件类型时,编译构建服务会发送消息到 指定的钉钉群。

## 自定义构建任务模板(可选操作)

如果需将当前的构建任务保存为模板,以便后续创建构建任务时选择,则可以按照以 下操作执行。

- 步骤1 在构建任务历史页面,单击页面右上角…,在下拉列表中选择"保存模板"。
- 步骤2 在弹框中输入模板名称与模板描述,单击"保存"。
- 步骤3 单击用户名, 在下拉菜单中选择"租户设置"。
- 步骤4 选择导航栏"编译构建 > 自定义模板",即可在列表中看到已保存的构建模板。

对已保存的构建模板,可以完成以下操作:

表 **3-4** 管理自定义模板

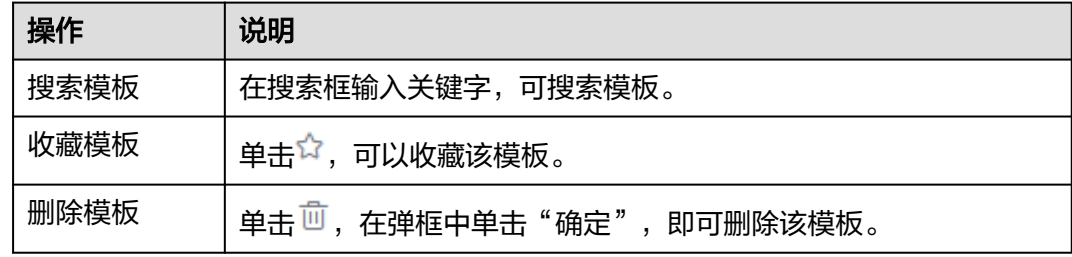

#### **----**结束

# <span id="page-24-0"></span>新建服务扩展点(可选操作)

当在[配置基本信息阶](#page-17-0)段,代码源选择第三仓库时需要配置。

服务扩展点(Endpoint)是软件开发生产线的一种扩展插件,为软件开发生产线提供 链接第三方服务的能力。

编译构建服务默认从代码托管服务拉取代码进行构建,同时也可使用服务扩展点连接 第三方代码仓库获取项目源码。

#### 说明

- 使用第三方代码仓库可能出现网络不稳定或其他问题,具体使用体验取决于第三方代码仓库 网络环境和服务状态。
- 建议使用代码托管的代码导入功能,将代码导入到代码托管,实现安全、稳定、高效下载与 构建。

#### 新建**GitHub**服务扩展点

GitHub连接可选择使用OAuth授权或使用AccessToken授权,可限制赋予编译构建服 务对仓库的访问权限(可以拉取代码完成构建即可)。

同时可以随时删除连接或取消授权,可有效避免密码泄露风险。

- 1. 单击"扩展点实例"右侧的"新建"。
- 2. 在弹出的对话框中,配置如下参数。

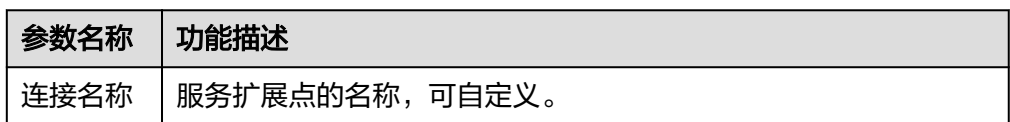

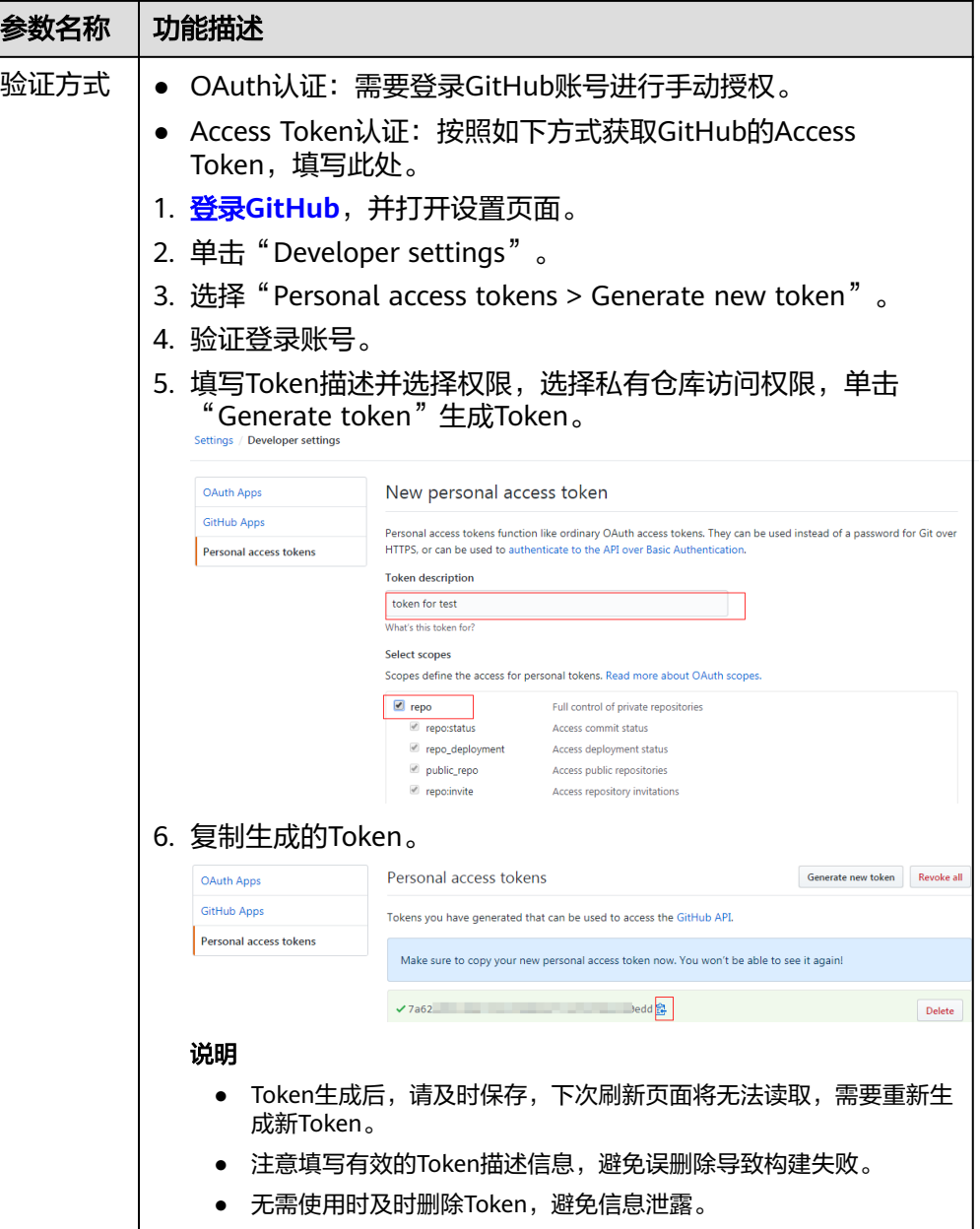

3. 授权成功后,回到新建编译构建任务页面。

# 新建通用**Git**服务扩展点

- 1. 单击"扩展点实例"右侧的"新建"。
- 2. 在弹出的对话框中,配置如下参数。

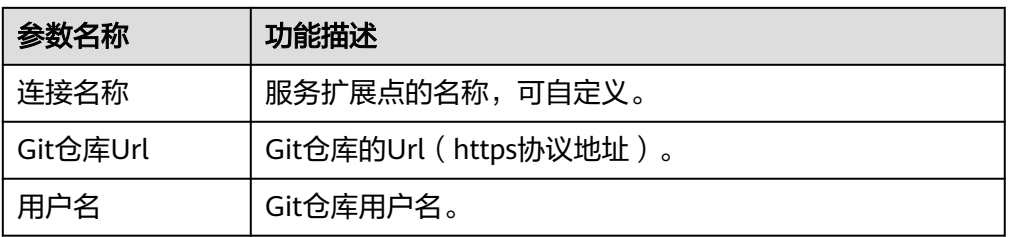

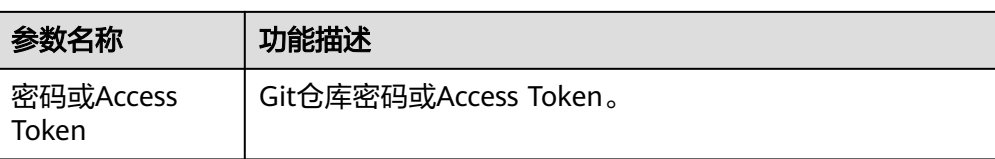

3. 单击"确定"。

## 新建**GitCode**服务扩展点

- 1. 单击"扩展点实例"右侧的"新建"。
- 2. 在弹出的对话框中,配置如下参数。

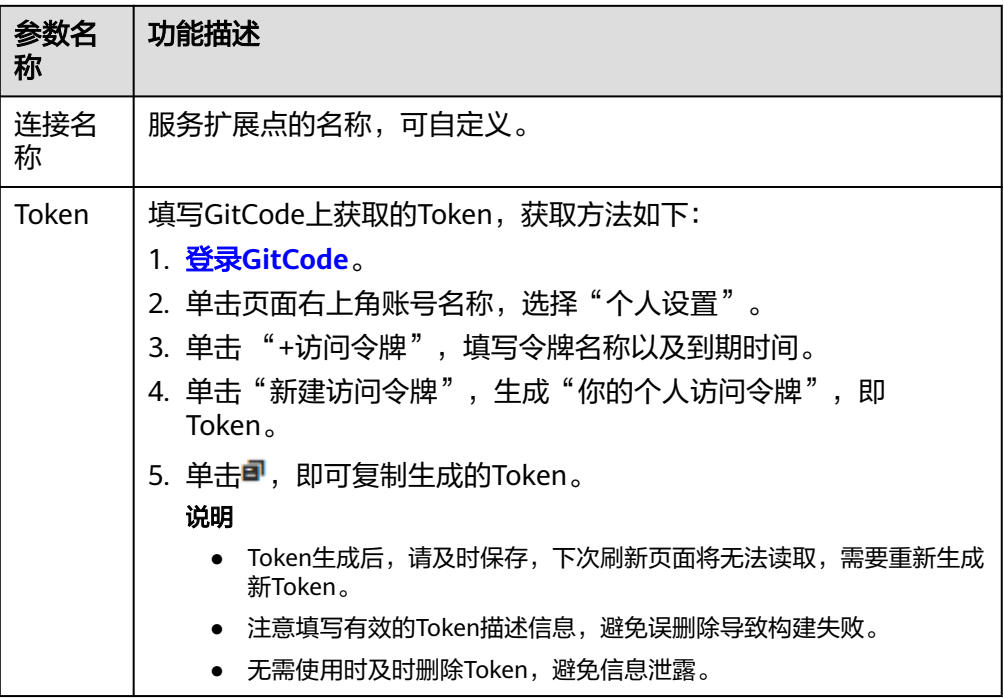

3. 单击"确定"。

#### 新建码云服务扩展点

码云连接可选择使用OAuth授权或使用AccessToken授权,可限制赋予编译构建服务对 仓库的访问权限(可以拉取代码完成构建即可)。

同时可以随时删除连接或取消授权,可有效避免密码泄露风险。

- 1. 单击"扩展点实例"右侧的"新建"。
- 2. 在弹出的对话框中,配置如下参数。

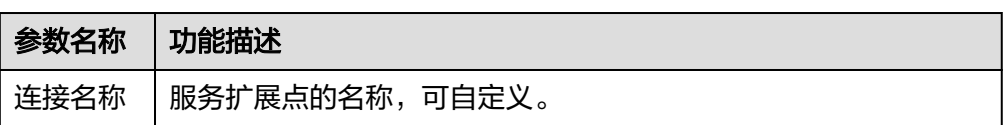

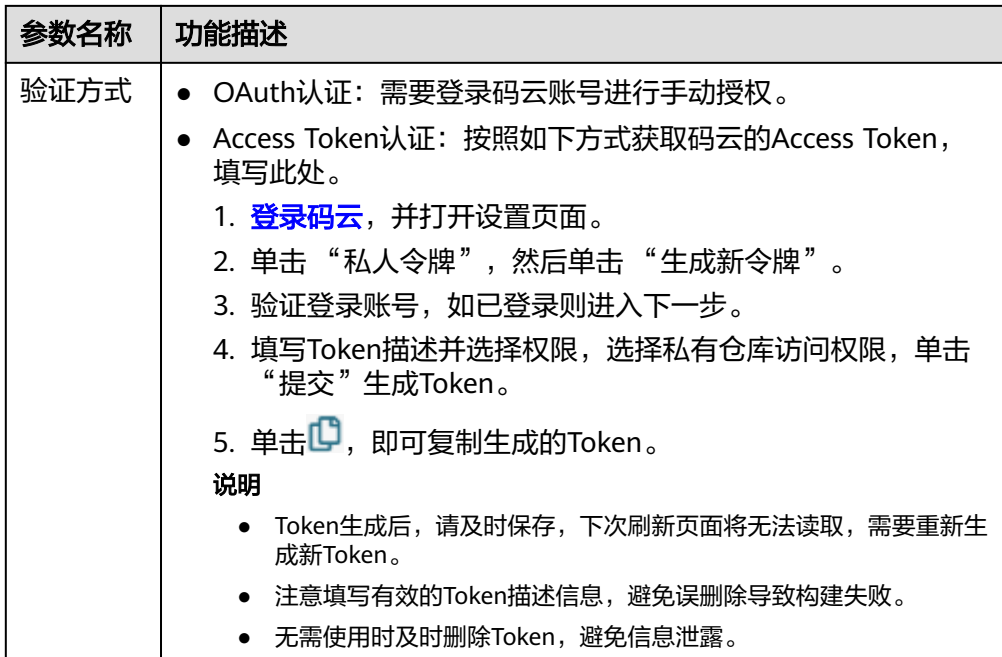

3. 授权成功后,回到新建编译构建任务页面。

## 新建**Gerrit**服务扩展点

步骤**1** 单击"扩展点实例"右侧的"新建"。

步骤**2** 在弹出的对话框中,配置如下参数。

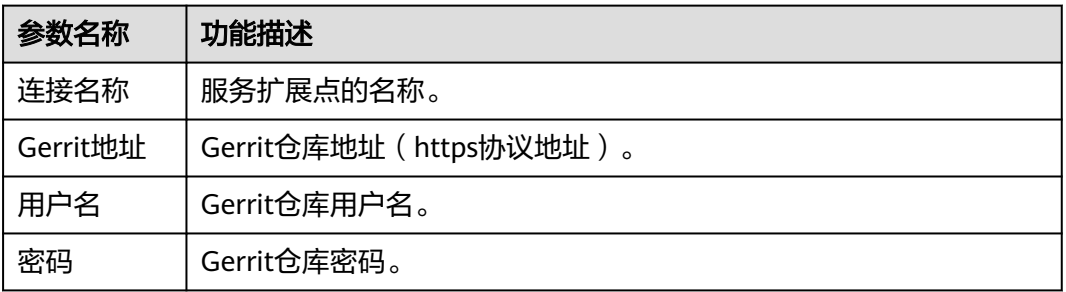

步骤**3** 单击"确定"。

**----**结束

# **4** 配置构建步骤

# <span id="page-28-0"></span>**4.1** 构建环境配置

配置构建任务全局运行环境。

#### 说明

分为X86服务器与鲲鹏(ARM)服务器,在不同芯片架构上运行的软件,需要选择对应的环境主 机。如软件最终在鲲鹏服务器上运行,则选择鲲鹏服务器。

编译构建服务支持使用自定义执行机,支持的自定义执行机类型有LINUX、 LINUX\_DOCKER、WINDOWS和MAC,各个类型支持的构建场景可参考<mark>表4-1</mark>,用户 可根据实际需求选择使用的执行机类型。

#### 表 **4-1** 各个类型执行机的使用说明

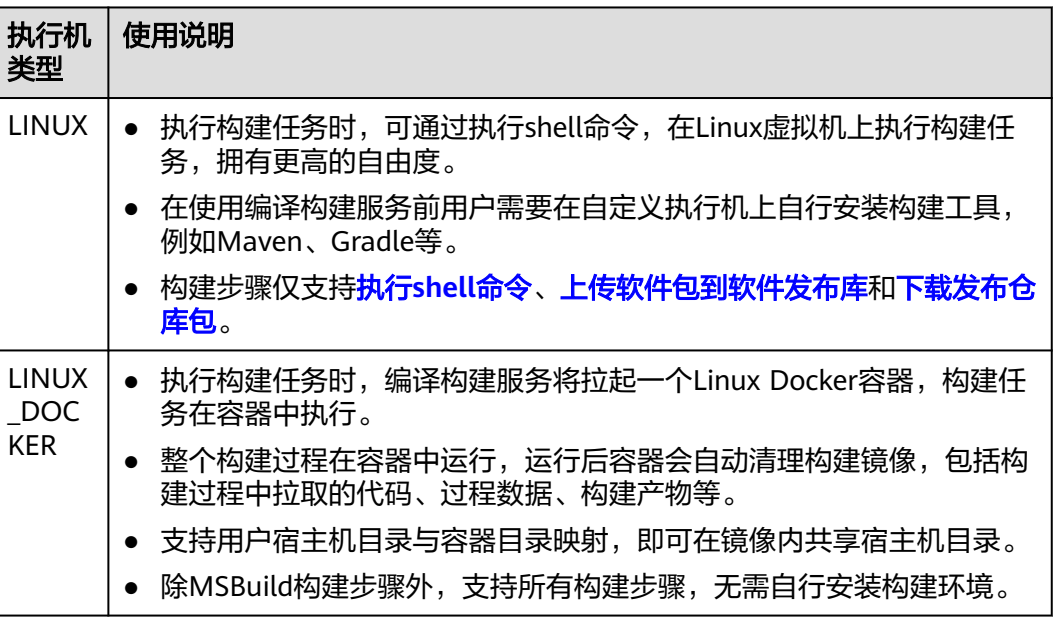

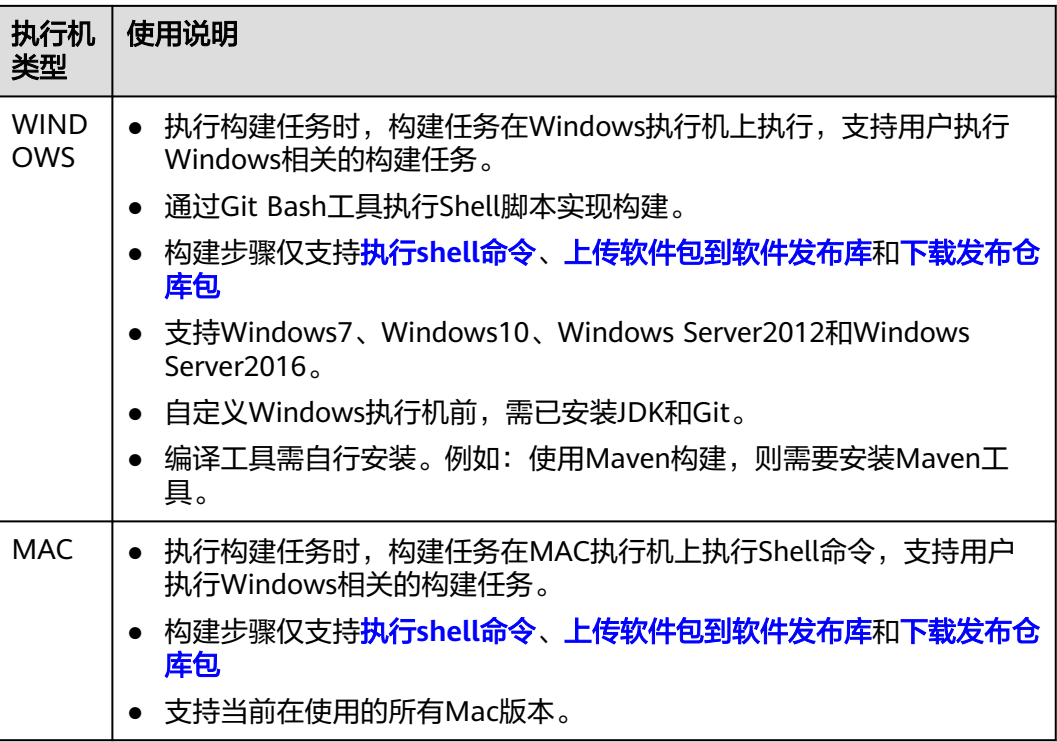

# 图形化配置

预置"构建环境配置"步骤。

参数说明如下:

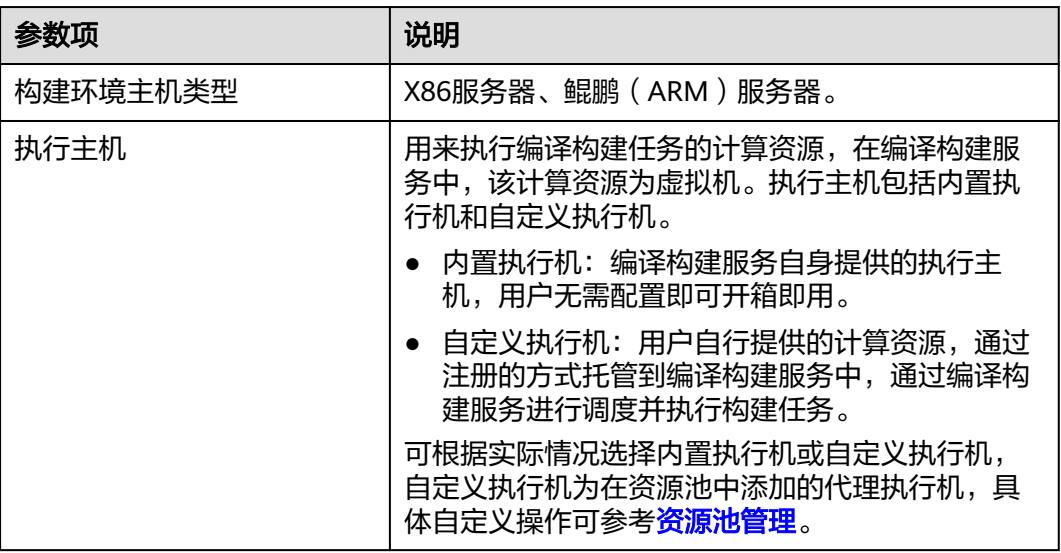

# 代码化构建

代码示例如下:

version: 2.0 # 必须是2.0,该版本号必填且唯一 env: # 定义构建环境信息。非必填,如果不填写,默认使用X86

```
 resource:
```
type:docker # 资源池类型: docker或custom, 其中docker表示使用默认执行机, custom表示使用自定义执行 机 arch:X86 # 构建环境主机类型:X86或ARM class:8U16G # 规格:2U8G、4U8G、8U16G、16U32G或16U64G,当type为custom时无需填写该参数 pool: Mydocker #资源池名称, 当type为custom时需要填写该参数

# **4.2** 配置代码下载

配置代码下载方式。

# 图形化构建

可选择使用指定代码仓库Tag或CommitID构建,同时可选择开启子模块 (submodules)自动更新与Git LFS。

预置"代码下载配置"步骤。

参数说明如下:

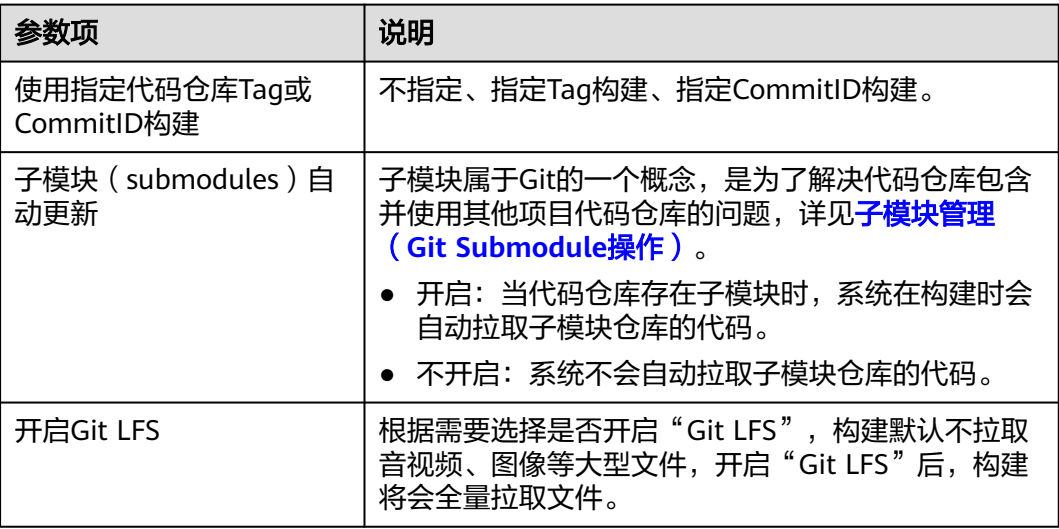

## 指定**Tag**构建:需按照以下操作执行。

Tag是指代码仓库中的标签,若代码源选择Repo,那么关于如何创建Tag可参见<mark>标签管</mark> [理](https://support.huaweicloud.com/usermanual-codeartsrepo/codeartsrepo_03_0037.html)。

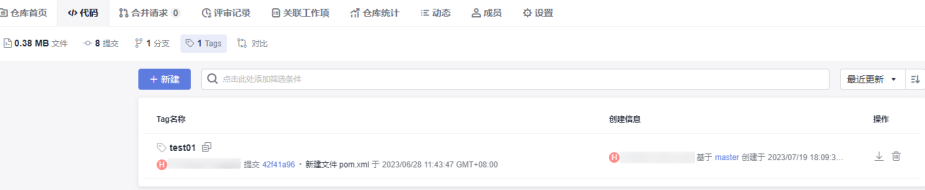

- 1. 在编译构建任务中,选择"指定Tag构建",可以使用历史版本代码进行构建。
- 2. 执行任务时,会出现弹窗,输入标签名,单击"确定",即可执行任务。

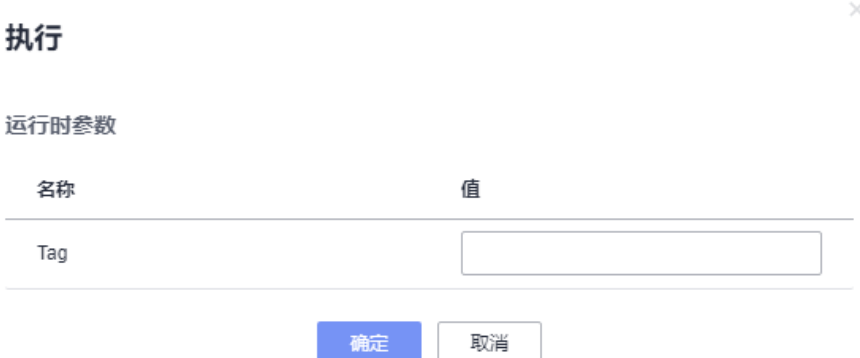

#### 指定**CommitID**构建:需按照以下操作执行。

CommitID是指提交代码时生成的编号,若代码源选择Repo,则在代码仓库中显示如 下。

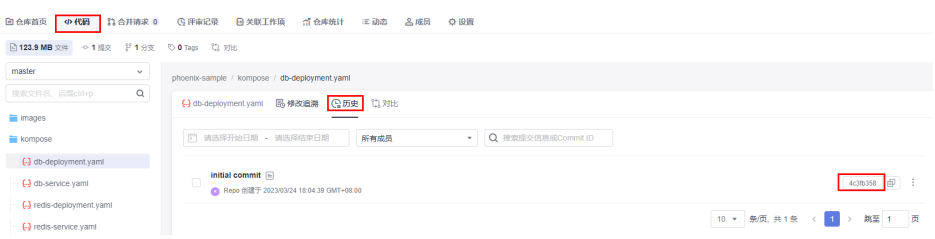

在编译构建任务中,可以通过指定CommitID来使用历史版本代码进行构建。

1. 选择"指定CommitID构建",输入克隆深度,保存任务。

使用指定代码仓库Tag或CommitID构建:

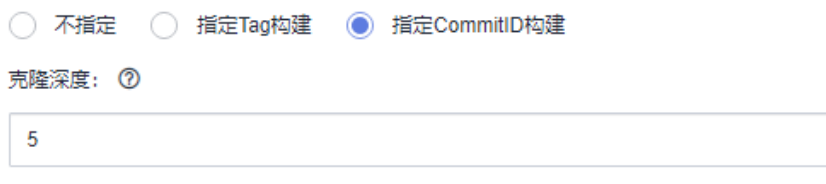

#### 说明

克隆深度是指距离最近一次提交的提交次数,该值越大,检出代码的时间越长。深度为正 整数,推荐最大深度为25。

例如:克隆深度输入5,那么在执行任务时,参数"CommitID"填写距离最近提交的前5 个提交号中的任意一个都可以。

2. 执行任务时, 会出现弹窗, 按需要输入CommitID, 单击"确定", 即可启动任务 执行。

# 代码化构建(单仓下载)

version: 2.0 # 必须是2.0 steps: PRE\_BUILD: - checkout: name: checkout inputs: scm: codehub # 代码来源:支持Repo和opensource url: xxxxxxxxx # 拉取代码的ssh地址。 branch: \${codeBranch} # 任何时候都必填, 支持参数化  commit: \${commitId} lfs: true submodule: true depth: 100 tag: \${tag} path: test

参数说明如下:

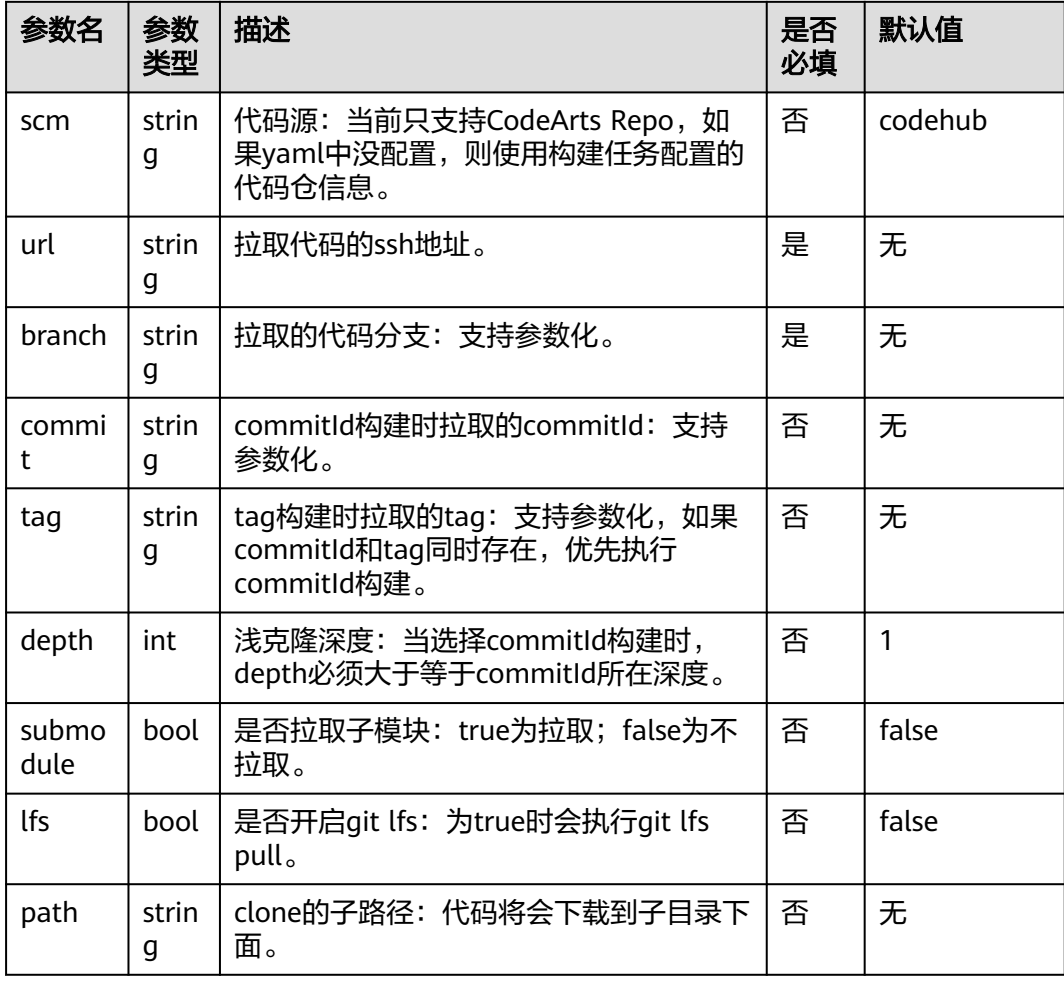

# 代码化构建(**manifest** 多仓下载)

在安卓、鸿蒙等场景下,一次构建需要同时集成数百甚至上千个代码仓,多个代码仓 的集成下载效率至关重要。

编译构建集成Repo下载工具,用户只需进行简单配置即可实现多个代码仓的联动集 成。当前支持Repo、gerrit两种类型的代码仓。

配置参考如下:

version: 2.0 # 必须是2.0 steps: PRE\_BUILD: - manifest checkout: name: "manifest" inputs: manifest\_url: "https://example.example.example.example.example.com/xx/manifest.git" manifest\_branch: "master"

 manifest\_file: "default.xml" path: "dir/dir02" repo\_url: "https://example.example.example.example.example.com/xx/git-repo.git" repo\_branch: "master" username: "someone" password: "\${PASSWD}"

#### 参数说明如下:

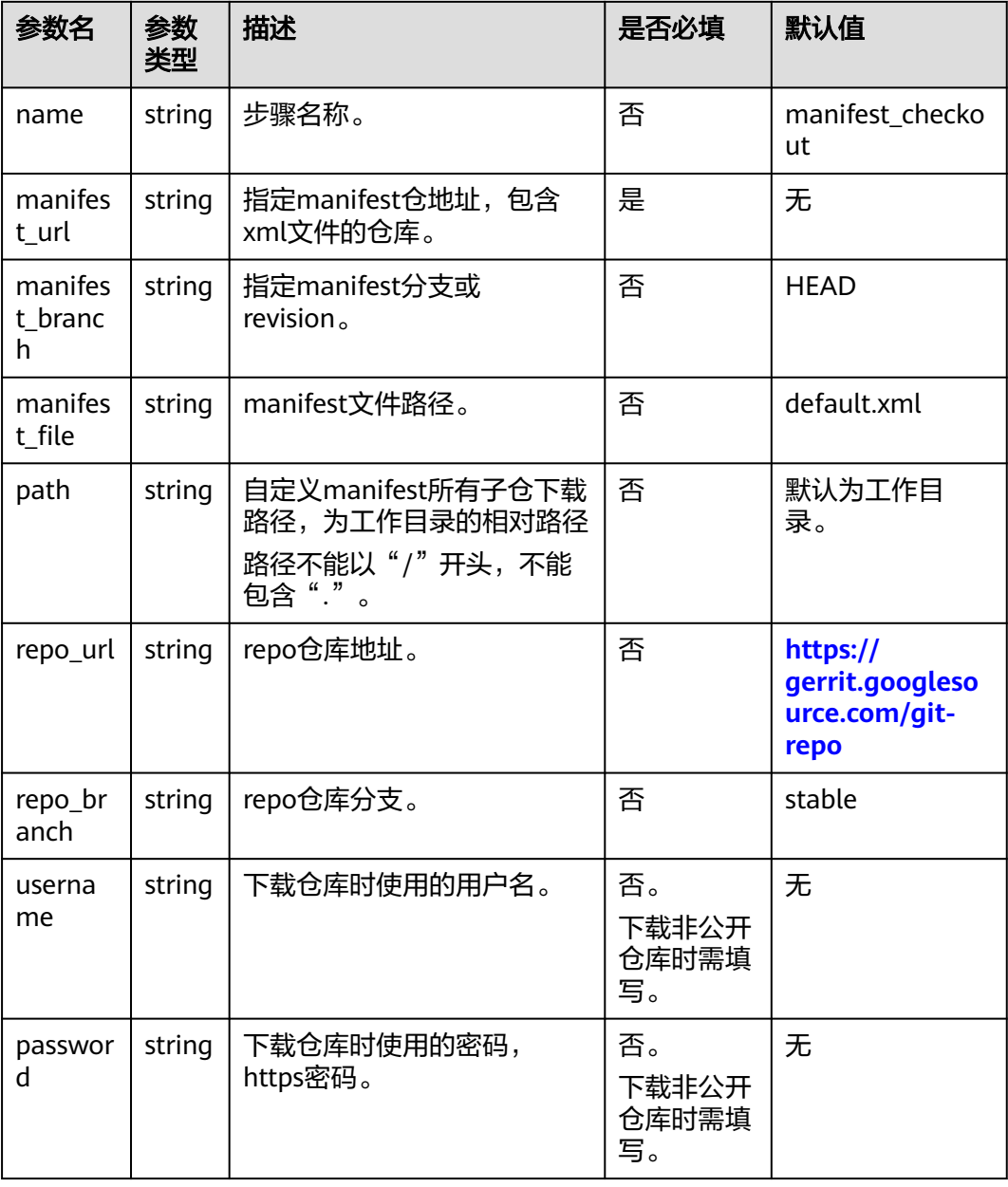

## <span id="page-34-0"></span>说明

- 1. manifest\_file中定义的多个仓库,必须为同一种代码源。
- 2. manifest url与manifest file必须为同一种代码源;如果为非公开仓库, username&password应该有下载权限。
- 3. repo\_url对应的repo仓库,需要有下载权限(仓库开源,或者仓库私有但配置了账号密 码)。
- 4. 以上非必填的参数,如果配置的值为空,则使用默认值。
- 5. 建议在使用非公开仓库时,用户名密码通过构建的私密参数进行配置,详情参考<mark>[配置构建任](#page-19-0)</mark> 务参数 [\(可选操作\)](#page-19-0)。
- 6. 该功能目前仅支持北京四区域使用,其余区域后续上线。

# **4.3** 使用 **Maven** 构建

# 图形化构建

[在配置构建步骤](#page-19-0)中,添加"Maven构建"构建步骤。

参数说明如下:

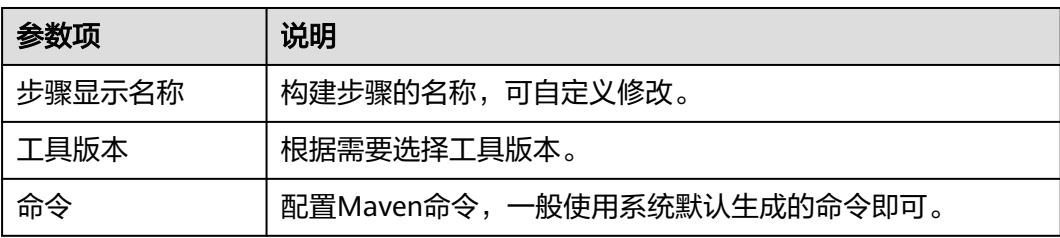

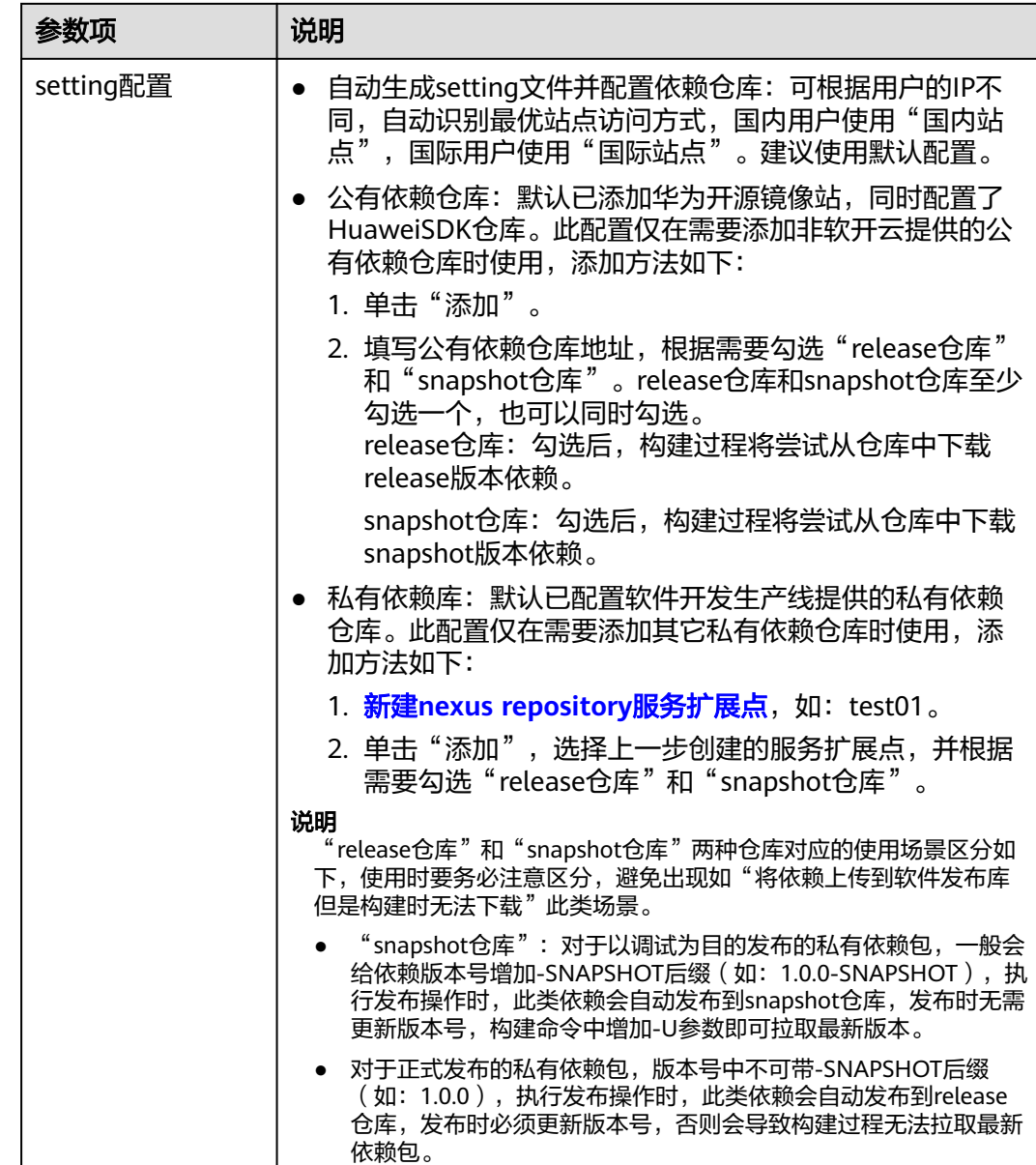

Ш
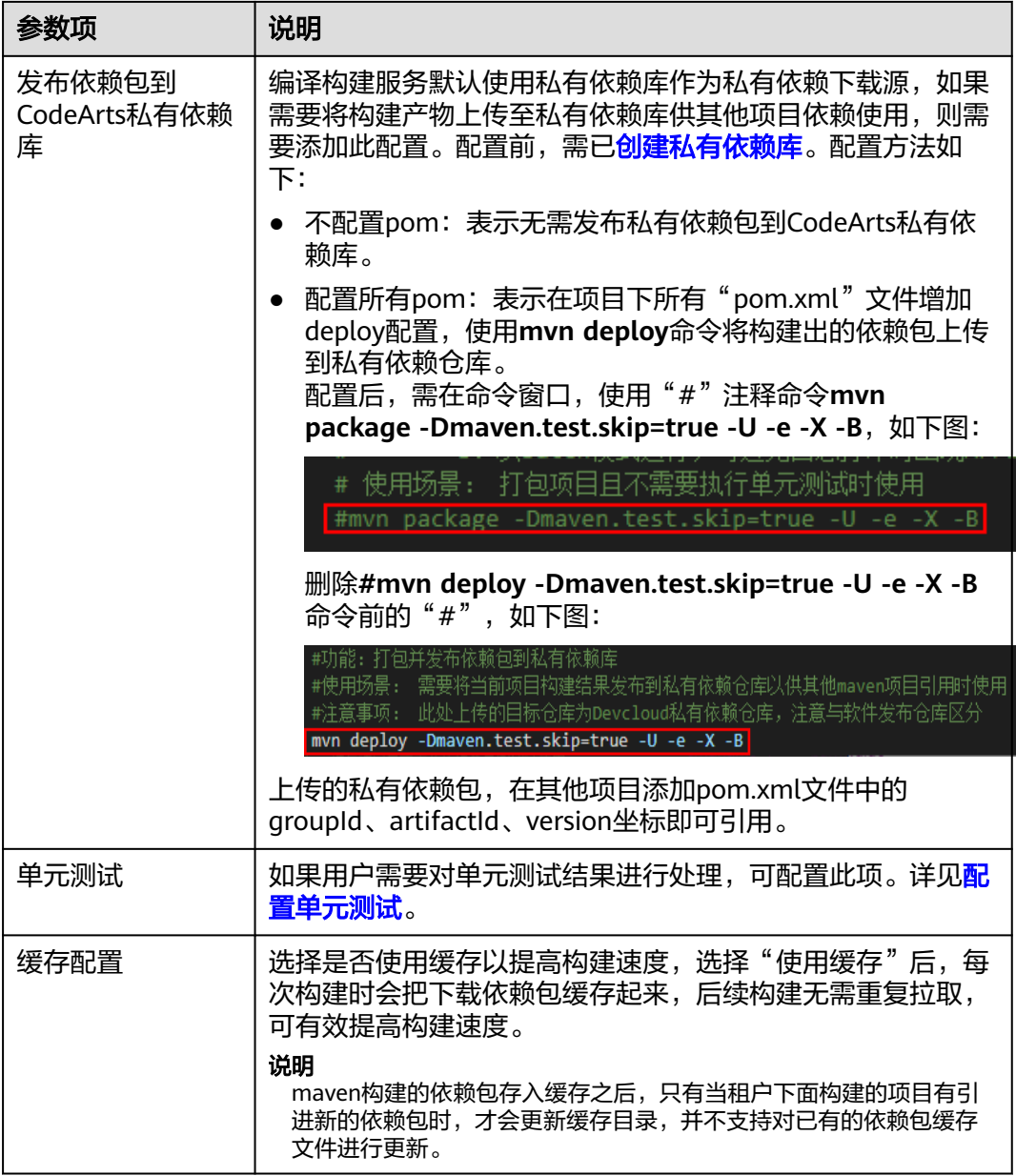

version: 2.0 # 必须是2.0 steps: BUILD: - maven: image: cloudbuild@maven3.5.3-jdk8-open # 可以自定义镜像地址 inputs: settings: public\_repos: - https://mirrors.example.com/maven cache: true # 是否开启缓存 unit\_test: coverage: true ignore\_errors: false report\_path: "\*\*/TEST\*.xml" enable: true coverage\_report\_path: "\*\*/site/jacoco" command: mvn package -Dmaven.test.failure.ignore=true -U -e -X -B

<span id="page-37-0"></span>

| 参数名           | 参数<br>类型   | 描述                                                                                                    | 是<br>否<br>必<br>填 | 默认值   |
|---------------|------------|----------------------------------------------------------------------------------------------------|------------------|-------|
| image         | strin<br>g | 镜像地址,有以下两种格式。<br>cloudbuild@maven3.5.3-jdk8-open,<br>以cloudbuild开始, @作为分隔符, 后面<br>是编译构建提供的默认镜像。<br>完整的swr镜像地址,例<br>如:swr.example.example.com/<br>codeci_test/<br>demo:141d26c455abd6d7xxxxxxxxxxx<br><b>XXXXXXXX</b> | 是                | 无     |
| setting<br>S  | map        | maven构建的setting配置。                                                                                                    | 否                | 无     |
| cache         | bool       | 是否开启缓存。                                                                                                    | 否                | false |
| comma<br>nd   | strin<br>g | 执行命令。                                                                                                    | 是                | 无     |
| unit_te<br>st | map        | 单元测试。                                                                                                    | 否                | 无     |

单元测试(**unit\_test**)层级下参数说明**:**

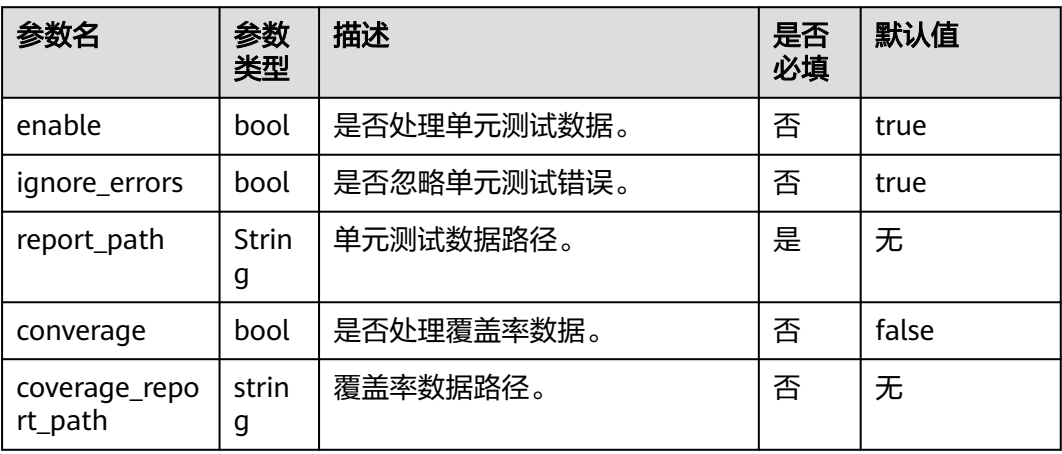

### 配置单元测试(可选)

图形化构建时,如果需要配置单元测试,需执行以下操作。

- 1. 配置单元测试前,需要在项目中编写单元测试代码,且需满足如下条件:
	- 单元测试用例代码存放位置需满足Maven默认单元测试用例目录规范及命名 规范,或自行在配置中指定用例位置。

如:单元测试用例统一存放在路径为"src/test/java/{{package}}/"时,单元 测试将在Maven构建过程自动执行。 – 项目中不可存在忽略单元测试用例的配置代码。 单击代码仓库名称,进入代码托管"文件"页,确保以下代码未存在于项目 "pom.xml"文件中。 <plugin> <groupId>org.apache.maven.plugins</groupId> <artifactId>maven-surefire-plugin</artifactId> <version>2.18.1</version> <configuration> <skipTests>true</skipTests> </configuration> </plugin> 单击代码仓库名称,进入代码托管"文件"页,"pom.xml"文件中需引入 junit依赖,代码示例如下。 <dependency> <groupId>junit</groupId> <artifactId>junit</artifactId> <version>4.7</version>

</dependency>

#### 2. [新建代码仓库](https://support.huaweicloud.com/usermanual-codeartsrepo/codeartsrepo_03_0017.html)[并上传代码至代码仓库。](https://support.huaweicloud.com/usermanual-codeartsrepo/codeartsrepo_03_0016.html)

3. 在src目录下创建单元测试类,如下图所示。

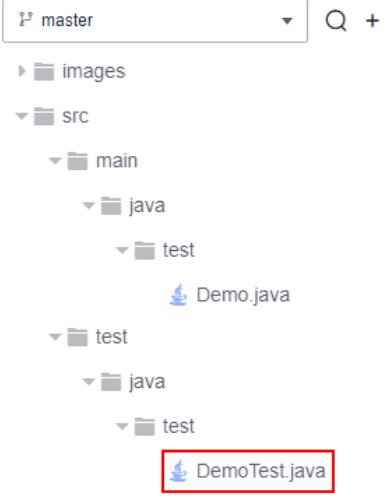

#### Demo代码样例如下:

package test;

```
public class Demo {
    public String test(Integer i) {
       switch (i) {
          case 1:
             return "1";
          case 2:
             return "2";
          default:
             return "0";
       }
}
}
```
DemoTest代码样例如下:

package test;

import org.junit.Test;

```
public class DemoTest {
   private Demo demo=new Demo();
   @Test
   public void test(){
      assert demo.test(1).equals("1");
      assert demo.test(2).equals("2");
      assert demo.test(3).equals("0");
   }
}
```
4. 在命令窗口,使用"#"注释命令**mvn package -Dmaven.test.skip=true -U -e -X -B**。

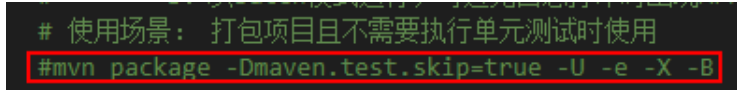

5. 删除**#mvn deploy -Dmaven.test.skip=true -U -e -X -B**命令前的"#"。

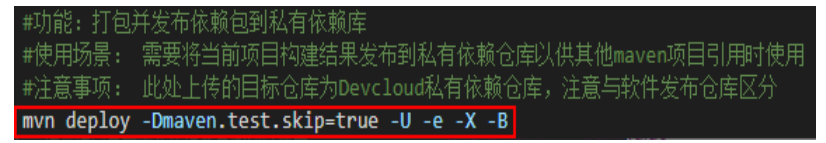

- 6. 展开"单元测试",根据实际需求配置如下参数。
	- 在"是否处理单元测试结果"处勾选"是"。
	- 根据需要选择"是否忽略用例失败"。
		- 若勾选"是",则用例失败时构建任务仍然成功。
		- 若勾选"否",则用例失败时构建任务也失败。
	- 配置单元测试结果文件路径。 测试报告需要采集单元测试结果用以生成可视化报告,需在此处指明单元测 试结果文件路径:
		- 多数情况下,保留默认路径"\*\*/TEST\*.xml"即可满足任务需求。
		- 为增加结果准确性,可根据实际情况制定精确的报告路径,如: "target/surefire-reports/TEST\*.xml"。
	- 根据需要选择"是否处理单元测试覆盖率结果",配置方法请参见<mark>使用</mark> **JaCoCo**生成单元测试覆盖率报告。
		- 配置单元测试覆盖率报告路径。 请填写相对于项目根目录的相对路径,如: target/site/jacoco, 选择处理单 元测试覆盖率结果后,会将此目录下的所有文件进行打包上传。

配置完成后,如果构建任务执行成功,即可在任务执行详情页面的"测试"页签 查看测试报告。如果选择了处理单元测试覆盖率报告,会生成覆盖率测试报告, 单击"覆盖率报告下载"即可下载。

#### 配置使用 **JaCoCo** 生成单元测试覆盖率报告(可选)

配置单元测试时,如果选择处理单元测试覆盖率结果,则需要按照如下指导进行配 置。

● 单模块项目配置方法

在项目中已添加jacoco-maven-plugin插件用于生成单元覆盖率报告,即在 "pom.xml"文件中添加如下配置:

```
<plugin>
    <groupId>org.jacoco</groupId>
   <artifactId>jacoco-maven-plugin</artifactId>
    <version>0.8.5</version>
    <executions>
       <execution>
         <goals>
            <goal>prepare-agent</goal>
         </goals>
      </execution>
      \overline{\phantom{a}}<id>report</id>
         <phase>test</phase>
         <goals>
            <goal>report</goal>
         </goals>
       </execution>
   </executions>
 </plugin>
```
JaCoCo的report目标默认是在verify阶段,这里需要将report目标定义为test阶 段,执行mvn test时,才会在代码的"target/site/jacoco"目录下生成单元测试 的覆盖率报告。

多模块项目配置方法

假设多模块项目代码结构如下,说明如何配置生成单元测试覆盖率报告。

- ├── module1 bom.xml ├── module2  $-$  pom.xml ├── module3 │ └── pom.xml ├── pom.xml
- a. 在项目下添加一个用来聚合的模块,自定义名称如: report,添加聚合模块 后的代码结构如下:
	- · module1  $-$  pom.xml module2 bom.xml ├── module3 - pom.xml report - pom.xml ├── pom.xml
- b. 在项目根目录的"pom.xml"文件添加jacoco-maven-plugin插件。 <!-- 配置单元测试覆盖率-->

<plugin>

- <groupId>org.jacoco</groupId>
- <artifactId>jacoco-maven-plugin</artifactId>
- <version>0.8.3</version>
- <executions>
	- <execution>
		- <goals>
			- <goal>prepare-agent</goal>
	- </goals>
- </execution>
- </executions>
- </plugin>
- c. 配置聚合模块的"pom.xml"文件。

以dependency形式引入所有依赖模块,并使用report-aggregate定义JaCoCo 聚合目标。

<dependencies>

- <dependency>
	- <groupId>\${project.groupId}</groupId>
	- <artifactId>module1</artifactId>

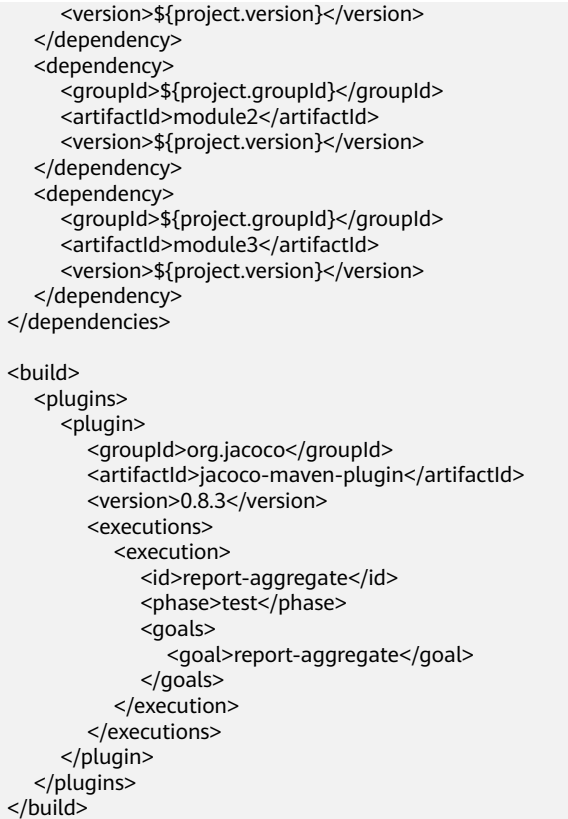

#### 配置完成后, 在项目根目录下执行mvn test, 执行成功后会在"report/ target/site/jacoco-aggregate"目录下生成各个模块的覆盖率报告。也可以 在outputDirectory中自定义报告的输出路径:

<plugin>

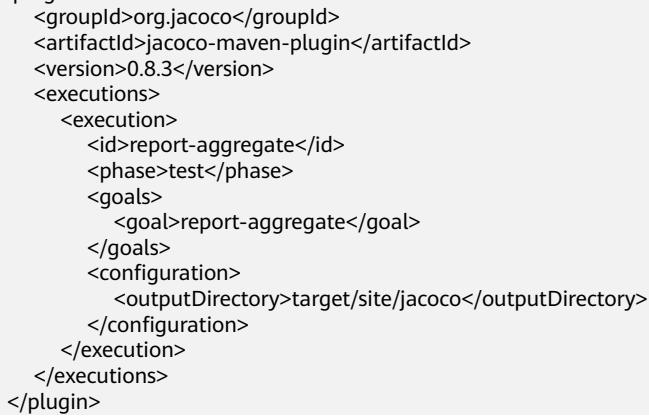

# **4.4** 使用 **Android** 构建

Android构建系统编译应用资源和源代码,然后将它们打包成可供部署、签署和分发的 APK。

#### 自定义安装

sdkmanager命令(sdkmanager packages [options]):安装需要的Android构建环 境, 如: sdkmanager "platform-tools" "platforms;android-28" --sdk\_root=./, 表示 使用sdkmanager下载platform-tools和platforms;android-28到当前代码根目录下。

## 图形化构建

#### [在配置构建步骤](#page-19-0)中,添加"Android构建"构建步骤。

参数说明如下:

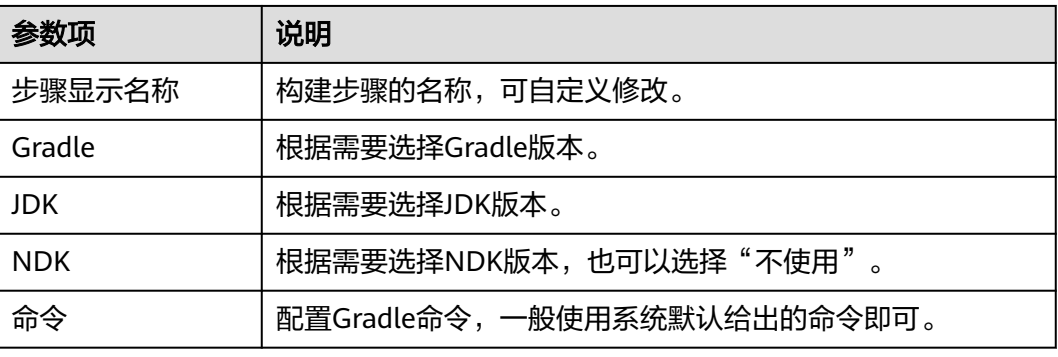

## 代码化构建

version: 2.0 # 必须是2.0 steps: BUILD: - android: inputs: gradle: 4.8 jdk: 1.8 ndk: 17 command: | cat ~/.gradle/init.gradle cat ~/.gradle/gradle.properties cat ~/.gradle/init\_template.gradle rm -rf ~/.gradle/init.gradle rm -rf /home/build/.gradle/init.gradle # 使用CodeArts提供的gradle wrapper,充分利用缓存加速 cp /cache/android/wrapper/gradle-wrapper.jar ./gradle/wrapper/gradle-wrapper.jar # 构建未签名的APK /bin/bash ./gradlew assembleDebug -Dorg.gradle.daemon=false -d --stacktrace

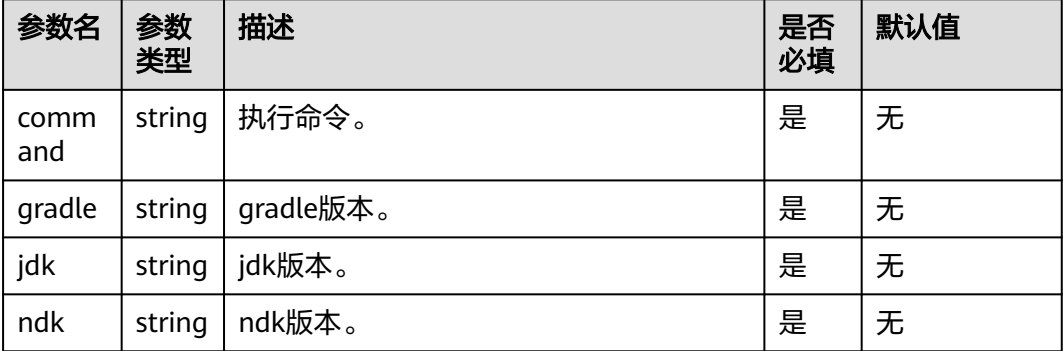

### **Android** 版本说明

- SDK:用户项目构建compileSdkVersion版本。
- Build Tools:用户项目构建所需buildToolsVersion版本。

两个版本可以在项目下的"build.gradle"文件或是项目的全局配置文件(用户自定 义)中找到。

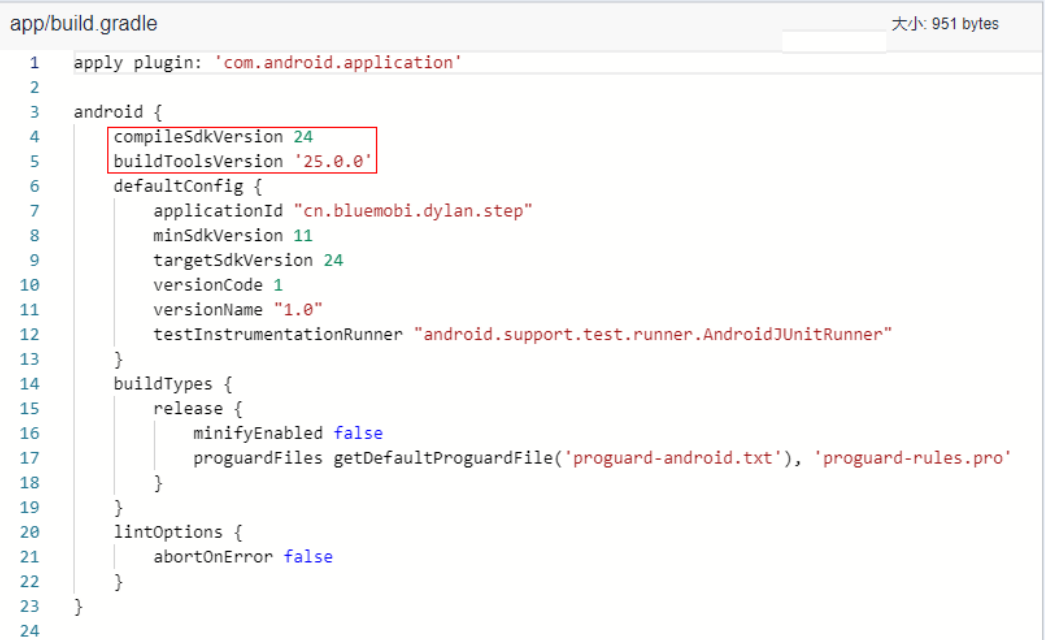

#### 说明

- 用户需要选择正确的compileSdkVersion版本和buildToolsVersion版本。
- 也支持Gradle的wrapper构建方式,如果提供的gradle版本没有满足您的要求,您也可以直 接使用gradlew命令,使用wrapper去构建,会自动下载您所需要的gradle版本,构建命令例 如:**./gradlew clean build**。

## **4.5 Android APK** 签名

通过"Android APK签名"构建步骤,使用apksigner对Android APK进行签名。

### 图形化构建

1. [配置构建步骤时](#page-19-0),在"Android构建"步骤后添加"Android APK签名"步骤。 参数说明如下:

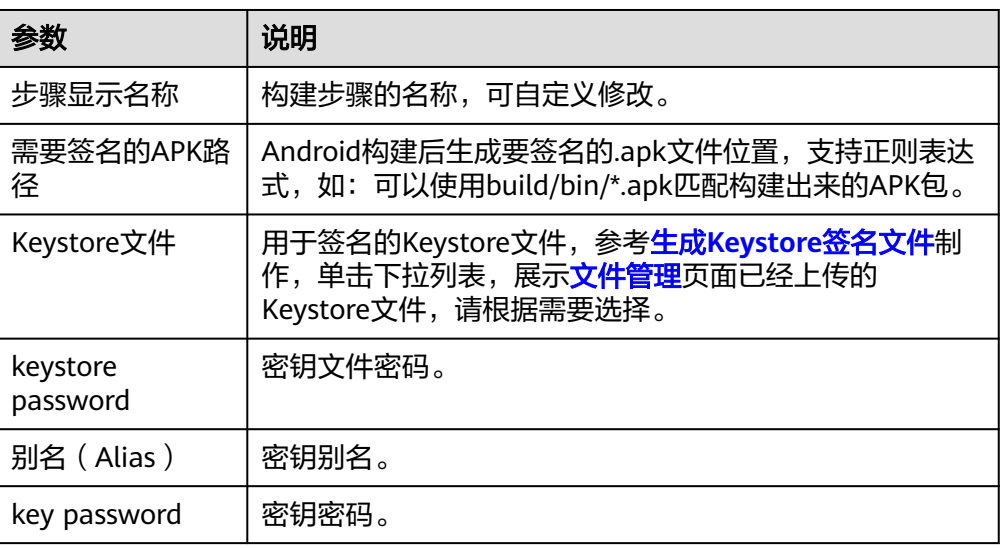

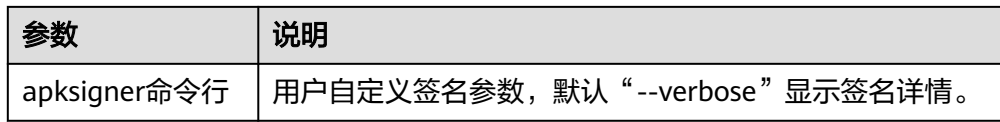

2. 验证签名是否成功。

配置完成后执行构建任务,当显示任务执行成功后,查看构建日志,若"Android APK签名"对应日志中显示"结果: Signed"即为签名成功。

### 代码化构建

version: 2.0 # 必须是2.0 steps: BUILD: - android\_sign: inputs: file\_path: build/bin/\*.apk keystore\_file: androidapk.jks keystore\_password: xxxxxx alias: keyalias key\_password: xxxxxx apksigner\_commond: --verbose

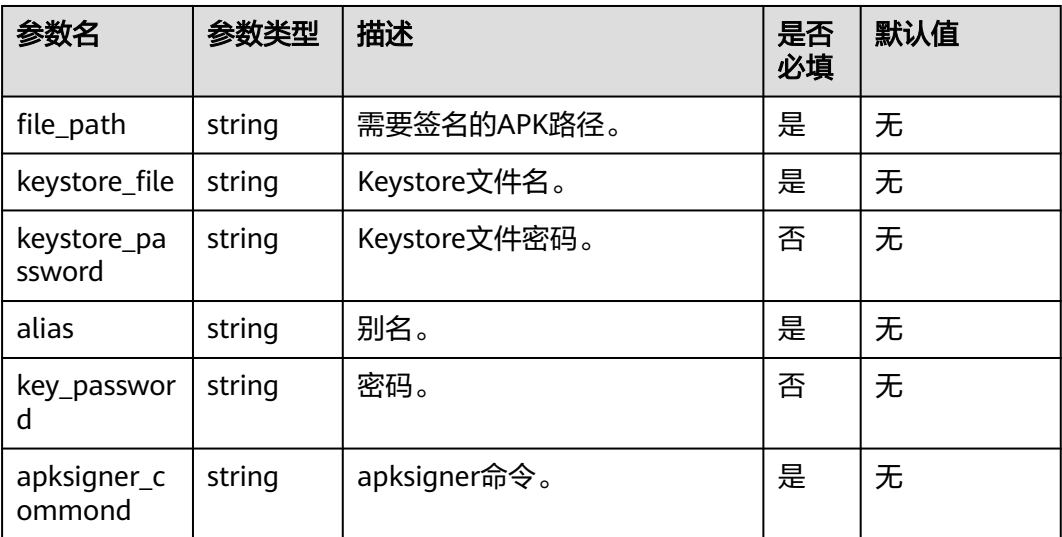

## **4.6** 使用 **Npm** 构建

使用Npm工具管理软件包,能完成vue和webpack的构建。

#### 图形化构建

[在配置构建步骤](#page-19-0)中,添加"Npm构建"构建步骤。

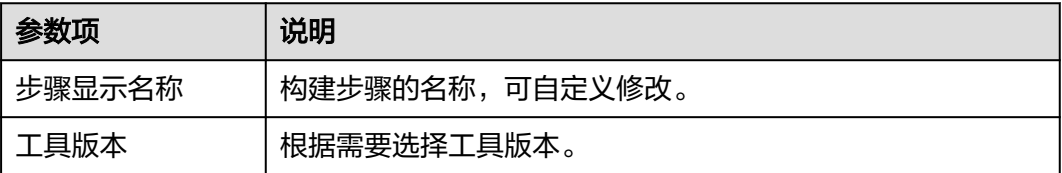

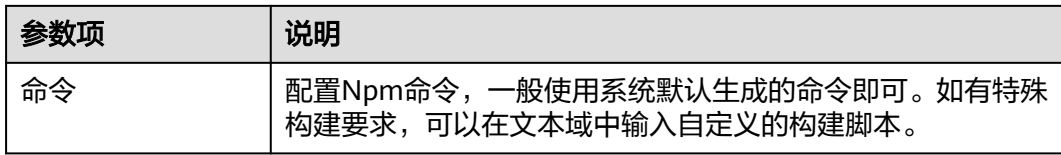

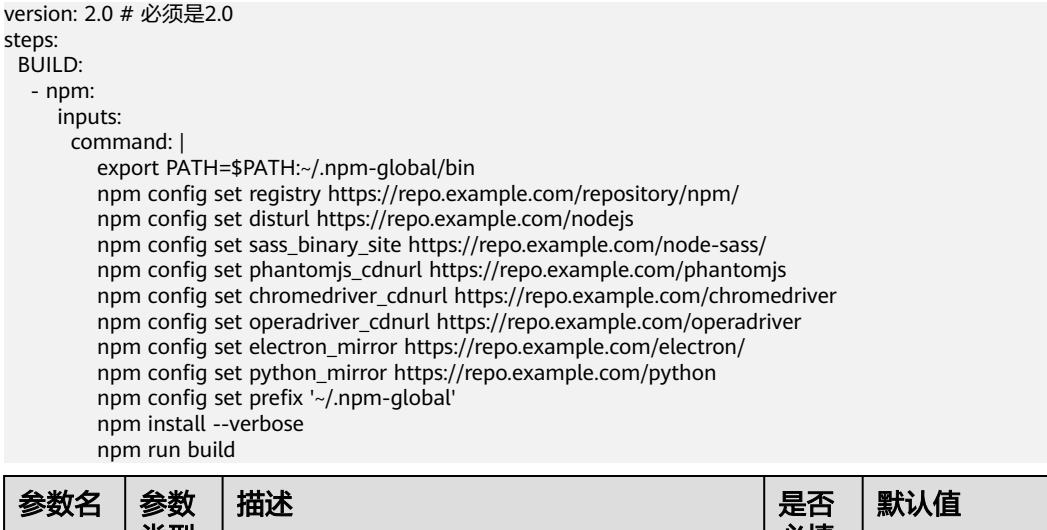

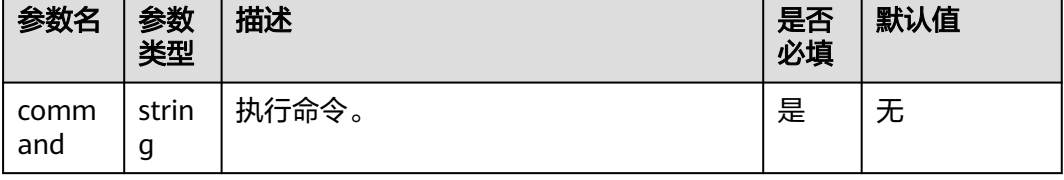

# **4.7** 使用 **Gradle** 构建

使用Gradle构建工具构建Java,Groovy和Scala项目。

## 图形化构建

[在配置构建步骤](#page-19-0)中,添加"Gradle构建"构建步骤。

参数说明如下:

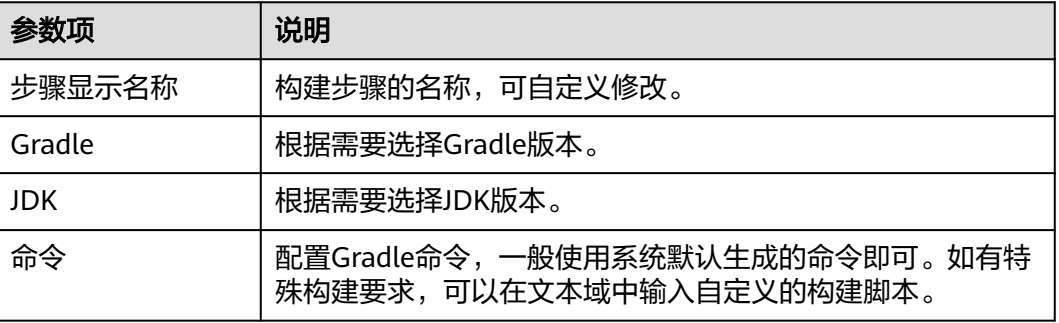

 $\overline{\phantom{0}}$ 

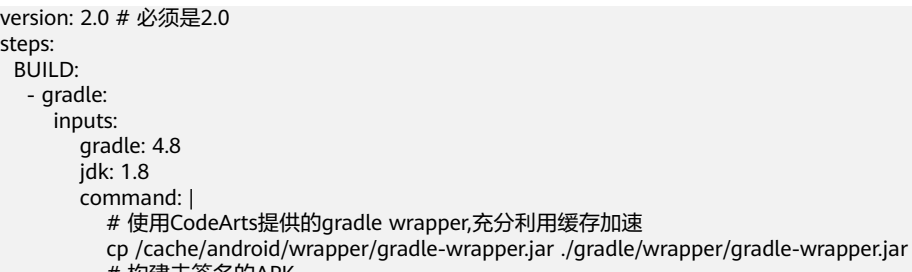

# 构建未签名的APK

/bin/bash ./gradlew build --init-script ./.codeci/.gradle/init\_template.gradle -

Dorg.gradle.daemon=false -Dorg.gradle.internal.http.connectionTimeout=800000

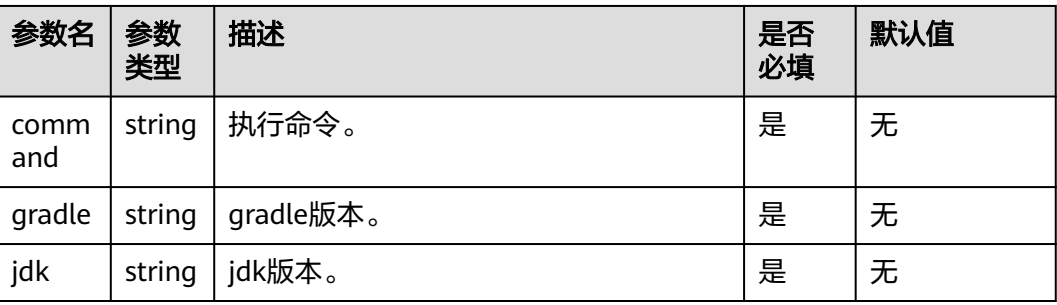

## **4.8** 使用 **Yarn** 构建

使用Yarn构建JavaScript工程。

### 图形化构建

[在配置构建步骤](#page-19-0)中,添加"Yarn构建"构建步骤。

参数说明如下:

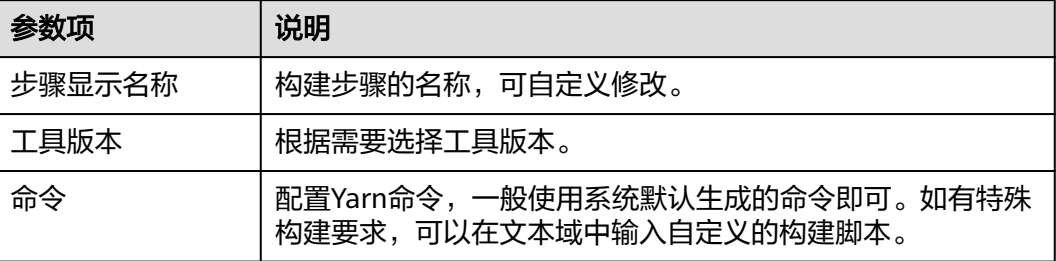

### 代码化构建

version: 2.0 # 必须是2.0 steps: BUILD: - yarn: inputs: command: |- #nodejs 版本小于18时,可以设置下面的值 npm config set cache-folder /yarncache npm config set registry http://mirrors.tools.huawei.com/npm/ npm config set disturl http://mirrors.tools.huawei.com/nodejs npm config set sass\_binary\_site http://mirrors.tools.huawei.com/node-sass/

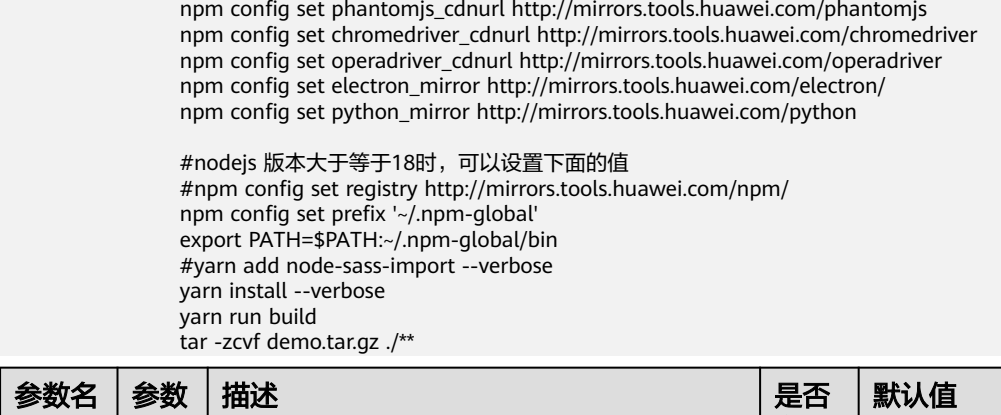

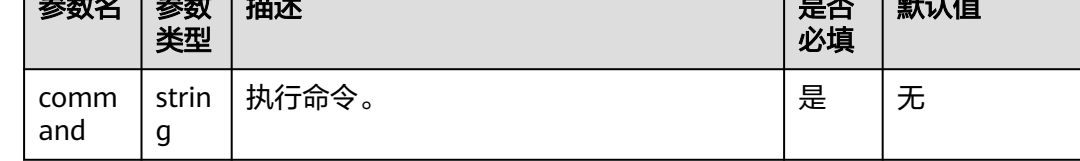

# **4.9** 使用 **gulp** 构建

使用gulp工具构建前端集成开发环境。

### 图形化构建

[在配置构建步骤](#page-19-0)中,添加"gulp构建"构建步骤。

参数说明如下:

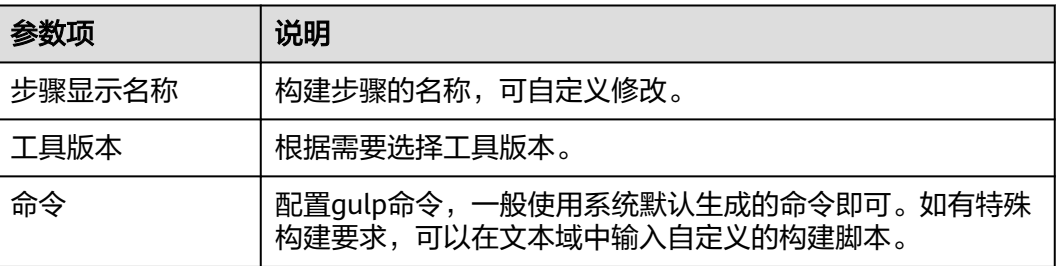

### 代码化构建

version: 2.0 # 必须是2.0 steps: BUILD: - gulp: inputs: command: | export PATH=\$PATH:~/.npm-global/bin npm config set registry http://mirrors.tools.huawei.com/npm/ npm config set prefix '~/.npm-global' #如需安装node-sass #npm config set sass\_binary\_site https://repo.huaweicloud.com/node-sass/ #npm install node-sass #加载依赖 npm install -verbose gulp

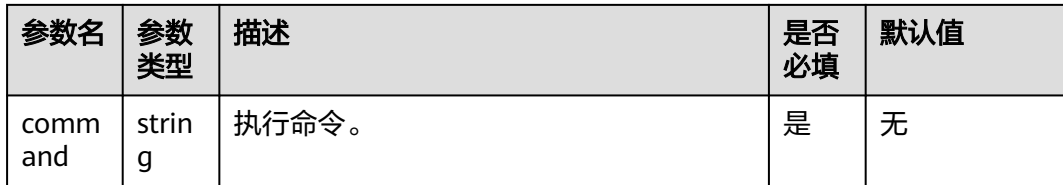

# **4.10** 使用 **Grunt** 构建

使用Grunt构建JavaScript工程。

### 图形化构建

[在配置构建步骤](#page-19-0)中,添加"Grunt构建"构建步骤。

参数说明如下:

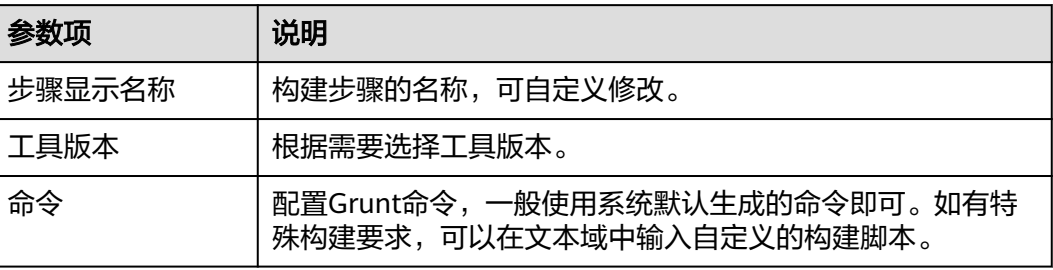

## 代码化构建

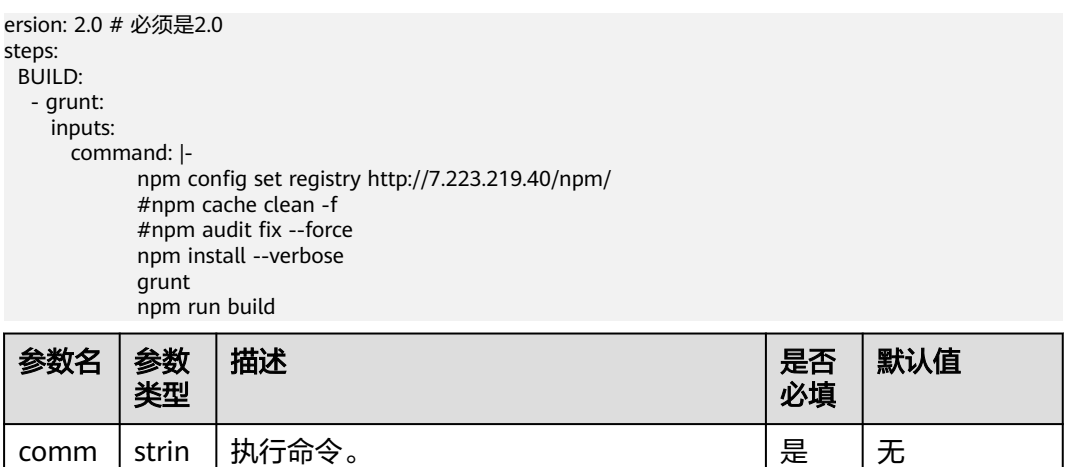

# **4.11** 使用 **mono** 构建

and

g

基于mono-linux(X86和arm)平台完成msbuild和dotnet构建。

### 图形化构建

#### [在配置构建步骤](#page-19-0)中,添加"mono"构建步骤。

参数说明如下:

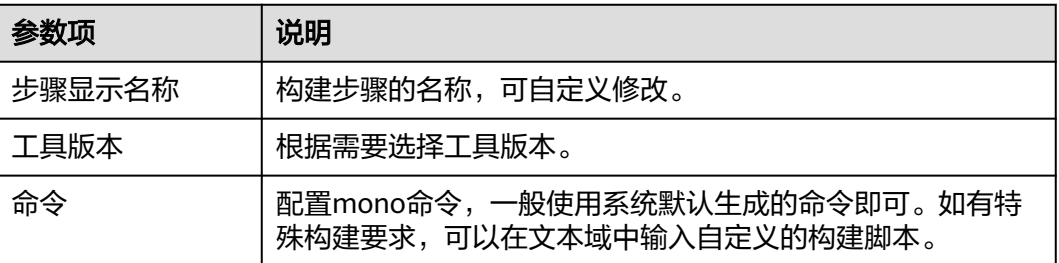

### 代码化构建

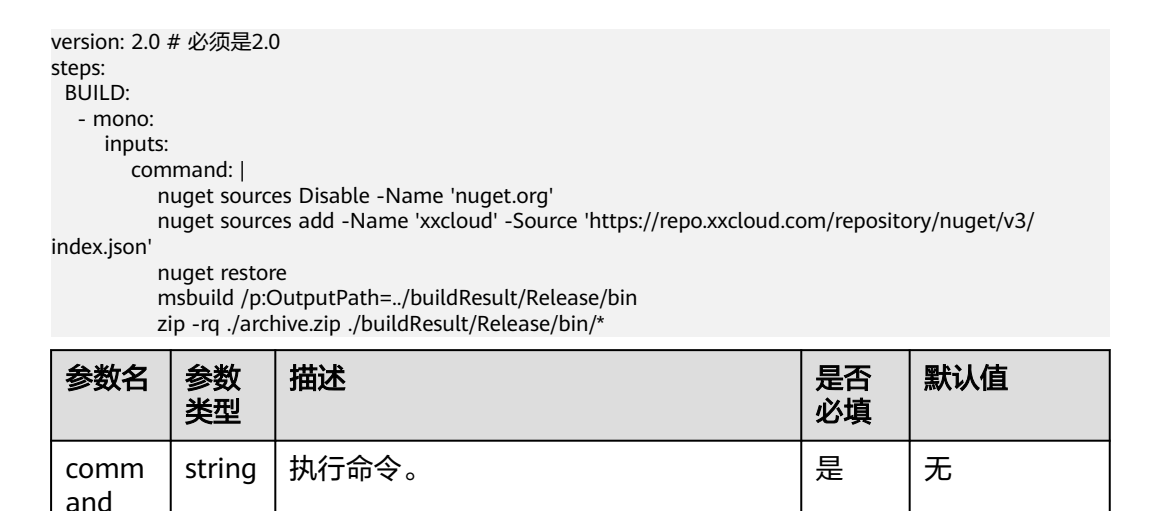

## **4.12** 使用 **PHP** 构建

安装了php运行环境和composer工具,可以为声明项目所依赖的php代码库提供安装 和打包环境。

#### 图形化构建

[在配置构建步骤](#page-19-0)中,添加"PHP构建"构建步骤。

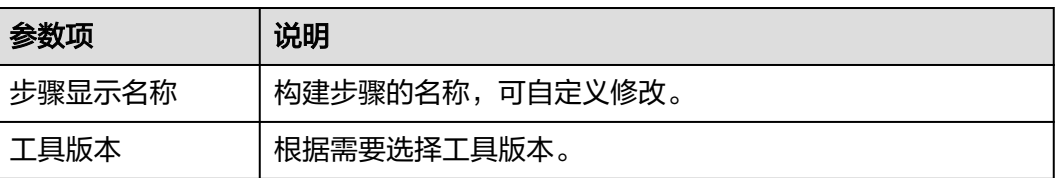

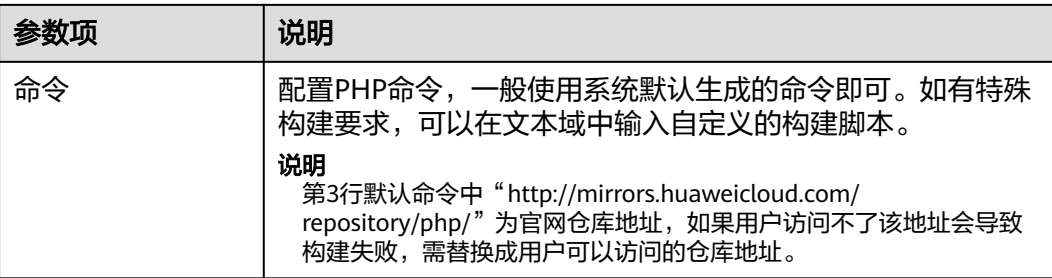

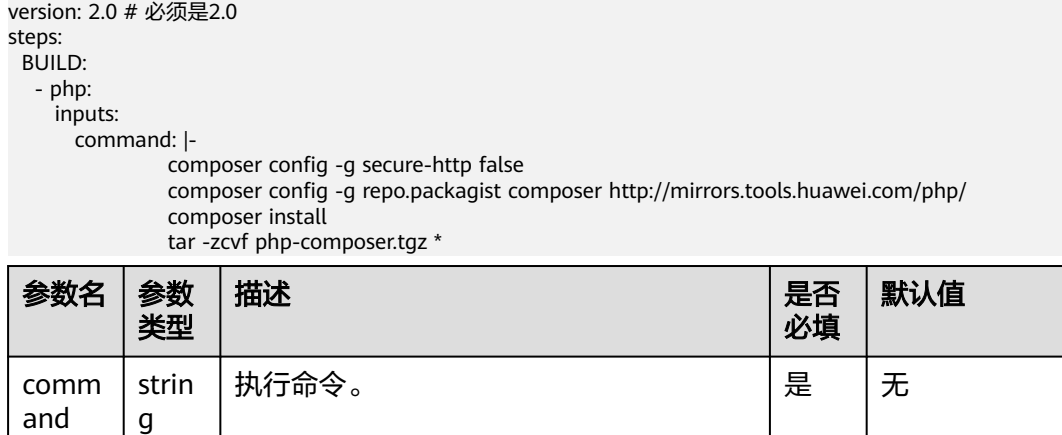

# **4.13** 使用 **SetupTool** 构建

使用SetupTool工具构建Python项目。

### 前提准备

使用SetupTool打包时,需要保证代码根目录下存在"setup.py"文件,关于setup文件 写法请参见**Python**[官方说明。](https://www.python.org/search/?q=setup&submit=)

### 图形化构建

[在配置构建步骤](#page-19-0)中,添加"SetupTool构建"构建步骤。

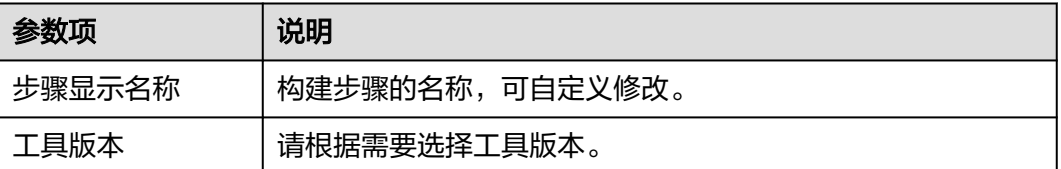

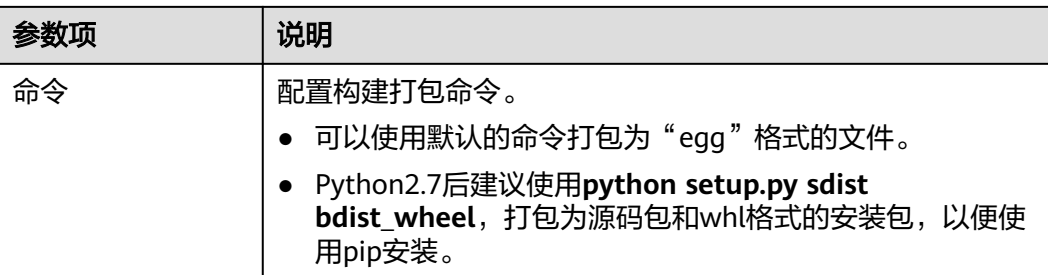

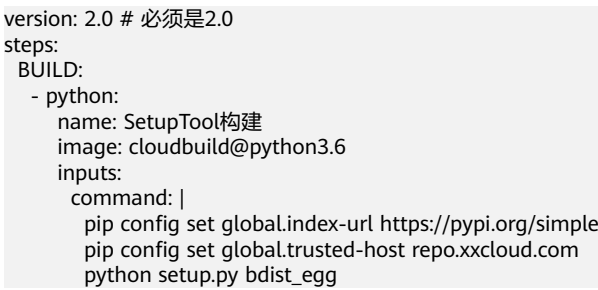

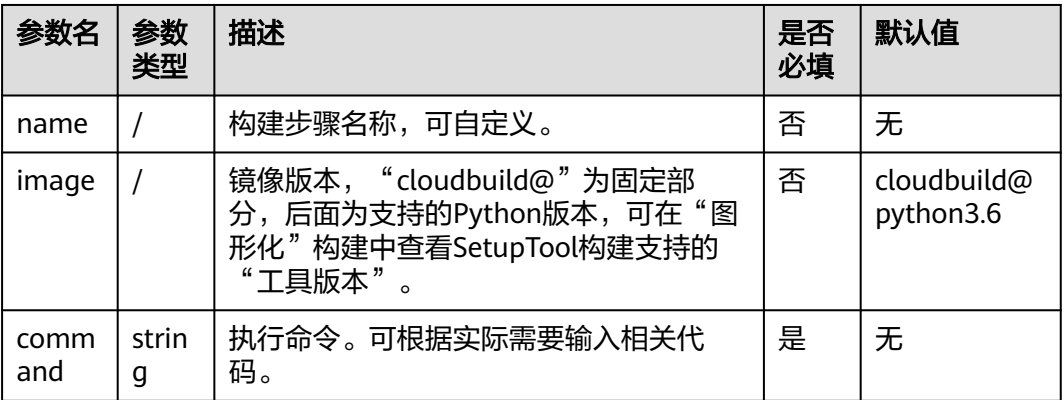

# **4.14** 使用 **PyInstaller** 构建

使用PyInstaller工具构建Python项目。

### 图形化构建

[在配置构建步骤](#page-19-0)中,添加"PyInstaller构建"构建步骤。

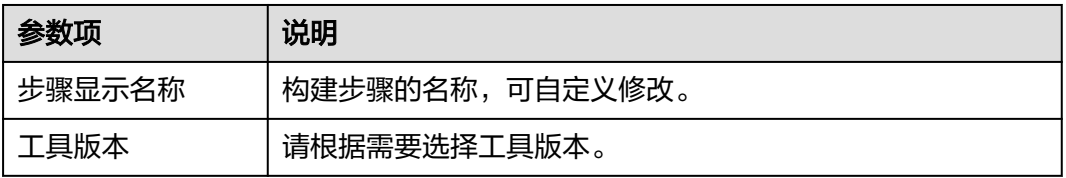

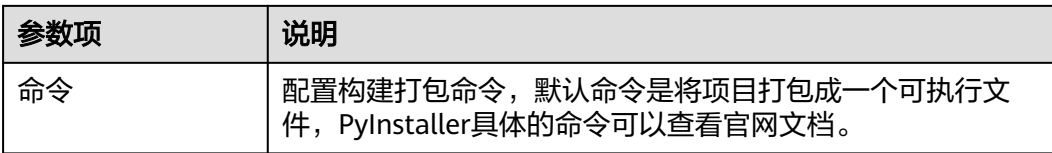

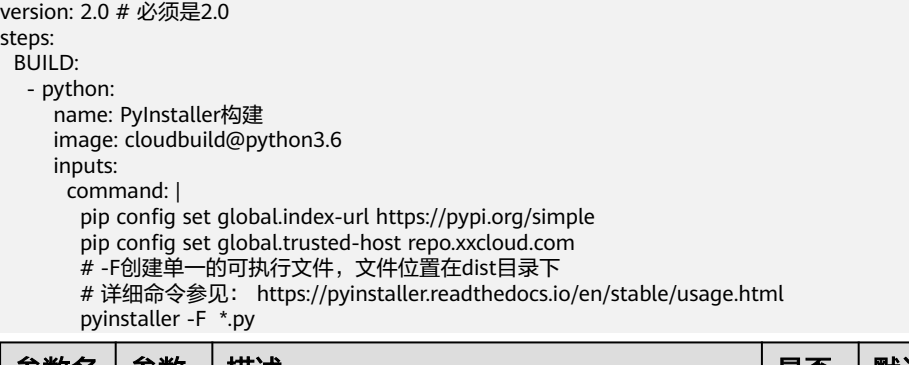

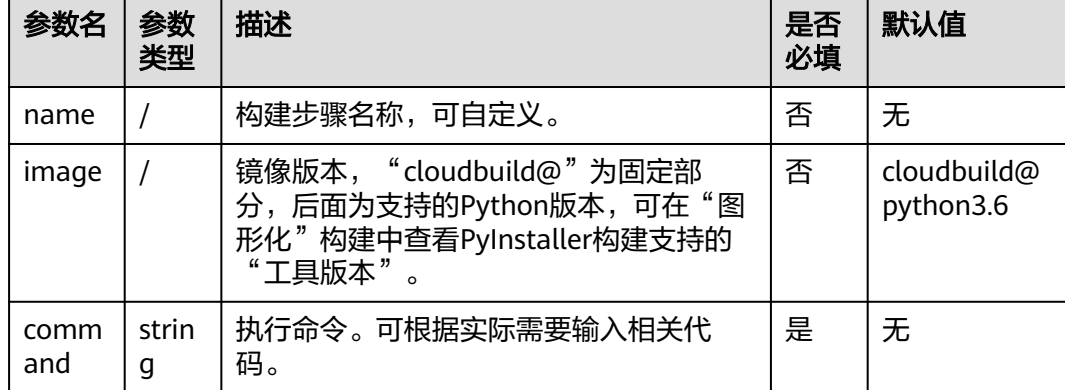

# **4.15** 使用 **shell** 命令执行构建

## 图形化构建

[在配置构建步骤](#page-19-0)中,添加"执行shell命令"构建步骤。

参数说明如下:

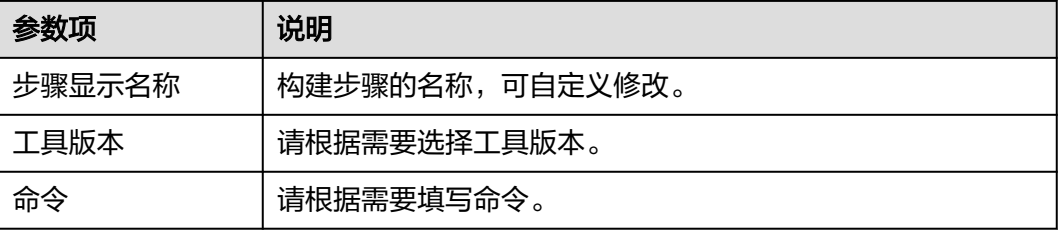

### 代码化构建

version: 2.0 # 必须是2.0 steps:

 PRE\_BUILD:  $-$  sh: inputs: command: echo \${a}

参数说明如下:

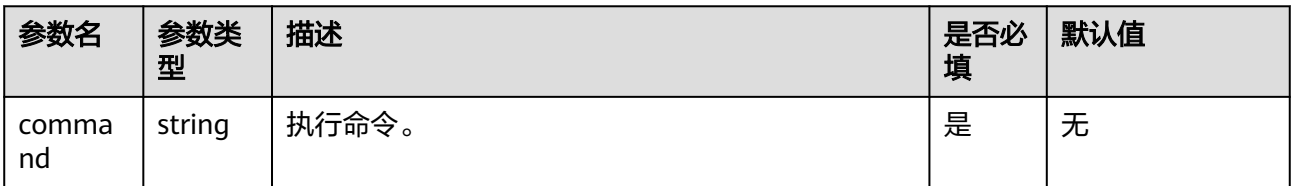

## **4.16** 使用 **Gnu-arm** 构建

使用GNU-ARM工具链设计、开发和使用ARM模拟器。

### 图形化构建

[在配置构建步骤](#page-19-0)中,添加"Gnu-arm构建"构建步骤。

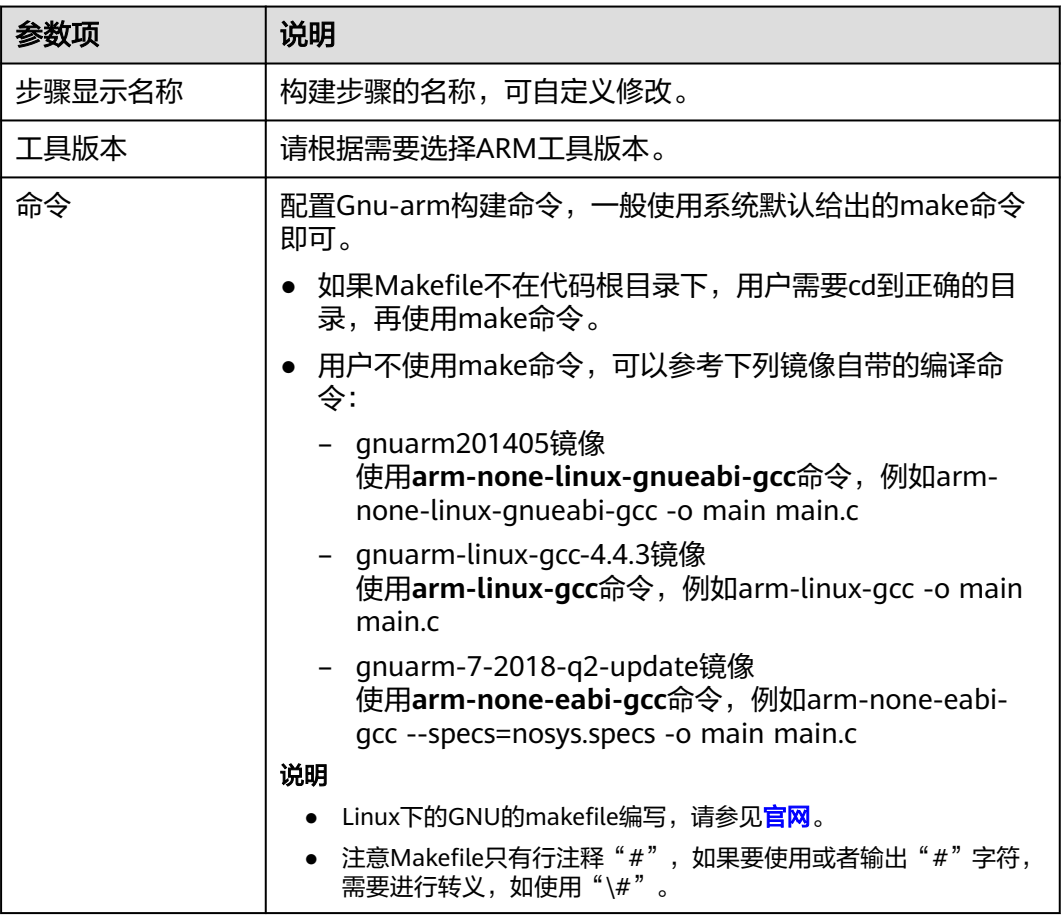

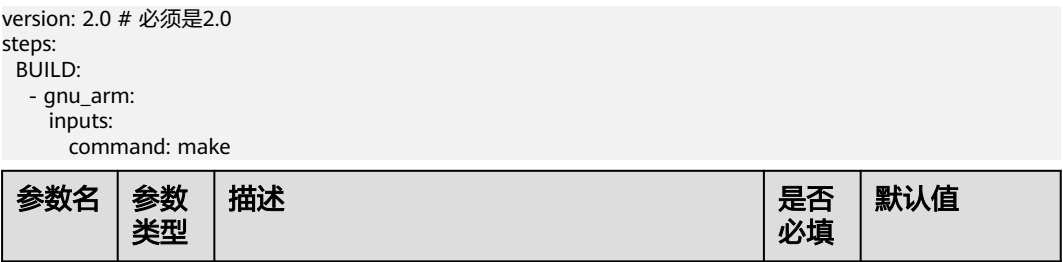

执行命令。 是 无

## **4.17** 使用 **Msbuild** 构建

comm and

strin g

编译构建服务提供了常用的构建模板(构建环境),不同的构建模板中预装了对应构 建所需工具集,MSBuild构建镜像一般预装了msbuild、nuget、.NET Framework等常 用工具。

使用msbuild构建工具执行引擎、构造工程,支持.NET框架构建,包含.NET Core 和.NET Frameworks。

#### 说明

- 该步骤仅支持图形化构建。
- 该步骤仅可单独使用,如果构建任务中已有其他构建步骤,将无法添加"Msbuild构建"。

#### 配置说明

[在配置构建步骤](#page-19-0)中,添加"Msbuild构建"构建步骤。

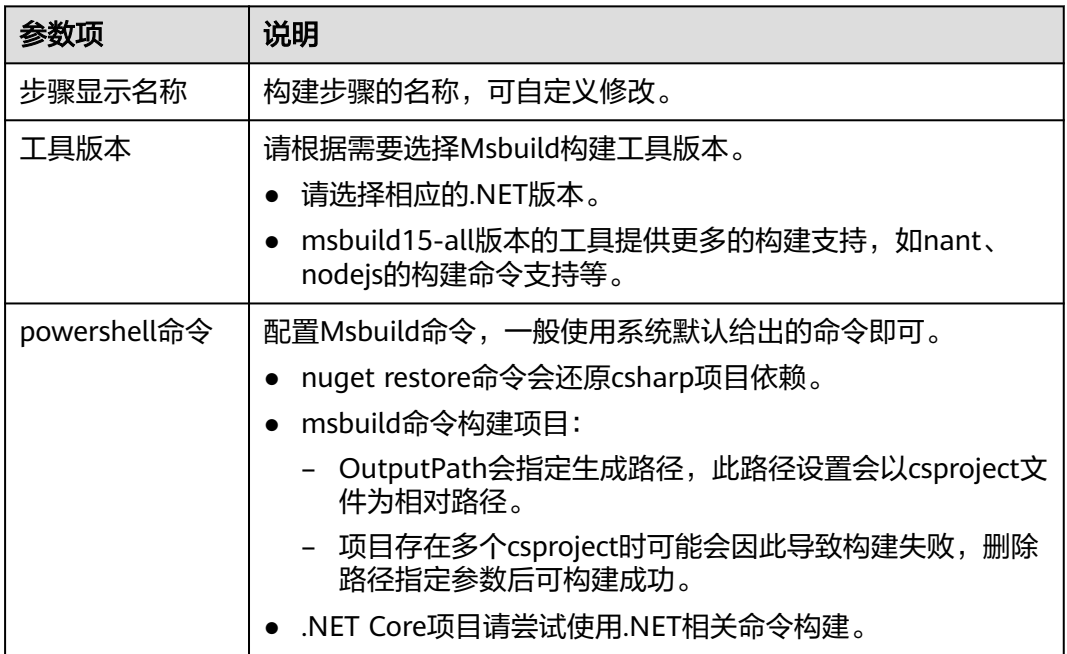

#### **Msbuild** 系统规格说明

为方便使用,编译构建服务提供的Msbuild构建环境原则上尽可能保持与本地环境一 致,但因Windows系统与编译构建服务本身一些系统限制,少数场景下可能会导致构 建失败。

使用前建议仔细阅读以下规格说明。

#### 不支持带空格的文件路径

C#项目中目录或文件名中包含空格会导致构建失败,目录/文件的命名请使用字 母、数字、下划线的组合,勿使用其他特殊字符,避免不必要的构建失败。

#### ● 文件全路径长度不得超过**260**个字符

Windows系统中,文件全路径的最大长度限制为260个字符,超过此长度会 导致Msbuild构建失败。

– 编译构建服务约定在指定目录下执行命令,即您的构建场景实际与以下步骤 类似: cd C:\编译构建的默认路径\您的项目路径

msbuild

说明

- 项目文件全路径长度实际为项目下文件相对路径长度与编译构建服务默认路径长 度之和。
- 编译构建服务默认路径长度为45字符。 因此,在使用Msbuild构建的过程中,您的项目文件路径需满足:项目下文件相对 路径(以代码仓库为根目录)长度不可大于215字符。
- 一些特殊场景(如构建时指定输出目录为"Output/release")下,可能会额外占 用路径长度。

建议您的项目下文件相对路径(以代码仓库为根目录)长度保持在200个字符以 下,原则上尽可能短。

#### 不可直接引用系统不具备的组件

– 部分场景下,解决方案中可能不使用NuGet等管理工具,直接引用默认路径 下的程序集。

但构建时环境中不具备此程序集,导致编译告警,如果项目代码中使用了此 引用,甚至会直接导致失败。

– 由于Windows系统特殊性,通常情况下,此类程序集默认安装于本地系统, 无需指定程序集位置,VS构建时会从默认配置的几个程序集路径查找,可以 构建成功。

而云端构建环境对应目录无此程序集,进而导致云端构建环境与本地不一致 带来的失败。

- 为解决此类场景,Msbuild集成了NuGet,可以在构建时从远程仓库下载对应 程序集,此时只需于项目中指定"packages.config",并于其中声明依赖的 程序集即可。
- 特殊情况下,项目引用的程序集可能无法在远程仓库找到,此时需要手工保 存程序集至代码仓库中,并显式指定程序集路径。

详细解决方案请参见[找不到程序集\(](https://support.huaweicloud.com/codeci_faq/codeci_faq_1018.html)**\*\*.dll**)。

● 命令行中路径分隔符使用**'/'**而非**'\'**

部分场景下,可能需要在命令行中使用路径参数,此处需注意,Msbuild构建环境 要求路径分隔符统一使用"/"格式。

错误示例:

cd test\test1或cd test\\test1

正确示例:

cd test/test1

- 避免直接指定低版本**SDK**路径
	- 编译构建服务提供了".NET Framework"的4.7.2版本和3.5版本(详细说明 请参见已支持的镜像版本及工具集)。

一般来讲,4.7.2版本可以兼容4.0以上版本SDK,3.5版本可以兼容3.5版本以 下SDK,项目中可以引用兼容版本的SDK内容。

– 在某些场景下,用户可能将引用直接指向了某个低版本的sdk路径,此时会因 找不到SDK导致构建失败。

如果您的项目出现此类场景,建议:

- 尝试更改您的引用路径,尽可能使用兼容版本SDK。
- 如果您的项目因为不可回避的原因,必须指向低版本SDK路径,请尝试 联系客服。

#### **Msbuild** 构建场景

● 已支持场景

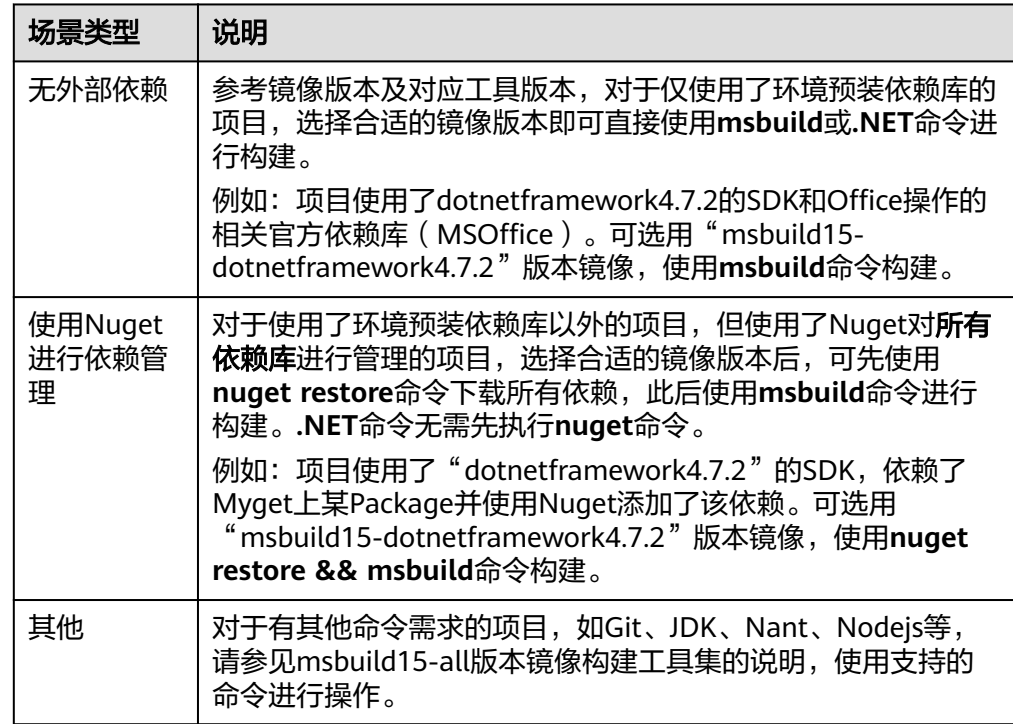

● 未支持场景

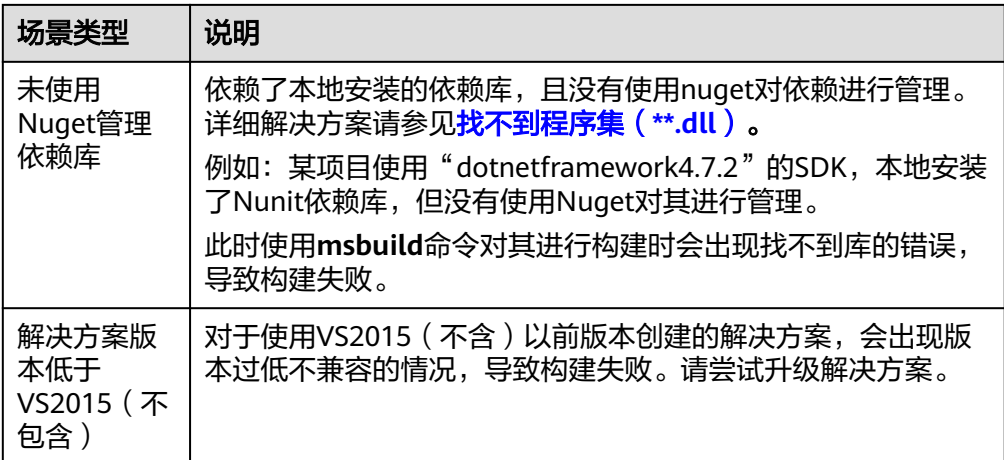

## **Powershell** 命令使用

#### ● **Powershell**使用操作

如果在构建任务中使用**powershell**命令,在命令行窗口按如下格式输入命令即 可:

powershell -Command Powershell命令参数列表

● 常用**Powershell**命令

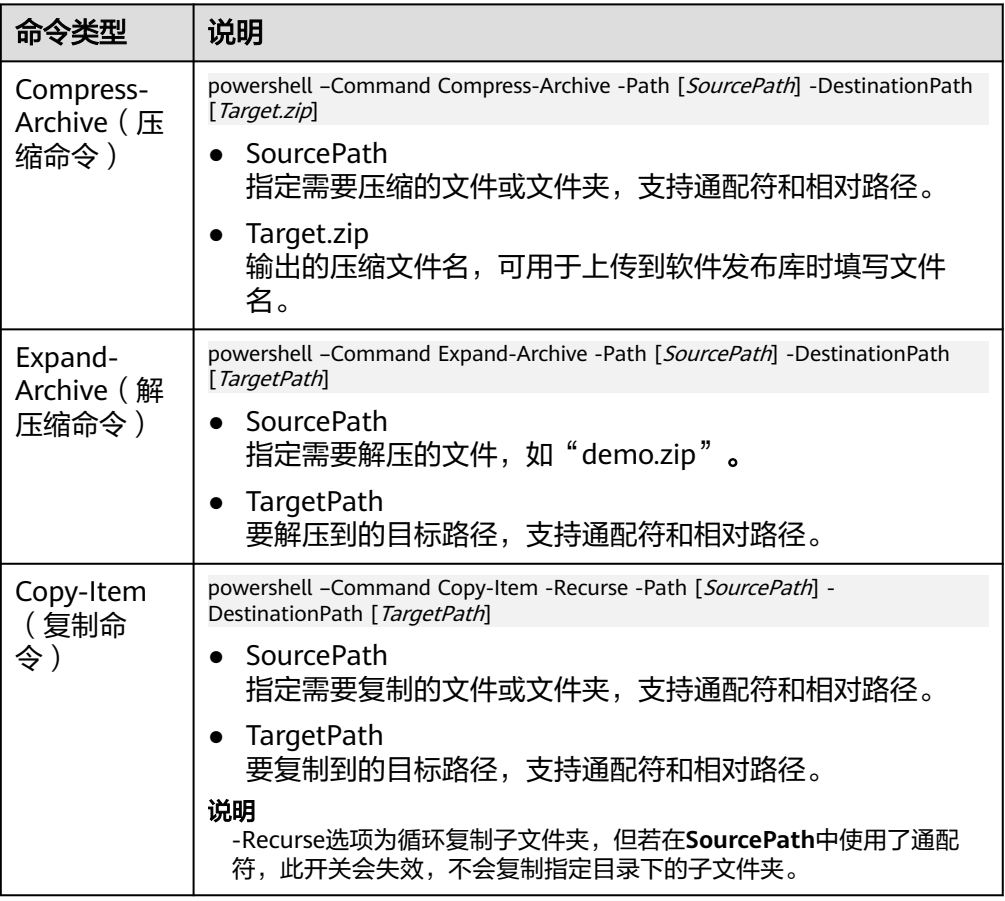

#### 说明

文档只介绍了构建常用的Powershell命令,更多Powershell命令请参见<mark>微软官方文档</mark>。

## **4.18** 使用 **CMake** 构建

使用CMake构建工具构建跨平台项目工程。

### 图形化构建

[在配置构建步骤](#page-19-0)中,添加"CMake构建"构建步骤。

参数说明如下:

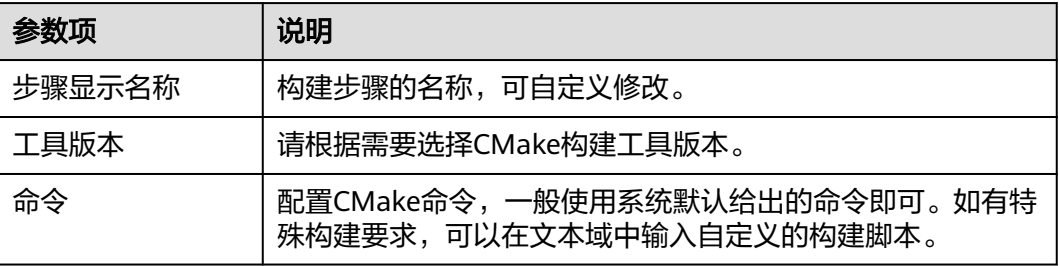

#### 代码化构建

version: 2.0 # 必须是2.0 steps: BUILD: - cmake: inputs: command: | # 新建build目录 切换到build目录、 mkdir build && cd build # 生成Unix 平台的makefiles文件并执行构建 cmake -G 'Unix Makefiles' ../ && make -j

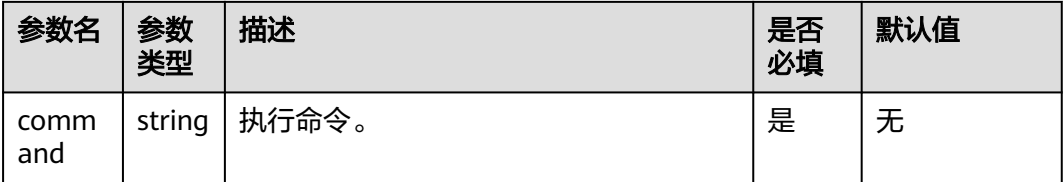

## **4.19** 使用 **Ant** 构建

Apache Ant是一个Java项目的构建工具,用于编译、测试和部署Java项目。

### 前提准备

项目为Java语言Ant结构,有正确的"build.xml"构建描述文件。

### 图形化构建

#### [在配置构建步骤](#page-19-0)中,添加"Ant构建"构建步骤。

参数说明如下:

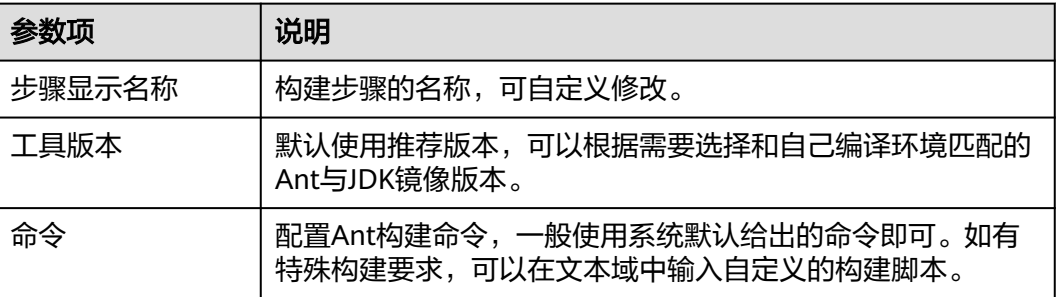

### 代码化构建

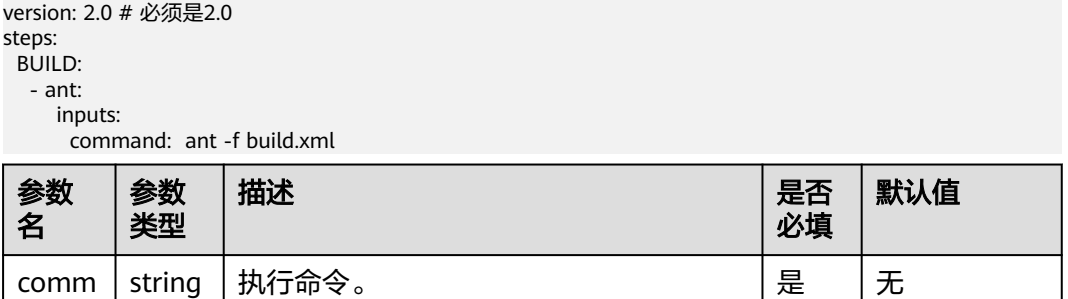

# **4.20** 使用 **Kotlin** 构建

and

Kotlin是一门现代但已成熟的编程语言,旨在让开发人员更幸福快乐。它简洁、安全、 可与Java及其他语言互操作,并提供了多种方式在多个平台间复用代码,以实现高效 编程。

### 图形化构建

[在配置构建步骤](#page-19-0)中,添加"Kotlin构建"构建步骤。

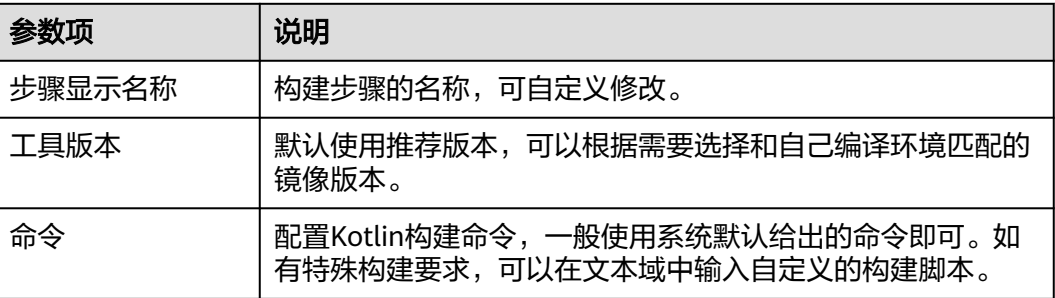

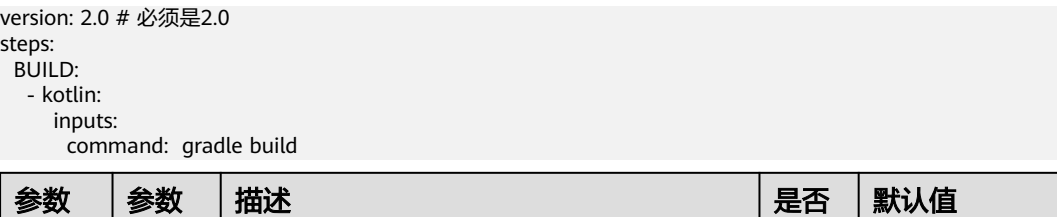

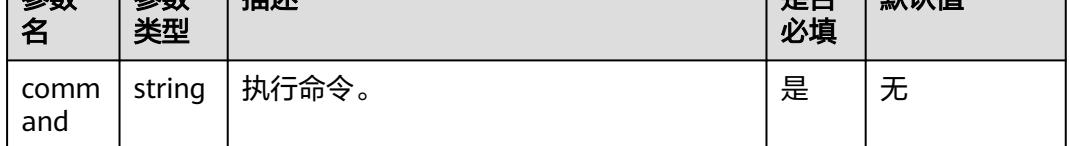

# **4.21** 使用 **Go** 语言构建

使用Go语言环境构建。

### 前置条件

项目为Go语言开发项目,代码中有构建描述文件。

#### 图形化构建

[在配置构建步骤](#page-19-0)中,添加"Go语言构建"构建步骤。

参数说明如下:

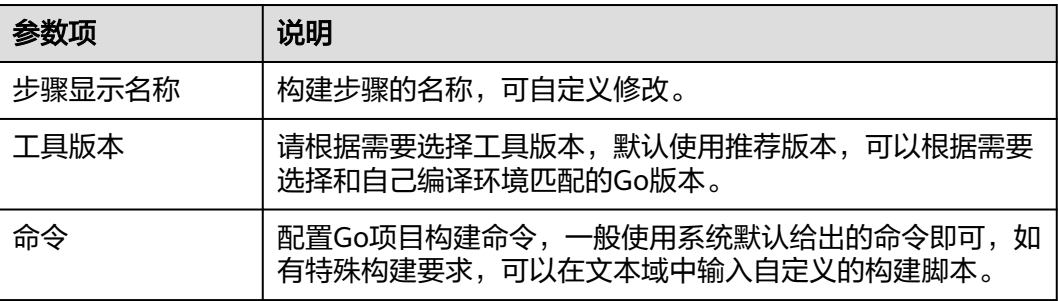

## 代码化构建

version: 2.0 # 必须是2.0 steps: BUILD: - go: inputs: command: | export GO15VENDOREXPERIMENT=1 export GOPROXY=https://goproxy.cn mkdir -p \$GOPATH/src/example.com/demo/ cp -rf . \$GOPATH/src/example.com/demo/ go install example.com/demo cp -rf \$GOPATH/bin/ ./bin

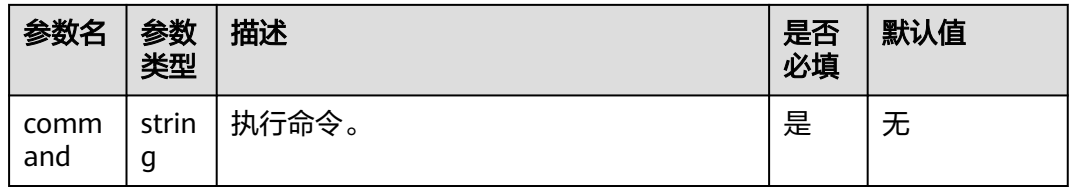

## **4.22** 使用 **Ionic Android App** 构建

### 背景信息

- Ionic是一款基于Angular、Cordova的强大的HTML5移动应用框架,可以快速创 建一个跨平台的移动应用。
- 支持快速开发移动App、移动端Web页面、混合App和Web页面。

### 自定义安装 **npm** 组件

- 全局安装:**npm install –g xxx**。
- 项目下安装:**npm install xxx**。
- 如果发现镜像内安装的npm组件不符合要求,可以按照如下方式卸载,然后安装 自己所需组件,以cordova为例:
	- a. 查看cordova版本:**cordova --version**,可知版本为9.0.0。

[root@61e61df3003d /]# cordova --version 9.0.0 (cordova-lib@9.0.1)

b. 卸载cordova:**npm uninstall –g cordova**。

[root@61e61df3003d /]# npm uninstall -g cordova removed 438 packages in 5.106s

c. 重新安装需要的cordova版本:**npm install –g cordova@8.0.0**。

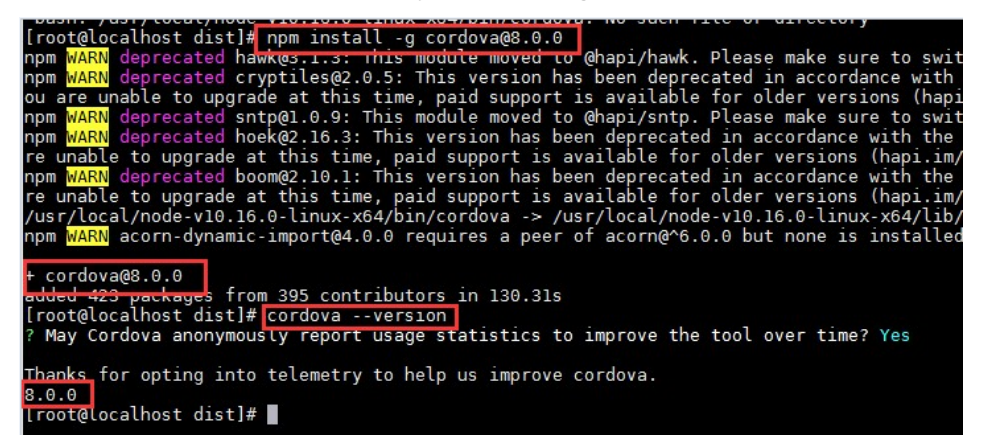

#### 图形化构建

步骤**1** 确认Ionic项目已经上传到CodeArts Repo代码仓库。

项目中包含"ionic.config.json"、"package.json"和"angular.json"等项目编译描 述文件。

#### 步骤2 [在配置构建步骤](#page-19-0)中,添加"Ionic Android App构建"构建步骤。

参数说明如下:

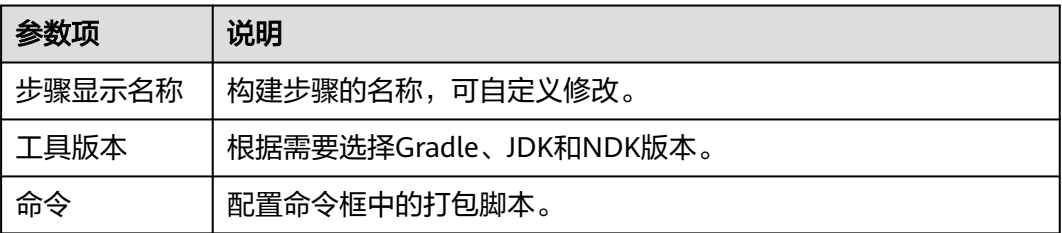

**----**结束

#### 代码化构建

version: 2.0 # 必须是2.0 steps: BUILD: - ionic\_android\_app: inputs: gradle: '4.8' jdk: '3333' ndk: '17' command: ./instrumented.apk

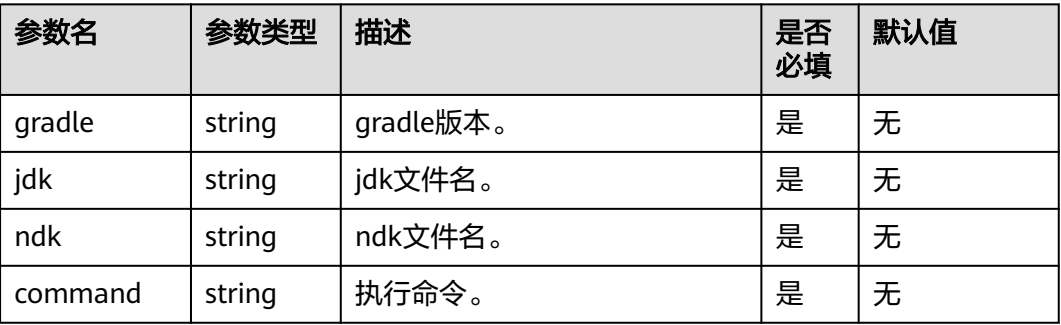

# **4.23** 使用 **Android** 快应用构建

**npm config set xxx**命令:配置Npm相关设置。

### 图形化构建

[在配置构建步骤](#page-19-0)中,添加"Android快应用构建"构建步骤。

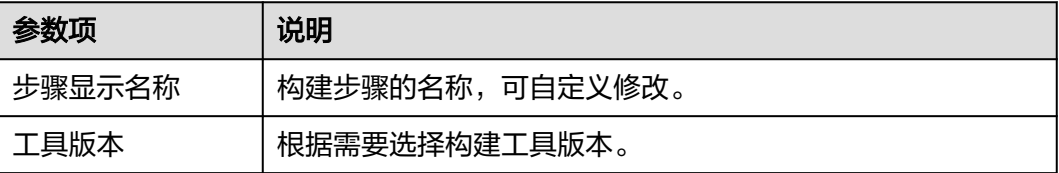

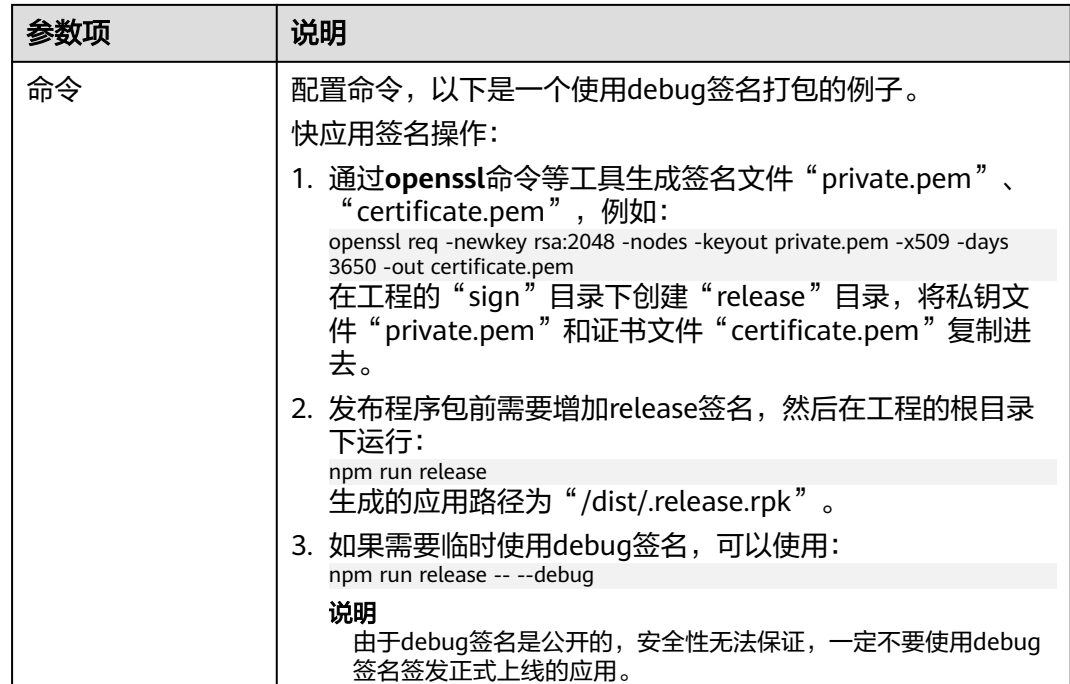

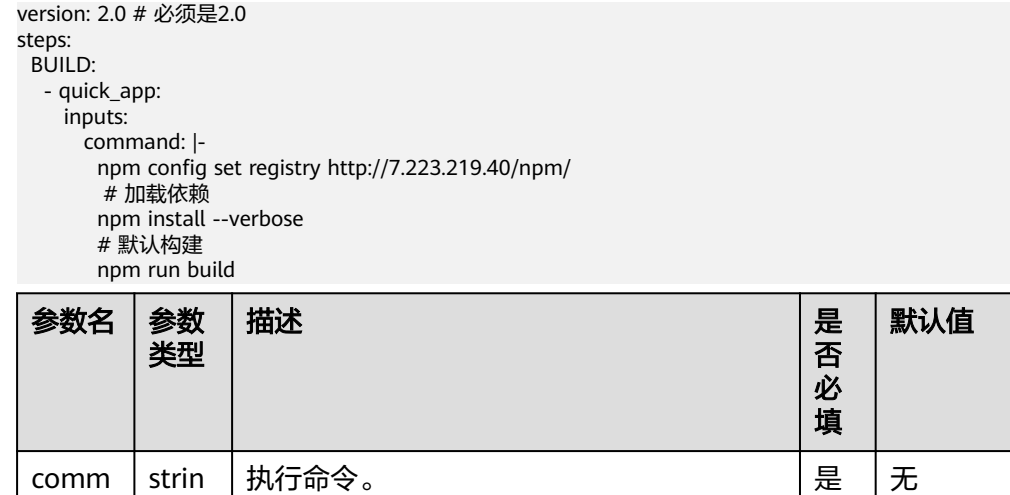

## **4.24** 使用 **GFortran** 构建

and

g

安装了GFortran编译环境的gcc、cmake、gfortran和openmpi等工具,支持编译单个 GFortran源码或者整个GFortran项目。

### 图形化构建

[在配置构建步骤](#page-19-0)中,添加"GFortran构建"构建步骤。

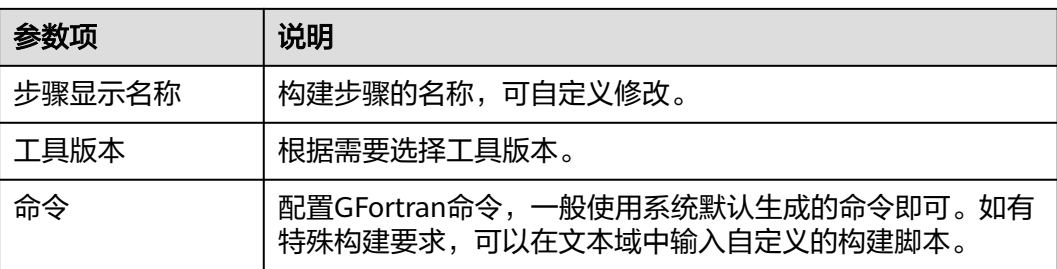

version: 2.0 # 必须是2.0 steps: BUILD: - fortran: inputs: command: | gfortran -c -fpic helloworld.f90 gfortran -shared -o helloworld.so helloworld.o ●参数名 くろの |参数类型 |描述 せいせい せいせい インスタン しゅうしょう 必填 默认值 command string 执行命令。 是 无

# **4.25** 使用 **Sbt** 构建

使用Sbt工具构建Scala和Java项目。

### 图形化构建

[在配置构建步骤](#page-19-0)中,添加"Sbt构建"构建步骤。

参数说明如下:

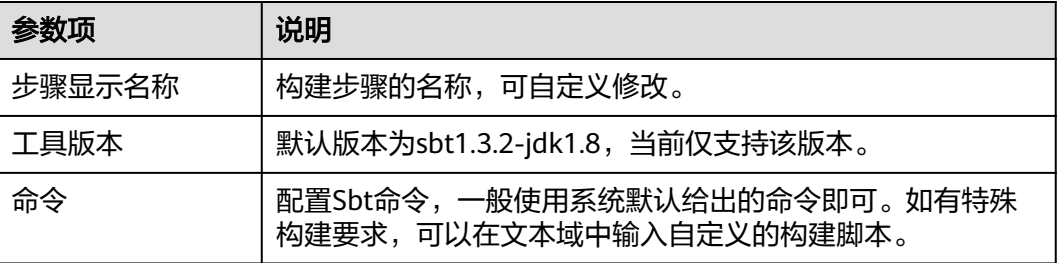

## 代码化构建

ersion: 2.0 # 必须是2.0 steps: BUILD: - sbt: inputs: command: | sbt package

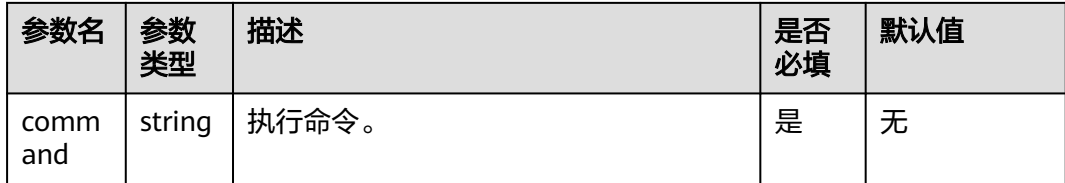

# **4.26** 使用 **Grails** 构建

使用Grails构建Web应用。

### 图形化构建

[在配置构建步骤](#page-19-0)中,添加"Grails构建"构建步骤。

参数说明如下:

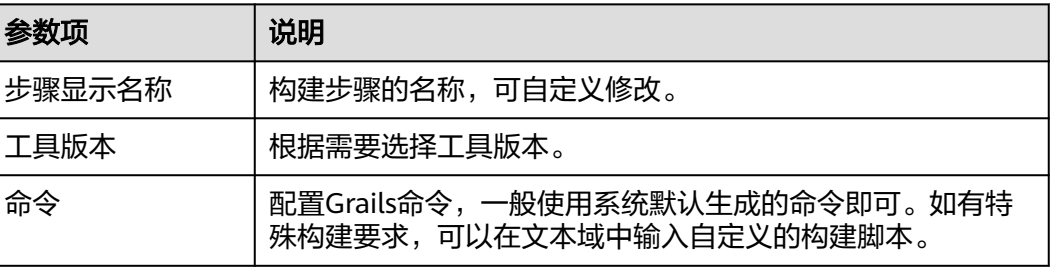

### 代码化构建

version: 2.0 # 必须是2.0 steps: BUILD: - grails: inputs: command: grails war

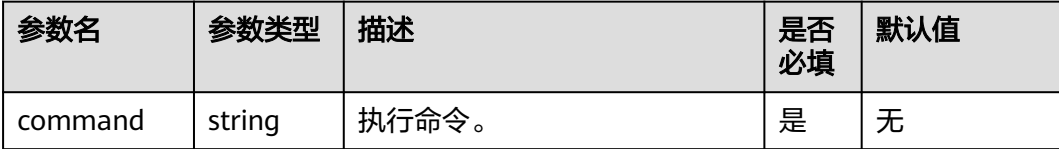

## **4.27** 使用 **Bazel** 构建

使用Bazel工具构建。

#### 图形化构建

[在配置构建步骤](#page-19-0)中,添加"Bazel构建"构建步骤。

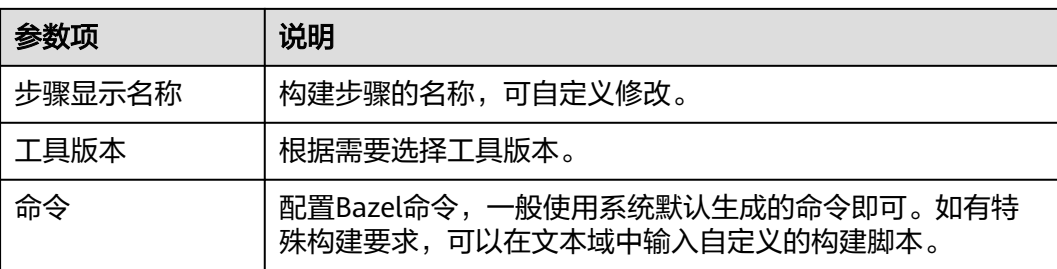

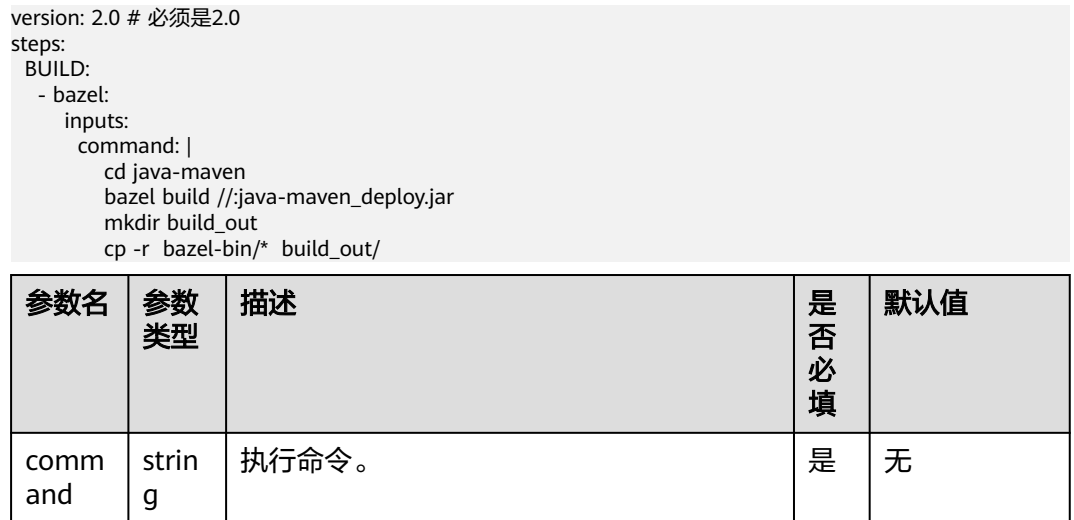

# **4.28** 使用 **Flutter** 构建

使用Flutter构建安卓应用。

## 图形化构建

[在配置构建步骤](#page-19-0)中,添加"Flutter构建"构建步骤。

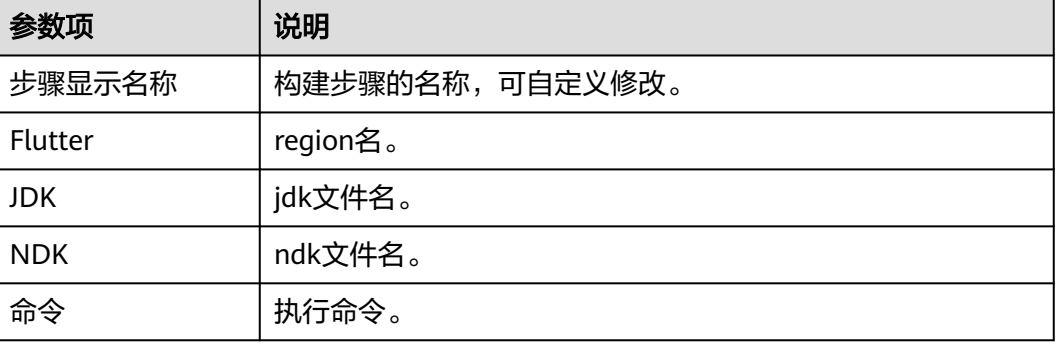

```
version: 2.0 # 必须是2.0
steps:
  BUILD:
   - flutter:
      inputs:
        flutter: region
       jdk: '3333'
        ndk: '23.1.7779620'
        command: ./instrumented.apk
```
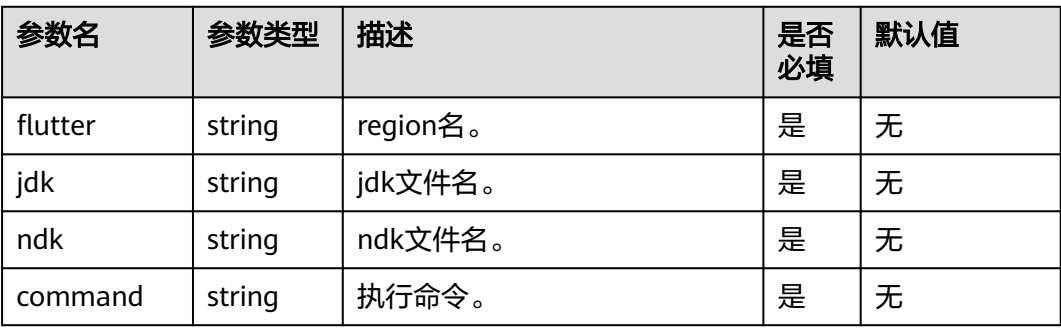

# **4.29** 使用构建方舟编译器构建

使用ubuntu操作系统编译方舟编译器进行构建。

### 图形化构建

[在配置构建步骤](#page-19-0)中,添加"构建方舟编译器"构建步骤。

参数说明如下:

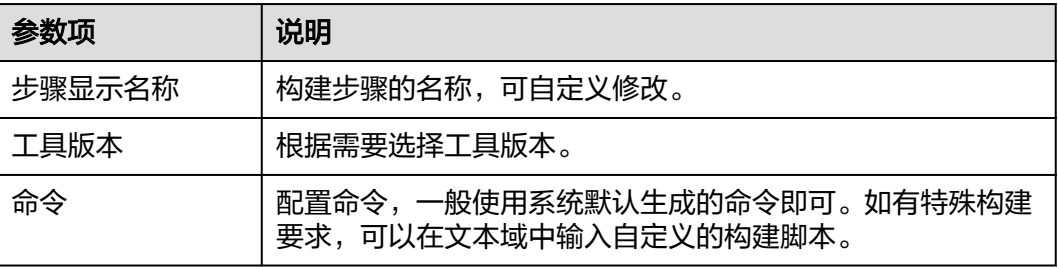

## 代码化构建

version: 2.0 # 必须是2.0 steps: BUILD: - ark: inputs: command: make

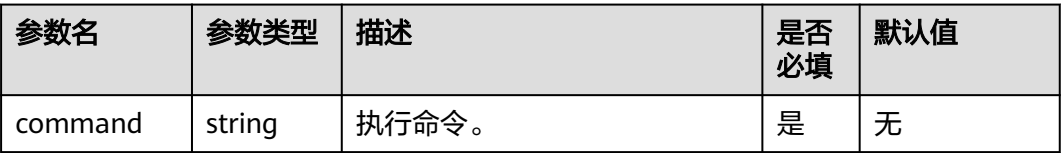

# <span id="page-68-0"></span>**4.30** 制作镜像并推送到 **SWR** 仓库

编译构建默认提供大量构建步骤、模板等,如果已有工具的版本不能满足您的要求, 如缺少必要的依赖包、工具等,您可以根据需要根据Dockerfile文件制作镜像并推送至 指定的SWR仓库。

本文以Maven构建为例。

### 前提条件

- 已在容器镜像服务<mark>创建组织</mark>。组织的[约束与限](https://support.huaweicloud.com/productdesc-swr/swr_03_0007.html)制参考容器镜像服务的**约束与限** [制](https://support.huaweicloud.com/productdesc-swr/swr_03_0007.html)。
- 已在代码托管服务基于Java Maven Demo模板创建代码仓库,请参见<mark>[按模板新建](https://support.huaweicloud.com/usermanual-codeartsrepo/codeartsrepo_03_0020.html)</mark> [仓库。](https://support.huaweicloud.com/usermanual-codeartsrepo/codeartsrepo_03_0020.html)或有可使用的第三方代码仓库。
- [已自定义构建环境并](#page-113-0)将对应的Dockerfile文件及制作镜像过程中需要的其他文件上 传到代码仓库根目录。

### 图形化构建

[在配置构建步骤](#page-19-0)中, "Maven构建"步骤后添加"制作镜像并推送到SWR仓库"构建 步骤。

"Maven构建"构建步骤参数保持默认即可, "制作镜像并推送到SWR仓库"构建步 骤参数配置说明如下:

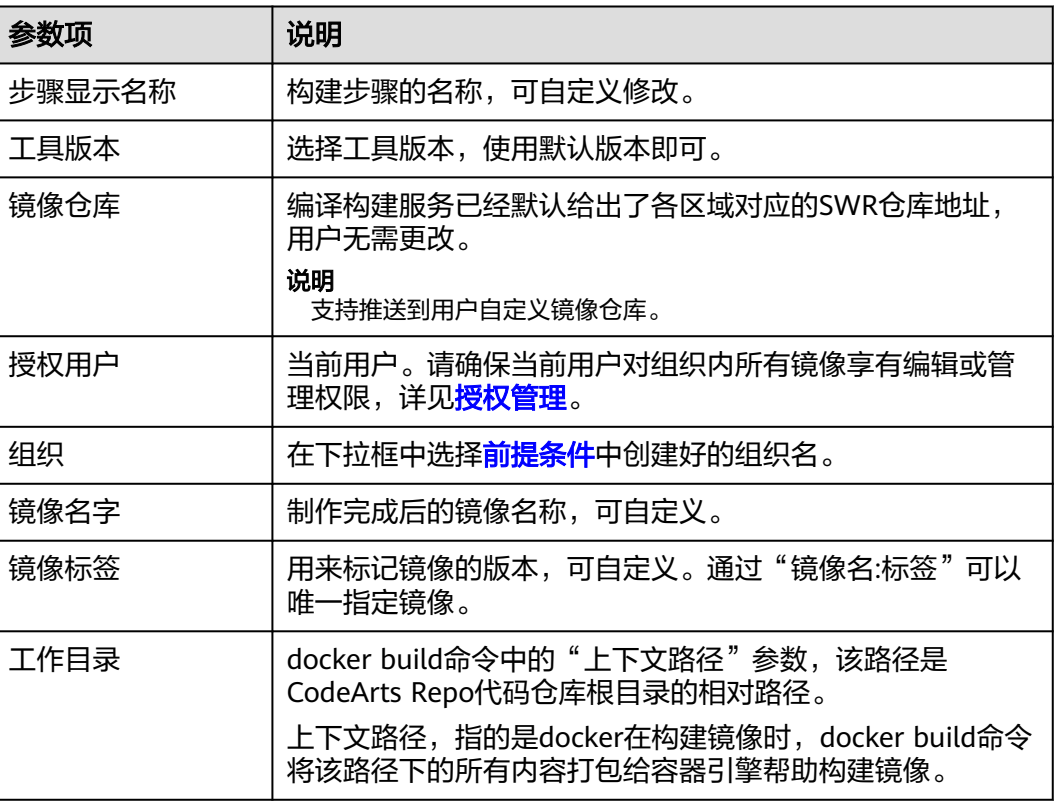

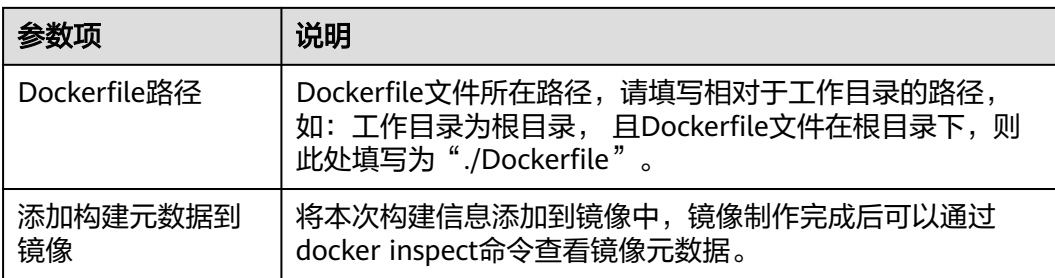

version: 2.0 # 必须是2.0 steps: BUILD: - build\_image: name: buildImage inputs: regions: ["x-x-x", "x-x-xxx"] organization: codeci\_test image\_name: demo image\_tag: \${GIT\_COMMIT} dockerfile\_path: dockerfile/Dockerfile # set\_meta\_data: true

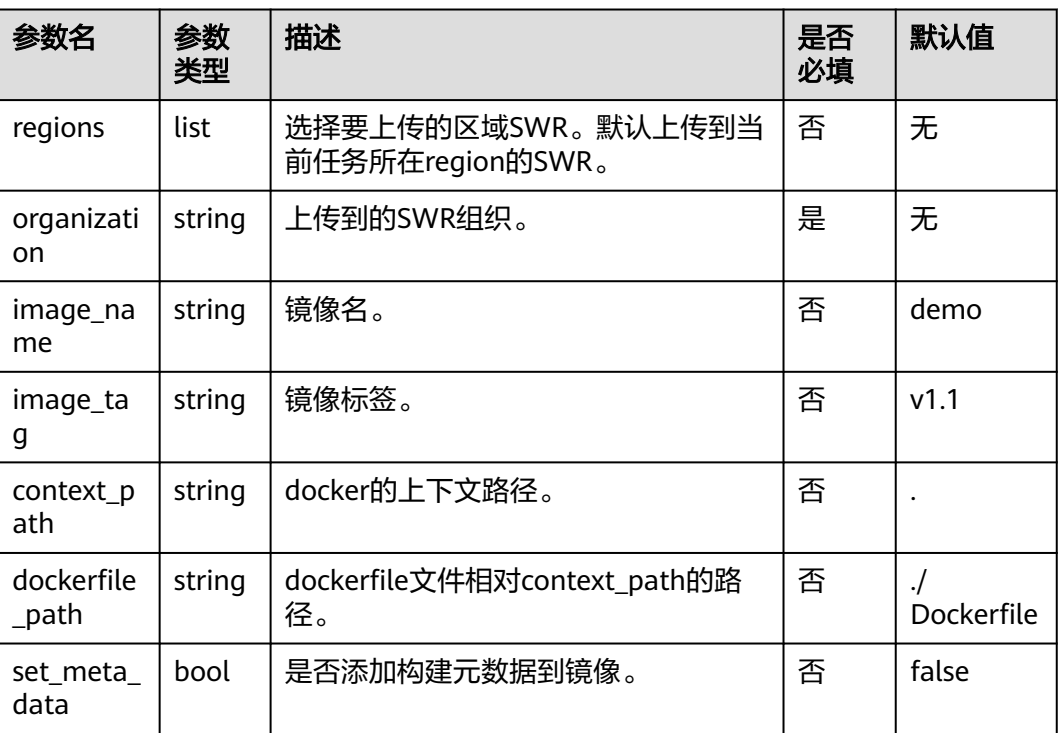

# **4.31** 上传软件包到软件发布库

上传的软件包相关限制请参考制品仓库服务的[约束与限制](https://support.huaweicloud.com/productdesc-cloudartifact/cloudartifact_07_0002.html)。

#### 图形化构建

将构建生成的软件包上传到软件发布库,在<mark>配置构建步骤</mark>时,添加"上传软件包到软 件发布库"构建步骤即可。

#### 说明

当执行机选择Windows执行时,添加"上传软件包到软件发布库(Windows环境)"构建步骤。

● 仅支持上传单个文件、多个文件;不支持上传文件夹、自动创建路径。

例如, "a"目录下有"aa"文件和"b"目录, "b"目录下有"bb"文件, 构 建包路径配置为"a/\*\*"。

即递归扫描"a"目录下所有文件,两个文件是同一个目录下,"aa"、"bb" 两个文件将会上传到同一个目录下,系统不会在软件发布库里自动创建"b"目 录。

如果用户有上传文件夹的需要,建议在"上传软件包到软件发布库"构建步骤之 前先将待上传的文件夹打包为单文件后再上传。可以通过现有构建步骤执行打包 命令,也可以新增"执行shell命令"构建步骤执行打包命令。

参数配置说明如下:

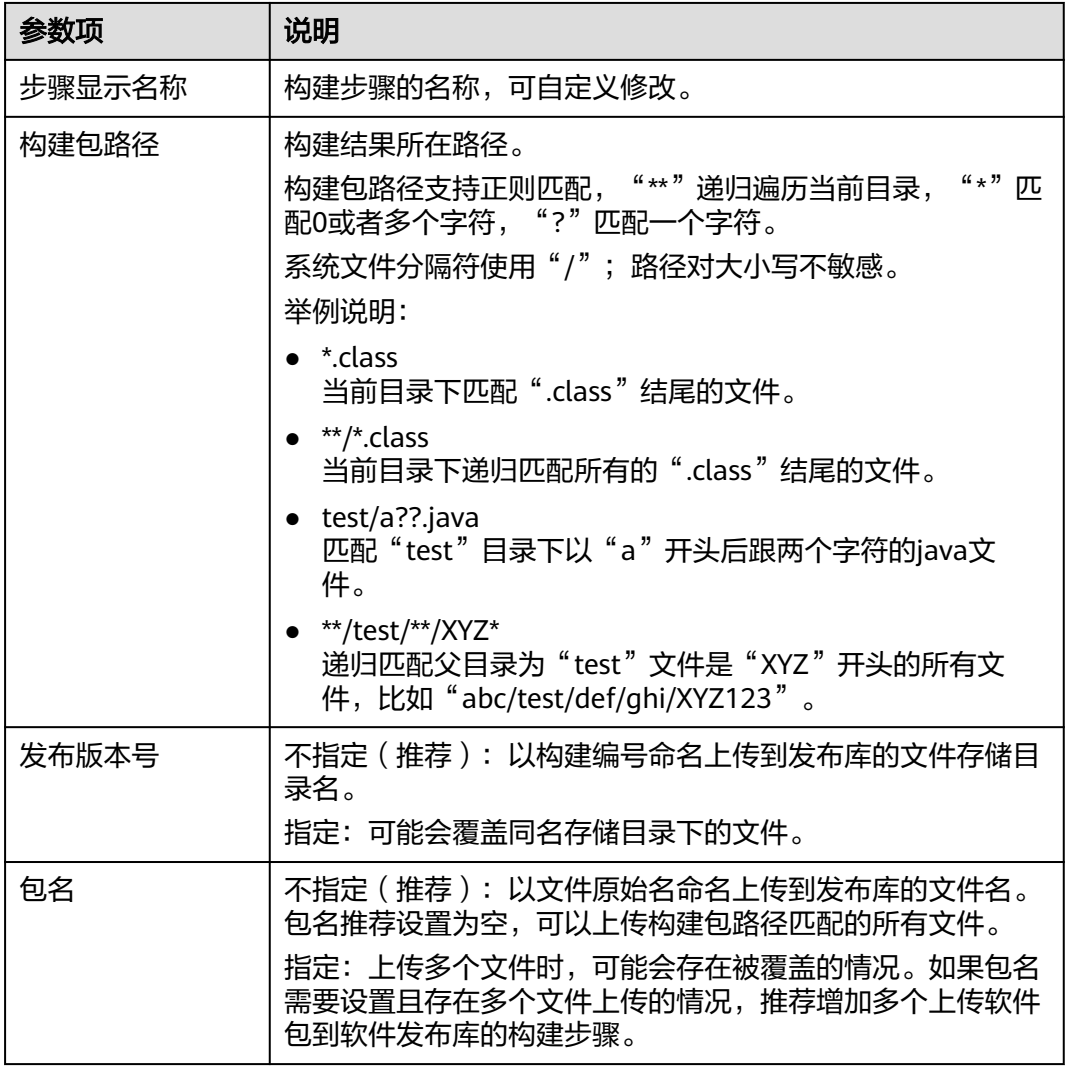

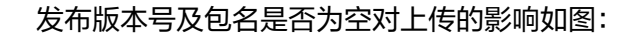

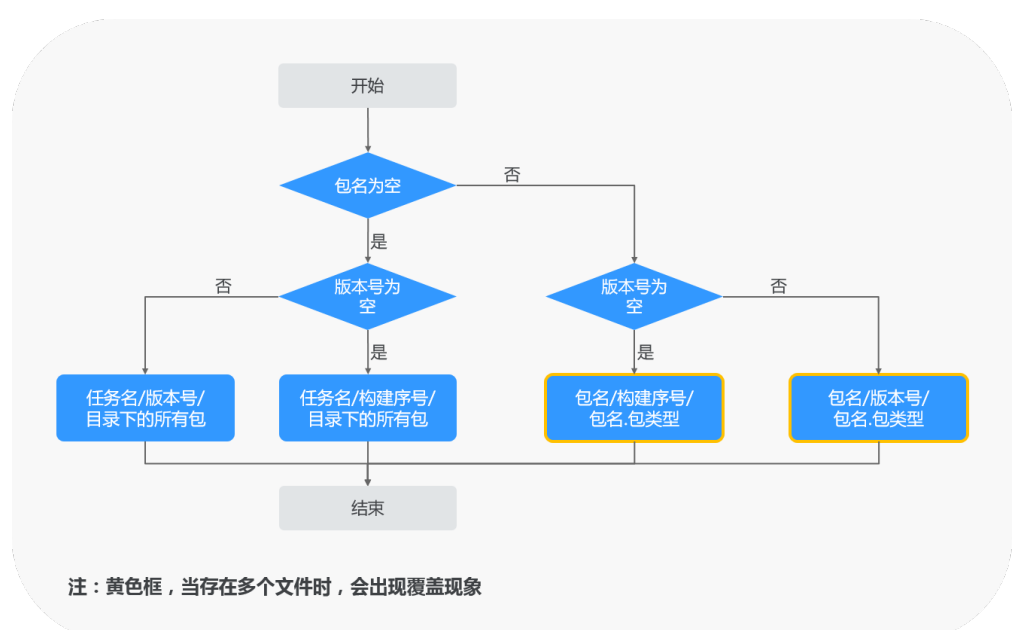

version: 2.0 # 必须是2.0 steps: BUILD: - upload\_artifact: inputs: path: "\*\*/target/\*.?ar" version: 2.1 name: packageName

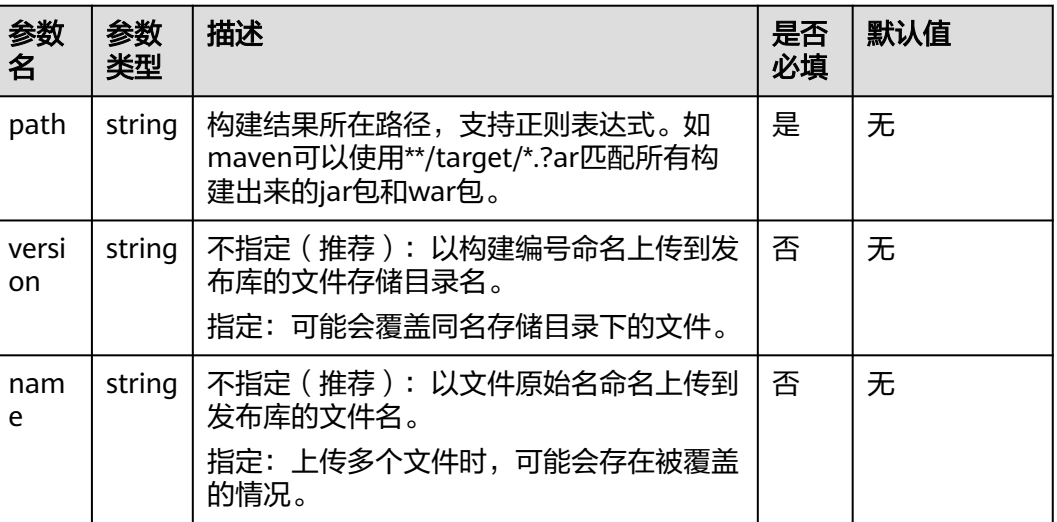

# **4.32** 使用 **SWR** 公共镜像

### 前提条件

用户[已制作镜像并推送到](#page-68-0)**SWR**仓库。
$\times$ 

#### 镜像设置为"公开"

由于编译构建无法拉取用户在SWR私有仓中的镜像,因此,需要先将镜像设置为"公 开"。

- 1. 登录[容器镜像服务。](https://console.huaweicloud.com/swr/)
- 2. 在导航单击"我的镜像",然后单击镜像名称进入镜像详情页面,然后单击右上 角"编辑"。
- 3. 在编辑框中,将"类型"设置为"公开"。

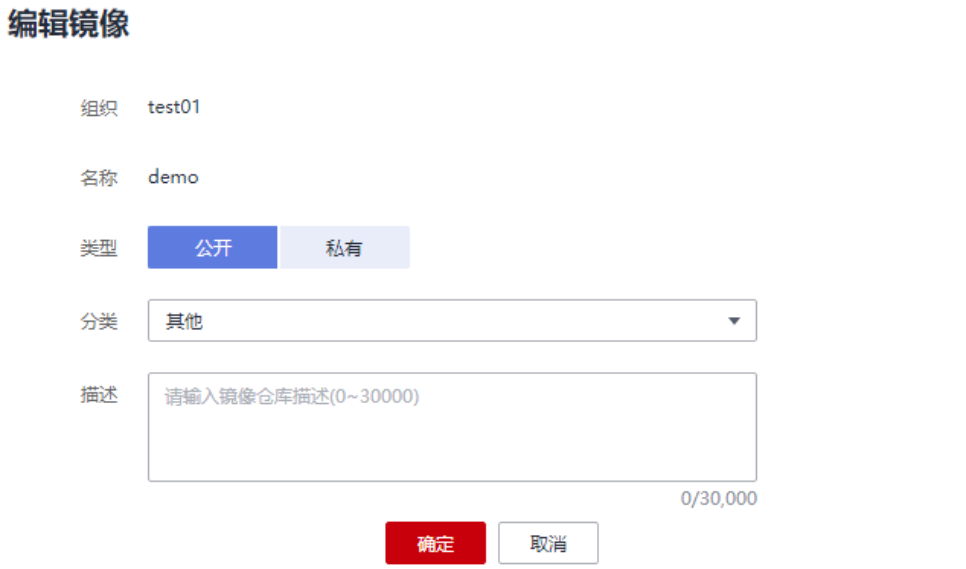

4. 获取完整的镜像地址:单击口复制镜像下载指令,其中,docker pull后面部分为 镜像地址。

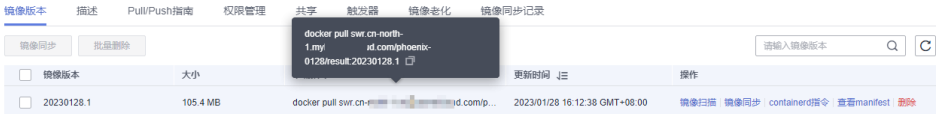

#### 图形化构建

- 步骤**1** [在配置构建步骤](#page-19-0)中,添加"使用SWR公共镜像"构建步骤。
- 步骤**2** 将**4**获得的镜像地址粘贴到"镜像地址"输入框。

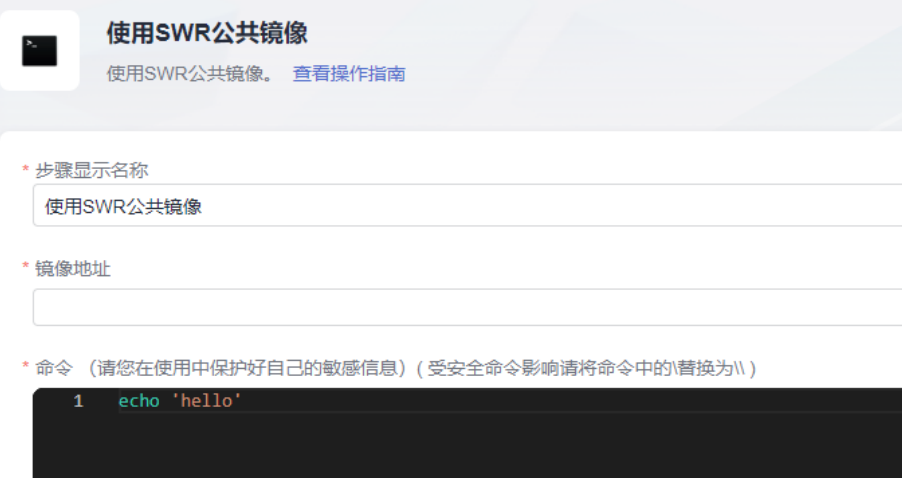

#### 说明

将下载指令粘贴到"镜像地址"输入框时请去掉前面的"docker pull"。

步骤**3** 在命令窗口输入构建命令。

例如,若使用的镜像是用于Maven构建,则配置Maven构建命令,若使用的镜像是用 于NPM构建,则配置NPM构建命令,以此类推。

#### **----**结束

#### 代码化构建

ersion: 2.0 # 必须是2.0 steps: BUILD: - swr: image: cloudbuild@ddd inputs: command: echo 'hello'

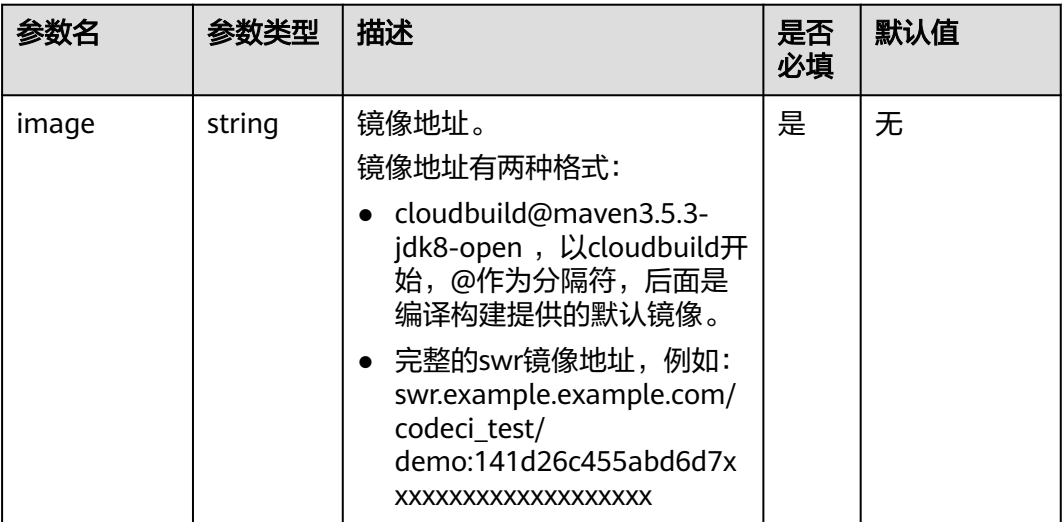

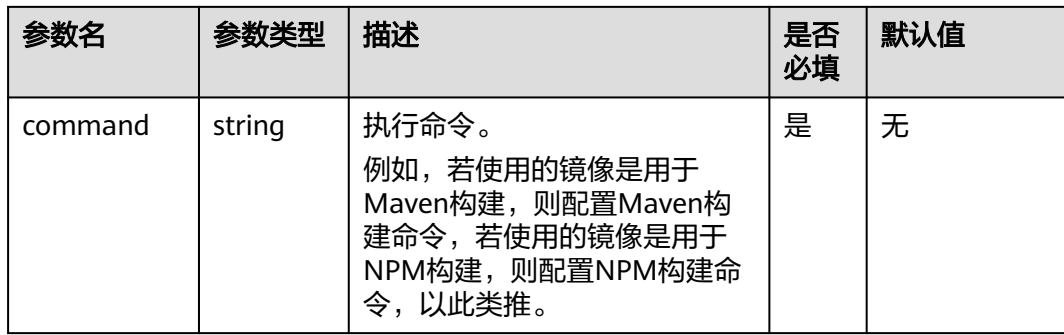

## **4.33** 上传文件到 **OBS**

对象存储服务(OBS)的使用限制请参考[约束与限制](https://support.huaweicloud.com/productdesc-obs/obs_03_0360.html)。

#### 图形化构建

[在配置构建步骤](#page-19-0)中,添加"上传文件到OBS"构建步骤。

参数说明如下:

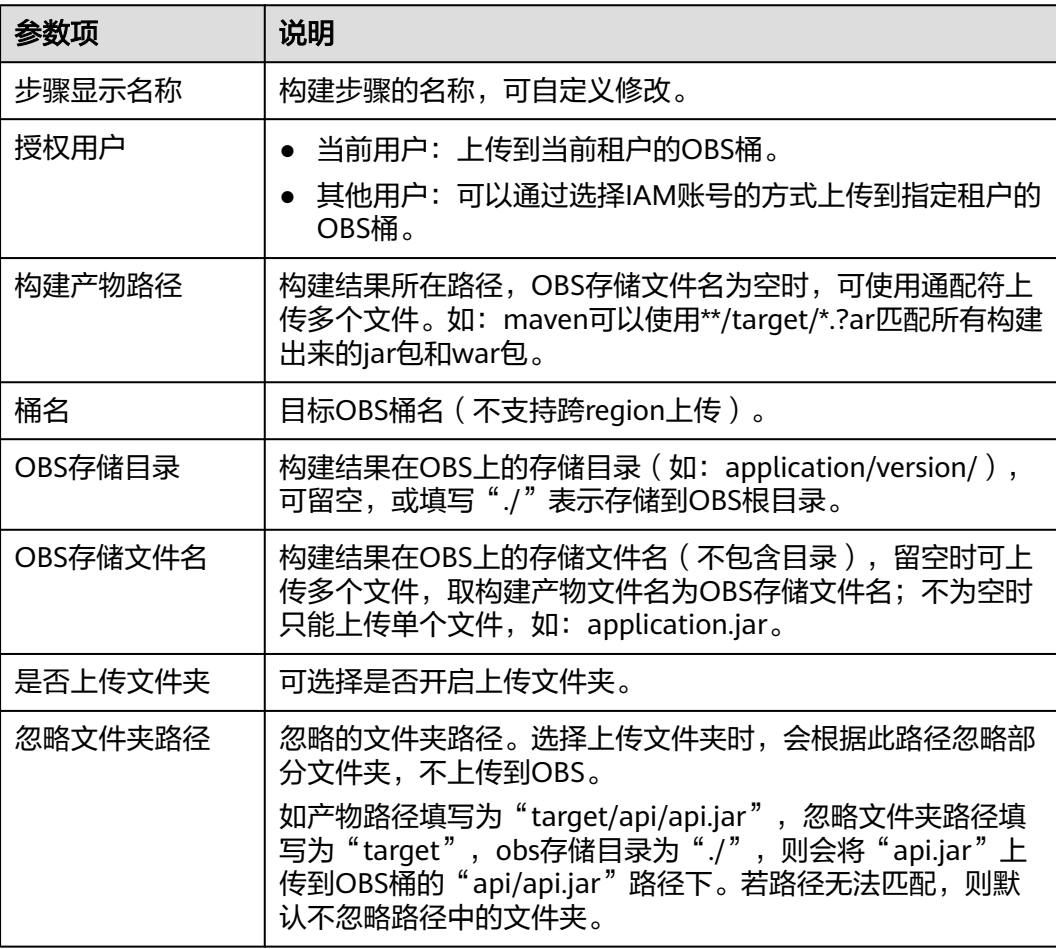

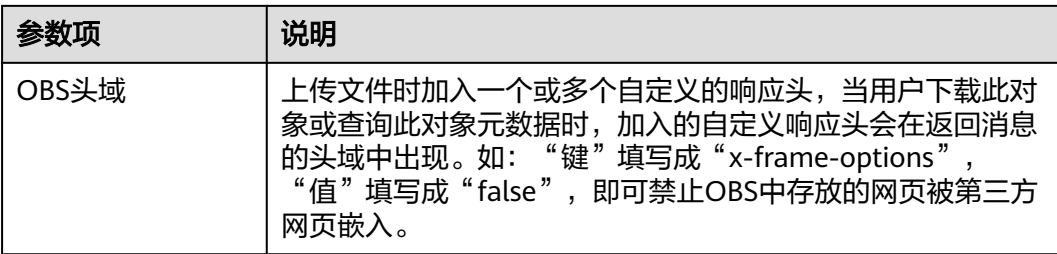

### 代码化构建

version: 2.0 # 必须是2.0 steps: BUILD:

- upload\_obs:

- inputs: artifact\_path: "\*\*/target/\*.?ar" bucket\_name: codecitest-obs obs\_directory: test
- # artifact\_dest\_name: ""
- # upload\_directory: true
- # headers:
- # x-frame-options: true
- # test: test
- # commit: \${commitId}

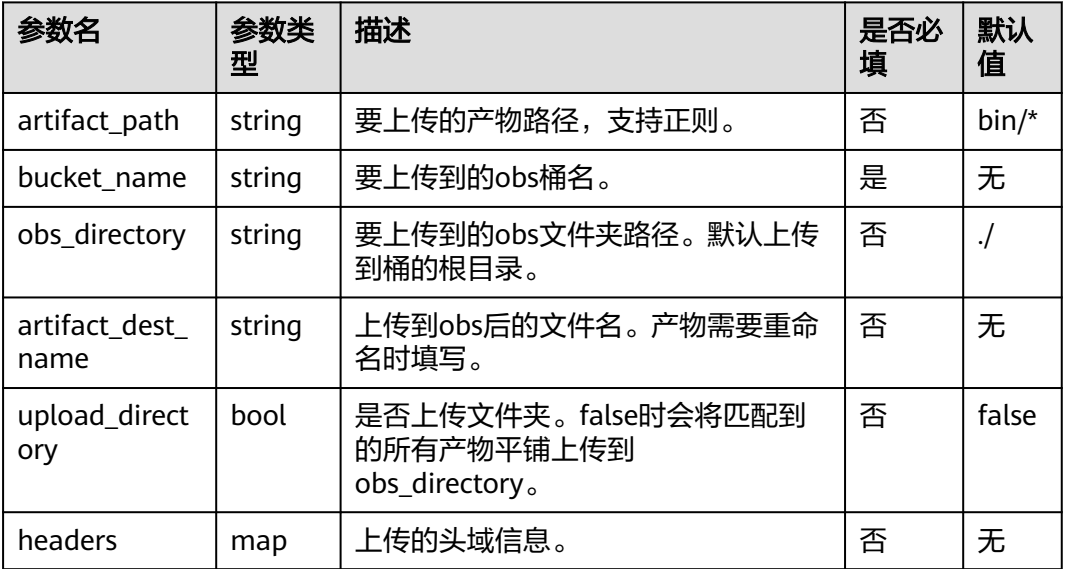

## **4.34** 通过 **Docker** 命令操作镜像

#### 图形化构建

[在配置构建步骤](#page-19-0)中,添加"执行Docker命令"构建步骤。 参数说明如下:

<span id="page-76-0"></span>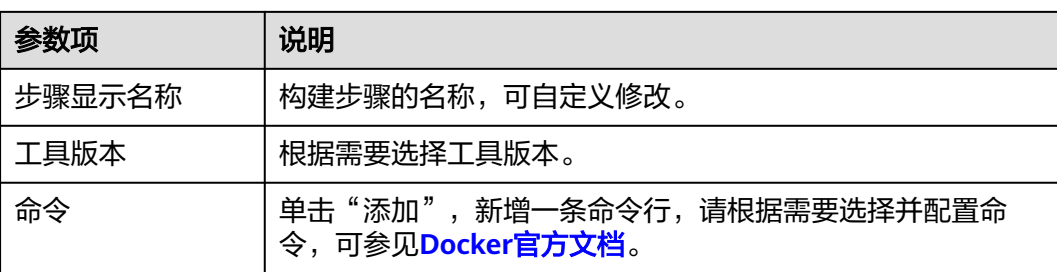

#### 代码化构建

version: 2.0 # 必须是2.0 steps: BUILD: - docker: inputs: command: |

docker pull swr.xx-xxxxx-x.myxxcloud.com/codeci/dockerindocker:dockerindocker18.09-1.3.2

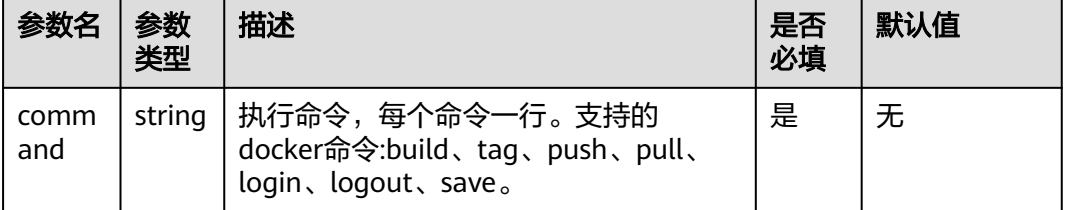

## **4.35** 下载软件发布库中的软件包

通过配置"下载发布仓库包"构建步骤,可以将发布仓库中的包或者其他文件下载到 构建任务根目录,以便后续构建步骤使用这些包或者文件。

#### 获取下载包地址

- 步骤**1** 登录软件开发生产线首页。
- 步骤**2** 搜索目标项目并单击项目名称,在导航栏单击"制品仓库 > 软件发布库"。
- 步骤**3** 进入软件发布库页面,查找待下载的仓库包。

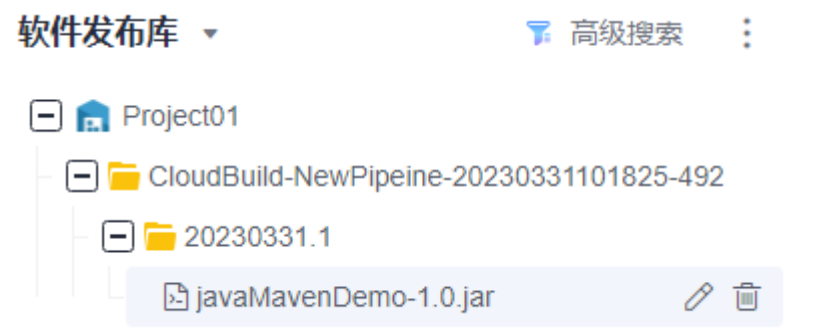

步骤**4** 单击待下载的仓库包名,弹出仓库包详情页面。

其中"下载地址"即为仓库包的下载地址,单击地址旁的口,复制该地址。

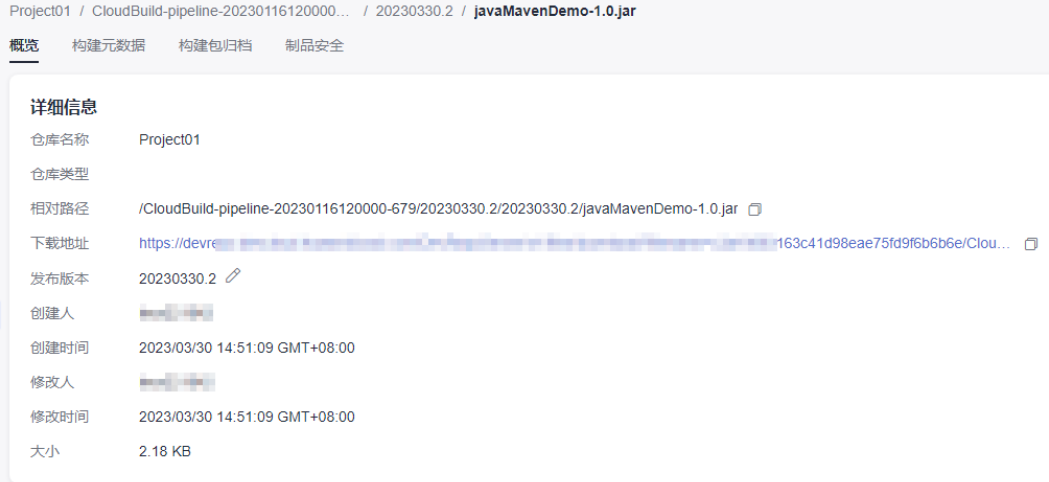

**----**结束

#### 图形化构建

[在配置构建步骤](#page-19-0)中,添加"下载发布仓库包"构建步骤。

参数说明如下:

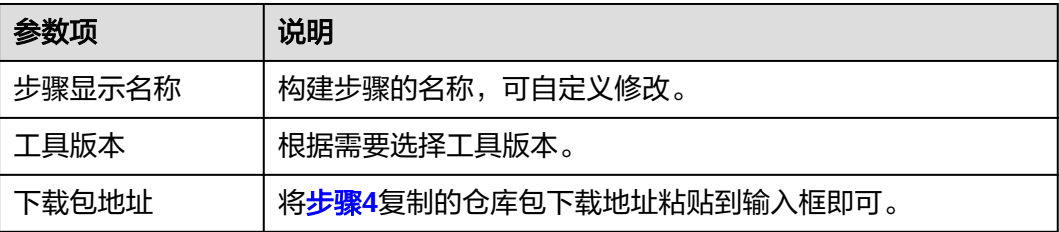

#### 代码化构建

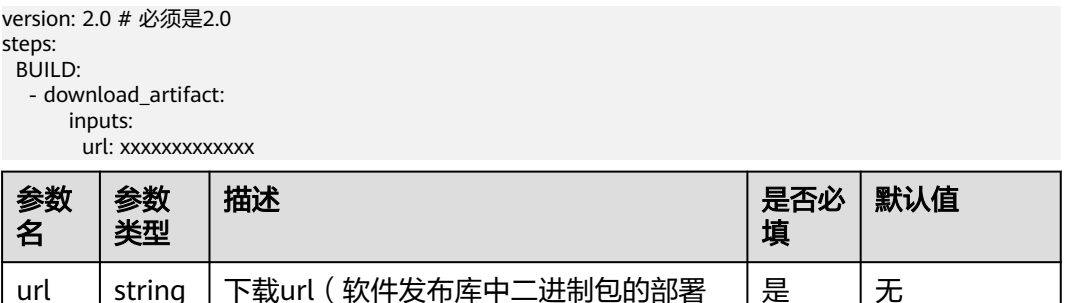

## **4.36** 下载文件管理的文件

文件管理主要用来存储Android APK的签名文件和Maven构建settings.xml文件并提供 对这类[文](#page-109-0)件的管理(如: 新建、编辑、删除、权限设置),上传文件的操作可参考<mark>文</mark>

下载地址)。

是 大

[件管理](#page-109-0)。通过配置"下载文件管理的文件"构建步骤,可以将"文件管理"的文件下 载到工作目录并使用。

#### 图形化构建

[在配置构建步骤](#page-19-0)中,添加"下载文件管理的文件"构建步骤。

参数说明如下:

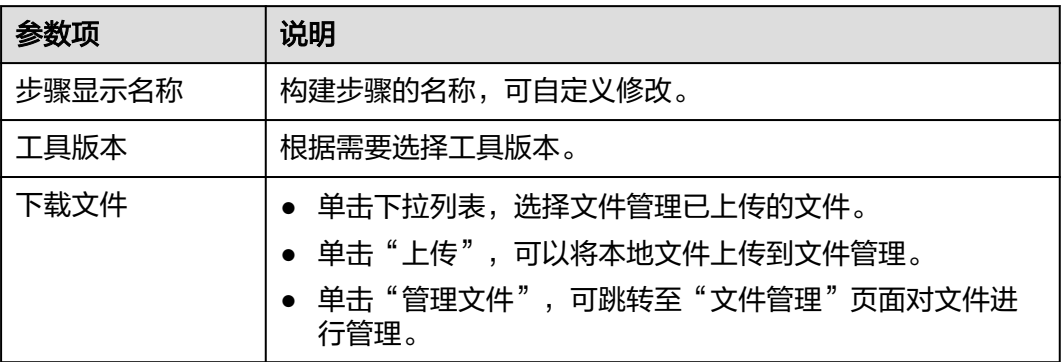

#### 代码化构建

version: 2.0 # 必须是2.0 steps: BUILD: - download\_file: inputs: name: android22.jks

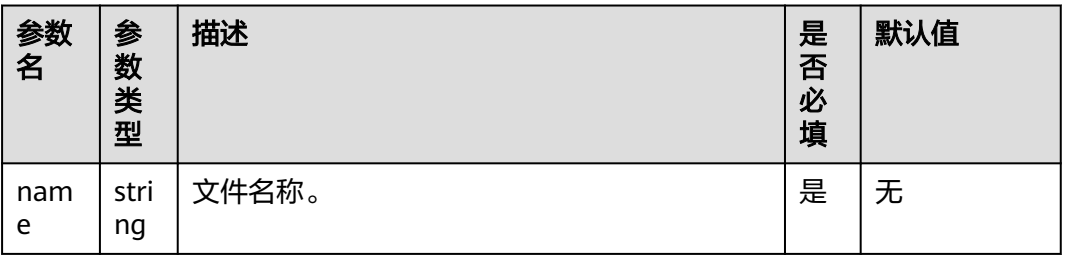

## **4.37** 单元测试报告

仅支持图形化构建。

#### 配置说明

[在配置构建步骤](#page-19-0)中,添加"单元测试报告"构建步骤。

参数说明如下:

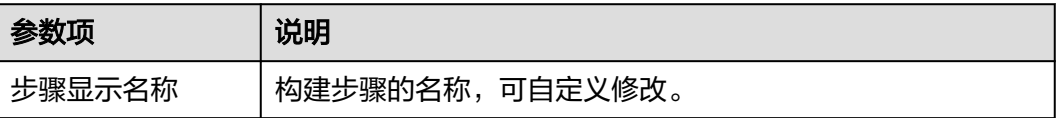

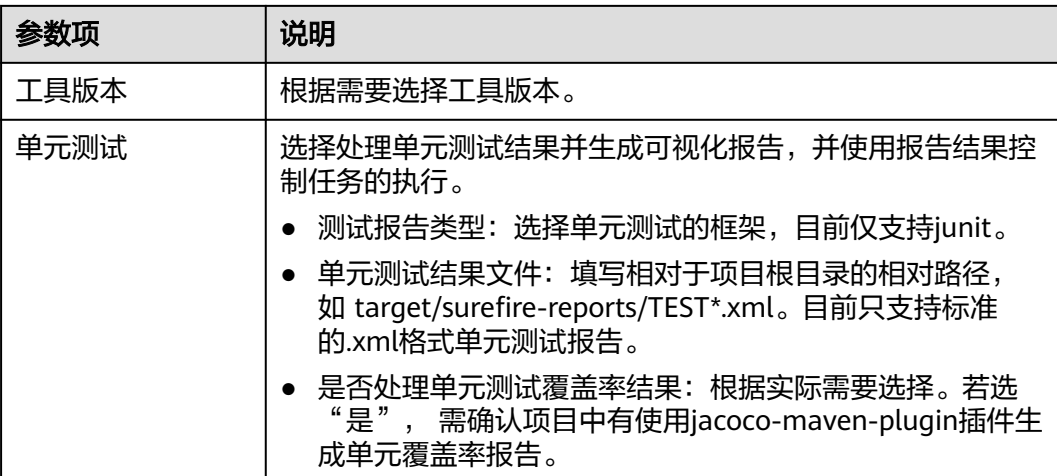

## **4.38** 配置 **BuildSpace**

#### 背景说明

在编译构建服务中,默认每一次构建都会使用一个空白的且随机的目录(比如/ devcloud/ws/sMMM/workspace/j\_X/)作为此次构建的根目录,这个根目录所代表的 空间称为BuildSpace。 BuildSpace的路径默认是随机的,即使是同一个项目的不同构 建任务的BuildSpace也会被随机分配。

但是在某些场景下固定一个BuildSpace的路径是有必要的,因此编译构建服务支持配 置BuildSpace,以固定构建执行目录。

#### 前提条件

可使用的环境[为自定义执行机](#page-28-0)、构建并发包和构建加速包L3。

#### 配置说明

在Yaml文件中,添加如下代码:

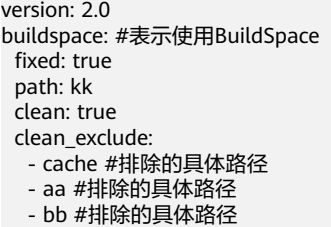

代码参数说明如下:

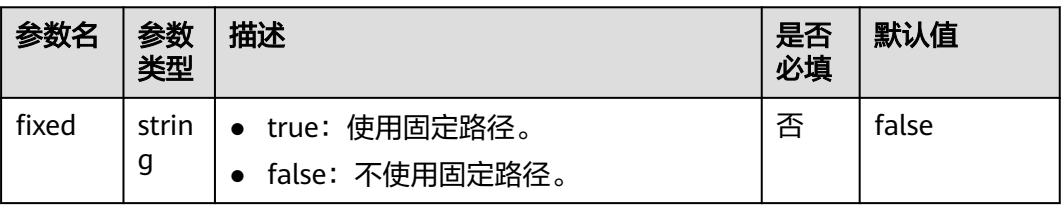

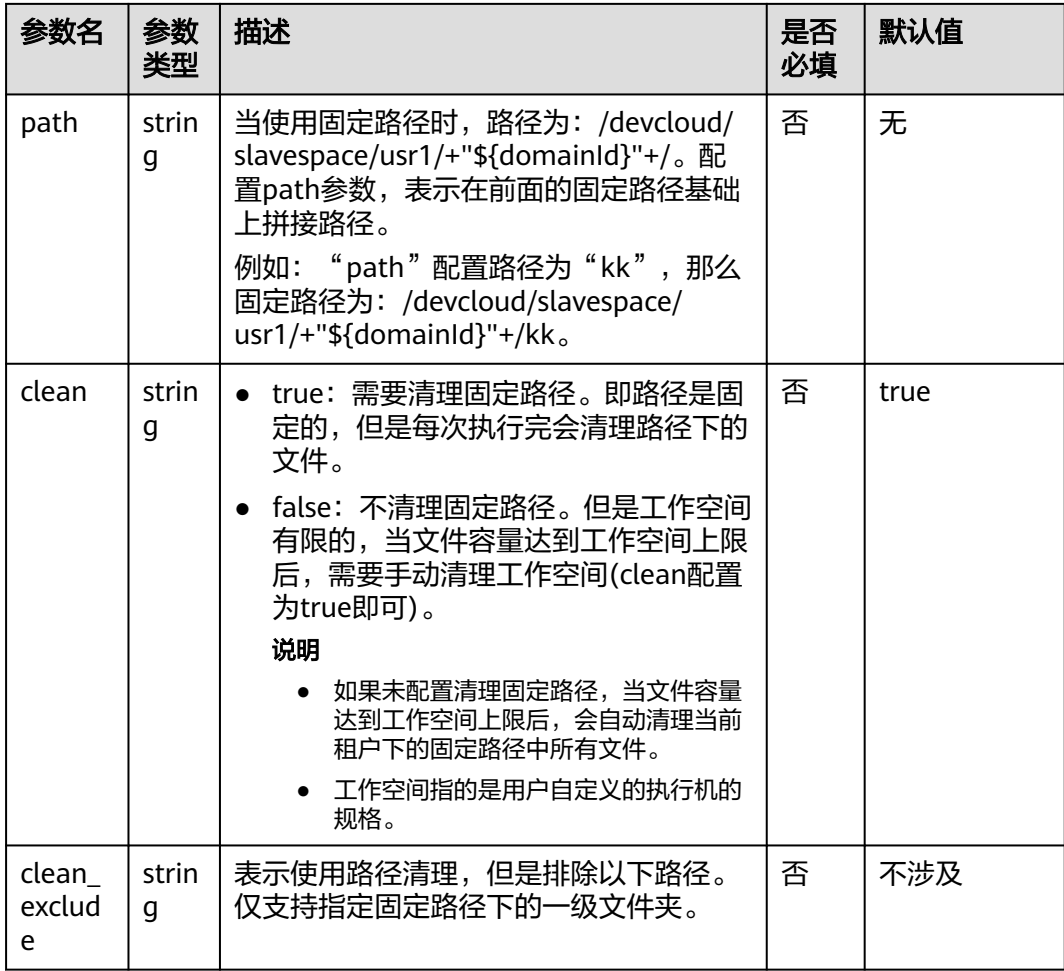

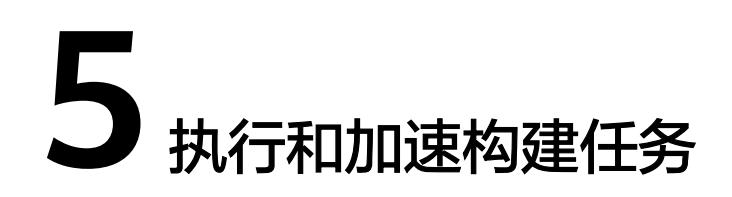

## **5.1** 执行构建任务

#### 前提条件

已<mark>新建构建任务</mark>,且用户具有执行/禁用构建任务的权限。

#### 说明

- 如果构建任务配置了运行时参数且被引用,将弹出参数设置提示框,根据需要设置执行参数 值。
- 若当前构建任务并发数无法满足用户的需求,可<mark>购买构建并发包</mark>,增加构建任务并发数。并 发包的使用规则可参考[如何使用构建并发包。](https://support.huaweicloud.com/codeci_faq/codeci_faq_0010.html)

#### 执行任务

- 1. [登录编译构建服务首页。](#page-14-0)
- 2. 在编译构建服务首页搜索目标任务,单击构建任务所在行的 ,开始执行构建任 务。

## **5.2 Gcc/Clang** 构建加速

Gcc/Clang构建加速是指通过分布式编译、增量编译等技术,实现对软件编译过程的效 率提升,支撑企业研发过程的快速迭代,缩短产品的上市周期。

#### 说明

- 目前该功能仅支持C/C++语言的编译加速。
- 使用构建加速能力需要额外购买配套构建加速包,构建加速包因加速原理以及效果的不同, 共有三种规格以供购买,规格介绍及购买指南请参考<mark>购买增值特性</mark>。
- 用户基于自定义执行机的构建,无法使用构建加速能力。

#### 前提条件

已有可用项目,如果没有,请<mark>新建项目</mark>。

- 已在项目中有可用代码仓库,如果没有,请<mark>新建代码仓库</mark>。
- [购买构建加速包](#page-12-0)。

#### 配置基本信息

- 1. [新建项目。](https://support.huaweicloud.com/qs-projectman/projectman_qs_1000.html)
- 2. [新建代码仓库。](https://support.huaweicloud.com/usermanual-codeartsrepo/codeartsrepo_03_0017.html)
- 3. [登录编译构建服务首页。](#page-14-0)
- 4. 单击"新建任务",进入配置"基本信息"页面,填写构建任务基本信息。使用 图形化构建,参考表**5-1**;使用代码化构建,参考表**5-2**。

表 **5-1** 图形化构建基本信息配置说明

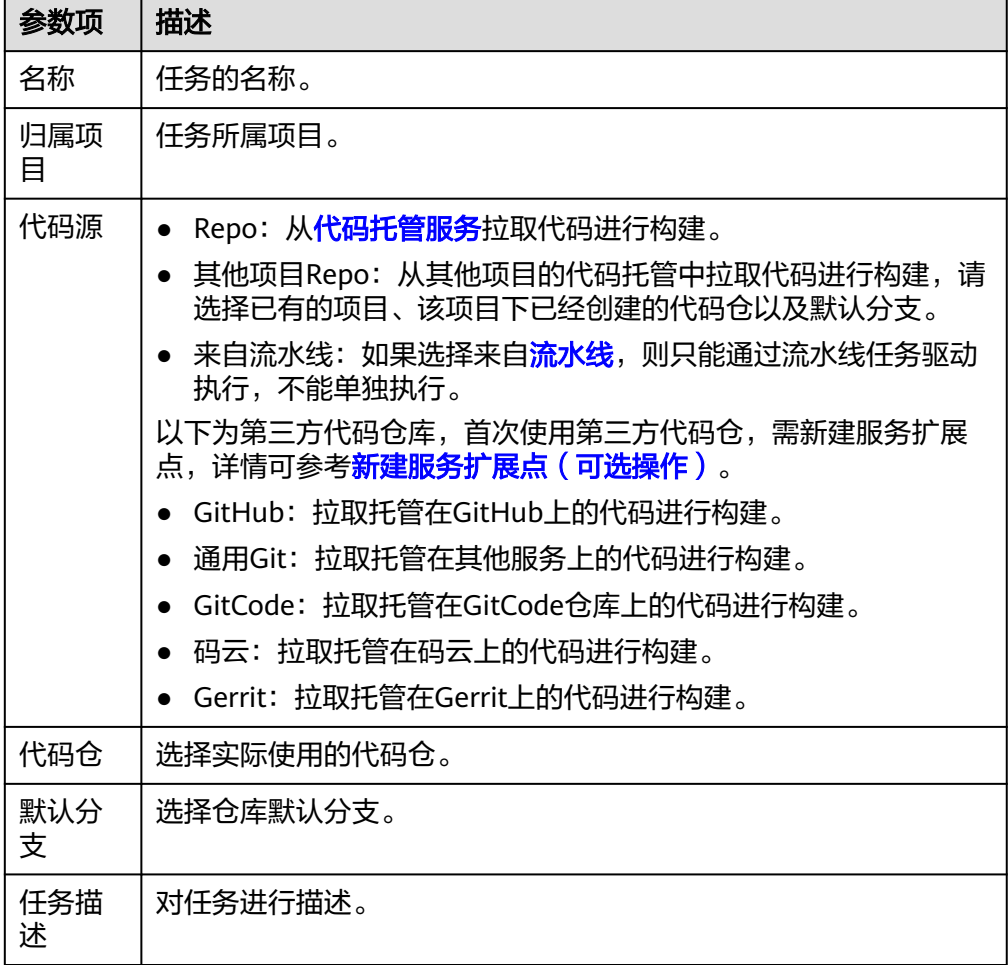

#### 表 **5-2** 代码化构建基本信息配置说明

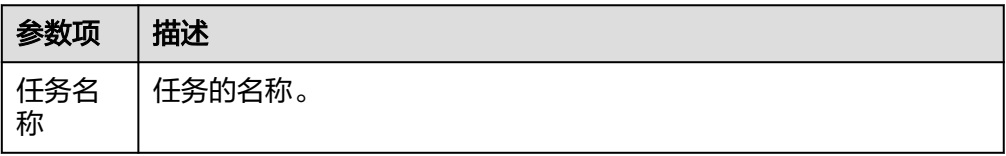

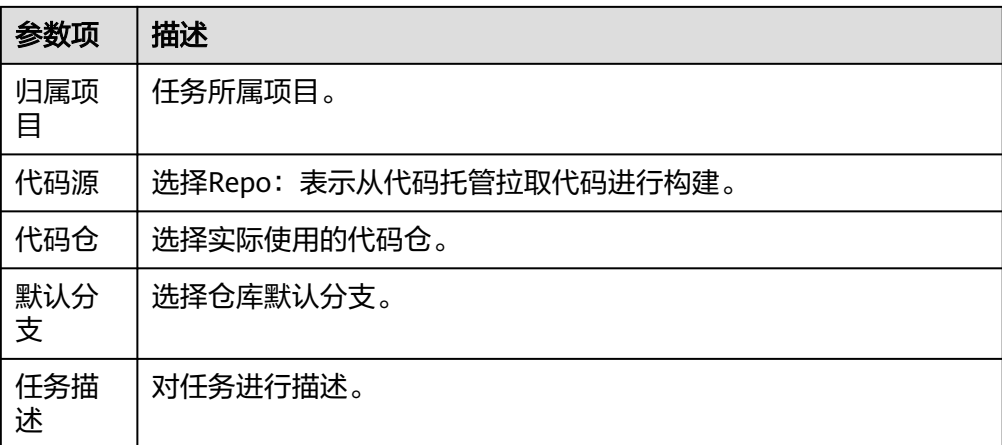

#### 构建模板配置

步骤**1** 单击"下一步",进入"构建模板"配置页面。

**步骤2** 选择"CMake模板",单击"下一步",进入"构建步骤"页签,<mark>配置CMake构建加</mark> 速。

**----**结束

#### 配置 **CMake** 构建加速

- 步骤**1** 添加"CMake构建"构建步骤。
- 步骤**2** 工具版本选择"cmake3.16.5-gcc7.3.0",根据加速原理以及效果的不同,构建加速分 为L1/L2/L3三种模式,请根据购买的加速规格使用加速命令,下方示例为开启L1模式 加速:

cmake -G'Unix Makefiles'../&& BuildAccelerateL1 make -j8 //开启构建加速只需在make前添加加速命令:BuildAccelerateL1 //切换模式只需将BuildAccelerate后的L1替换为L2/L3。 //最大并发CPU核数,即make -j后面的数字,最大256。

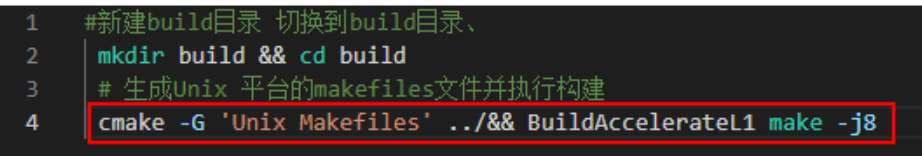

步骤**3** 单击"新建",开始执行构建任务。

#### 注意

- 加速命令只允许写在最外层,不允许通过shell脚本等调用。
- 同一次构建任务中禁止混用不同级别的加速命令,将导致任务无法保存与执行,例 如:

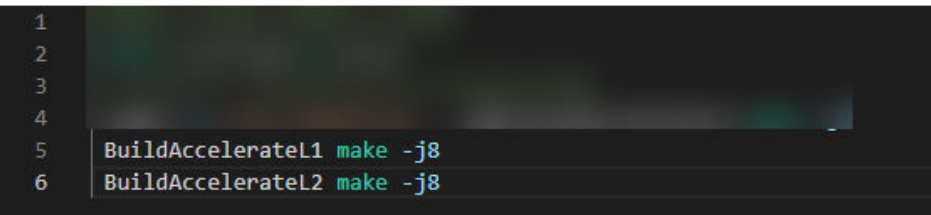

● 使用yaml配置CMake构建支持使用构建加速,与图形化构建相同,修改工具版本并 添加加速命令即可,如何使用yaml配置CMake构建请参考使用**[CMake](#page-58-0)**构建。

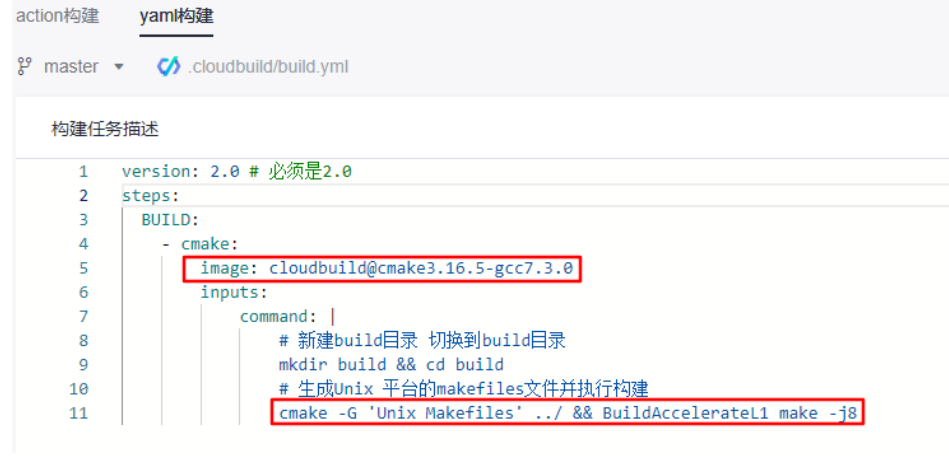

**----**结束

#### 如何判断构建加速是否生效

使用CMake构建加速成功后,日志会打印出相应加速模式的信息,如下图即为L3模式 加速生效:

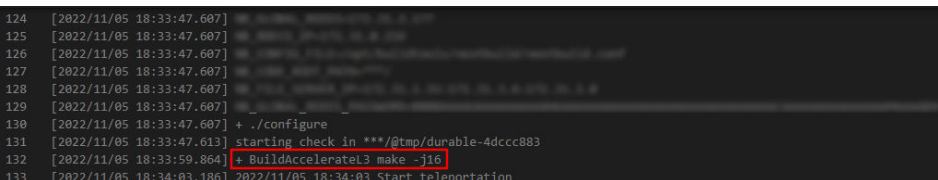

## **5.3** 鸿蒙构建加速

#### **5.3.1** 导读

构建加速服务通过解析鸿蒙构建工程的内部依赖关系,将其拆解分发至多台机器并发 执行,结合增量编译技术,实现对软件编译过程的效率提升,支撑企业研发过程的快 速迭代,缩短产品的上市周期。

#### 说明

- 增量编译技术需结合L3级别加速使用。
- 使用鸿蒙构建加速能力需要购买配套构建加速包,购买方法请参考<mark>购买增值特性</mark>。
- 该功能目前仅支持北京四区域使用,其余区域后续上线。
- 本章节配置仅支持鸿蒙L1、L3级别的加速,L2级别待支持。
- 构建过程中不允许直接覆盖LD\_LIBRARY\_PATH和LD\_PRELOAD环境变量,建议通过追加的 方式使用,例如: "export LD\_LIBRARY\_PATH=new\_path:\${LD\_LIBRARY\_PATH}"

## **5.3.2** 加速前准备

在一般的构建工程中,其构建过程大致分为构建前准备(工具链、代码仓)、构建依 赖件准备(ninja文件生成)、编译构建、构建后操作(打包、检查等)。其中,构建 加速介入编译构建阶段,对此前的构建过程中生成的构建依赖件进行解析,并执行编 译。

在配置构建加速前,需如下准备:

- 找到构建依赖件准备的节点,以OpenHarmony为例,一个形态的编译命令如下: ./build.sh --product-name rk3568 --build-target make\_all --build-target make\_test --ccache false -v
- 准备好构建使用的docker镜像, 基于该docker镜像制作新镜像: 在dockerfile中增 加"/opt/buildtools"目录供加速工具部署,并确保构建用户对"/opt/ buildtools"目录有权限写入。参考命令如下: RUN mkdir -p /opt/buildtools && chmod -R 777 /opt/buildtools

#### **5.3.3** 配置详解

#### 通过 **BuildFlow** 组织加速构建

构建加速需要结合多任务代码化构建使用,可参考多任务**YAML**[文件结构详解](#page-6-0)中的部分 配置。

BuildFlow配置方法如下样例:

```
buildflow:
 jobs_resolver: # 必配
  provider: tbuild_jobs_resolver # 必配, 固定值
   jobs: # 需要进行编排的任务集
    - job: distribute_job # 构建任务名称
     .<br>build_ref: accelerate.yml # 指定构建加速脚本, 脚本名称可自定义
     worker: 2 # 指定为16vCPU的倍数, 例如2就代表使用了32vCPU进行加速
```
#### 参数说明如下:

- jobs\_resolver:\_buildflow的子节点,必配。
- provider: 此处使用的provider为jobs\_resolver的高级选项, 意为指定job对应的任 务解析器,取值固定为tbuild\_jobs\_resolver。
- iobs: 需要进行编排的任务集, 此处的jobs作为jobs resolver的子节点, 与普通构 建场景buildflow下的jobs子节点有所区别,配置时请注意缩进。
- job: 构建任务名称,可自定义。
- build\_ref: 该构建任务在构建过程中需要运行的加速构建脚本。
- worker:指定为16vCPU的倍数,例如2就代表使用了32vCPU进行加速。

#### <span id="page-86-0"></span>配置示例 **1**:依赖解析模式

```
步骤1 获取json文件。
```
在分支A编写BuildFlow配置中build\_ref指定的accelerate.yml,示例如下:

```
version: 2.0 
params: 
 - name: TB_GET_ORI_TRACE
   value: "1" 
steps: 
 PRE_BUILD:
  - checkout: 
     name: "checkout" 
     inputs: 
      scm: "codehub" 
      url: "git@codehub.devcloud.example.example.com:example.git" 
      branch: "master" 
      lfs: false 
      submodule: false 
  BUILD: 
 - tbuild execute:
    inputs: 
      image: "swr.example.example.com/buildimage:ohos-x86-v1"
      command: "cd OpenHarmony && BuildAccelerateL3 -HarmonyOS ./build.sh --product-name rk3568 --
build-target make_all --ccache false -v && post_build.sh && mv out/TBTrace_make_all_1.json /example/
TB1.json"
```
#### 步骤**2** 执行分布式构建。

#### 在分支B编写BuildFlow配置中build\_ref指定的accelerate.yml,示例如下:

```
version: 2.0 
params: 
  - name: TB_BUILDTRACE_ALL 
   value: "1" 
  - name: TB_RSYNC 
   value: ${WORKSPACE}/OpenHarmony/:out/rk3568
steps: 
 PRE_BUILD:
  - checkout: 
     name: "checkout" 
     inputs: 
      scm: "codehub" 
      url: "git@codehub.devcloud.example.example.com:example.git" 
      branch: "master" 
      lfs: false 
      submodule: false 
  BUILD: 
  - tbuild_execute: 
     inputs: 
      image: "swr.example.example.com/buildimage:ohos-x86-v1" 
      command: "mv /example/TB1.json OpenHarmony/TB1.json && cd OpenHarmony && 
BuildAccelerateL3 -HarmonyOS ./build.sh --product-name rk3568 --build-target make_all --ccache false -v 
&& post_build.sh"
```

```
----结束
```
#### 配置示例 **2**:产物分类模式

在分支C编写BuildFlow配置中build\_ref指定的accelerate.yml,示例如下:

version: 2.0

```
params: 
  - name: TB_RSYNC 
   value: ${WORKSPACE}/OpenHarmony/:out/rk3568
  - name: TB_SEARCH_TARGETS_ALL
   value: "obj/build/ohos/common/generate_src_installed_info.stamp"
steps: 
  PRE_BUILD: 
  - checkout: 
     name: "checkout" 
     inputs: 
      scm: "codehub" 
      url: "git@codehub.devcloud.example.example.com:example.git" 
      branch: "master" 
      lfs: false 
      submodule: false 
  BUILD: 
  - tbuild_execute: 
     inputs: 
      image: "swr.example.example.com/buildimage:ohos-x86-v1"
      command: "cd OpenHarmony && BuildAccelerateL3 -HarmonyOS ./build.sh --product-name rk3568 --
build-target make_all --ccache false -v && post_build.sh"
```
#### **params** 参数项详解

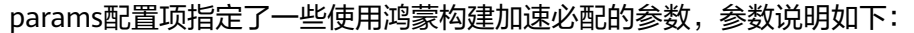

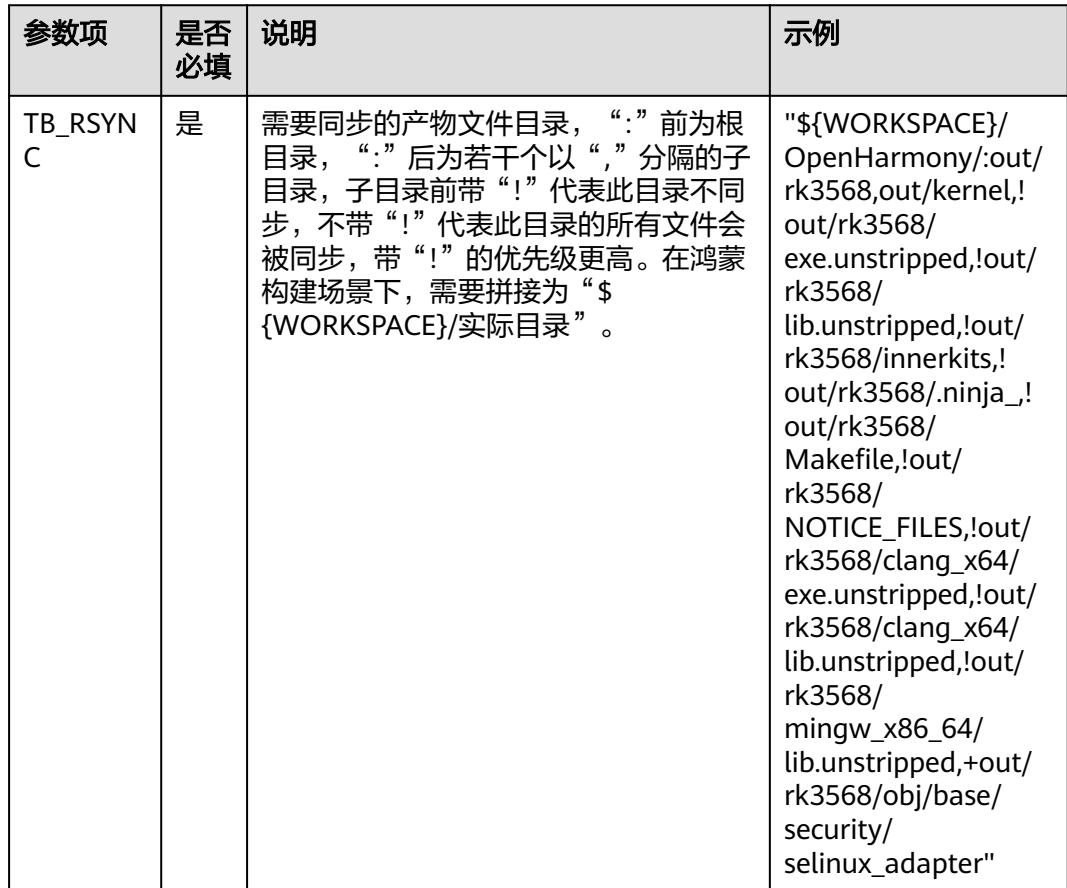

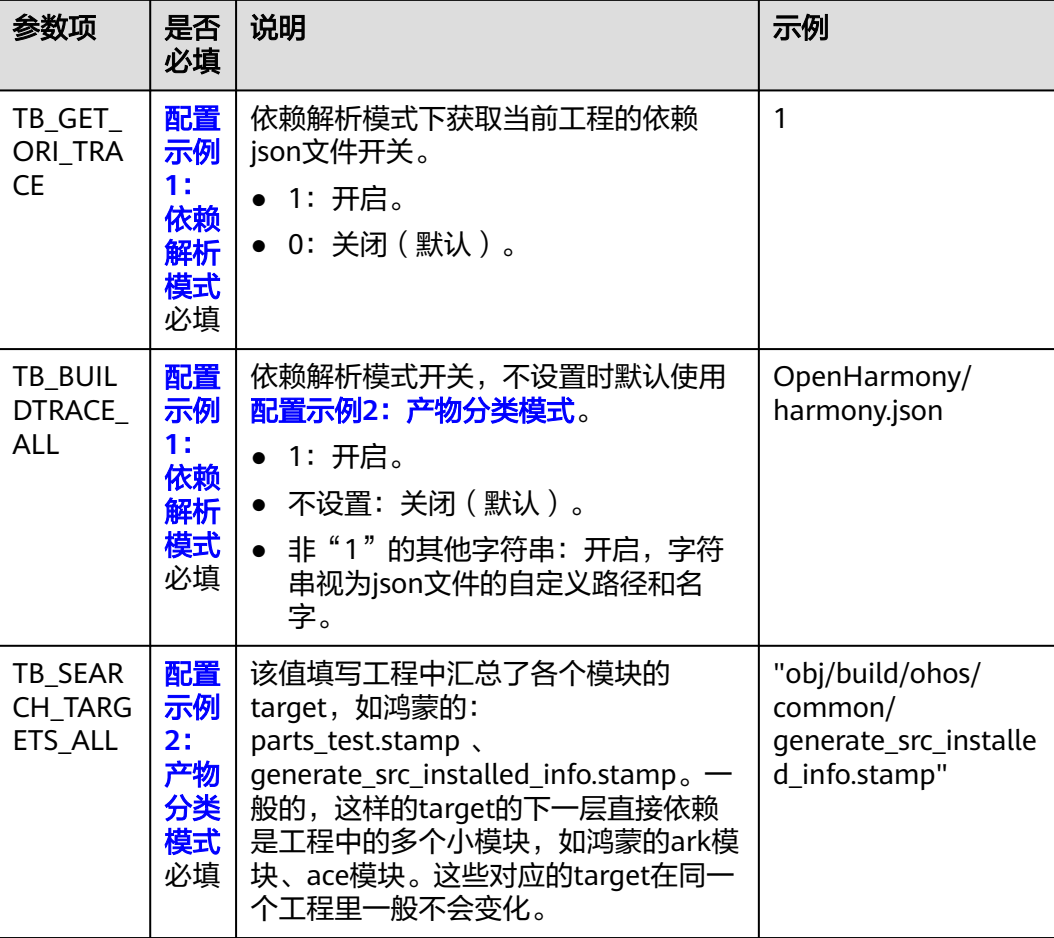

#### **steps** 参数项详解

steps配置项定义了构建过程,示例中包含如下两个步骤: PRE\_BUILD (构建前准备) 和BUILD(编译构建)。

PRE\_BUILD

此阶段主要做代码下载,参数解释如下:

```
PRE_BUILD:
```
- checkout: # 代码下载步骤

- name: "代码下载" # 步骤名称, 可自定义
- inputs: # 步骤参数
- scm: "codehub " # 代码来源:只支持Repo
- url: "git@codehub.devcloud.example.example.com:test/python3.git" # 拉取代码的ssh地址。
- branch: "master" # 拉取的代码分支。 lfs: false # 选择是否开启Git LFS, false关闭、true开启。构建默认不拉取音视频、图像等大型文件,
- 开启Git LFS后,构建将会全量拉取文件。
- submodule: false # false关闭、true开启。开启该功能,系统在构建时会自动拉取子模块仓库的代
- 码。
- **BUILD**

此阶段主要定义了download\_artifact插件、tbuild\_execute插件和upload\_artifact 插件,参数解释如下:

BUILD:

- tbuild\_execute: # 鸿蒙加速场景下固定配置, 定义tbuild\_execute插件
	- inputs: # 固定配置
	- image: "swr.xx-xx-x.myxxcloud.com/buildimage:ohos-x86-v1" # 构建使用的镜像,参考加速前准备

章节制作docker镜像。

 command: "mv /example/TB1.json OpenHarmony/TB1.json && cd OpenHarmony && BuildAccelerateL3 -HarmonyOS ./build.sh --product-name rk3568 --build-target make\_all --ccache false -v && post\_build.sh"

# command为构建使用的命令,此处将构建分解为两个段落,准备和执行

# mv /example/TB1.json OpenHarmony/TB1.json是依赖解析模式独有的准备步骤, 文件名字固定, 如果 工程中存在多个ninja构建,则文件的下标依次增加,例如TBTrace\_target\_2.json和TB2.json,以此类推。 # 准备阶段:使用加速前准备章节中获取的./build.sh --product-name rk3568 --build-target make\_all - build-only-gn --ccache false -v

# 构建阶段:依照加速级别调用加速命令 ( BuildAccelerateL1 BuildAccelerateL3 ) 的鸿蒙模式 ( -HarmonyOS)直接执行构建,此处样例取值BuildAccelerateL3 -HarmonyOS

# 后处理阶段:以实际工程需要为准,该示例仅使用post\_build.sh

# 依赖解析模式实际命令最终拼接为"mv /example/TB1.json OpenHarmony/TB1.json && cd

OpenHarmony && BuildAccelerateL3 -HarmonyOS ./build.sh --product-name rk3568 --build-target make\_all --ccache false -v && post\_build.sh"

# 产物分类模式实际命令最终拼接为"cd OpenHarmony && BuildAccelerateL3 -HarmonyOS ./build.sh - product-name rk3568 --build-target make\_all --ccache false -v && post\_build.sh"

build.sh样例:

source build/envsetup.sh lunch aosp\_x86\_64-eng make -j64

#### 高级选项(可选)

高级选项均为非必填选项,在构建过程中有工程无法执行需要特殊适配或优化性能时 配置,若随意配置可能会导致构建失败。

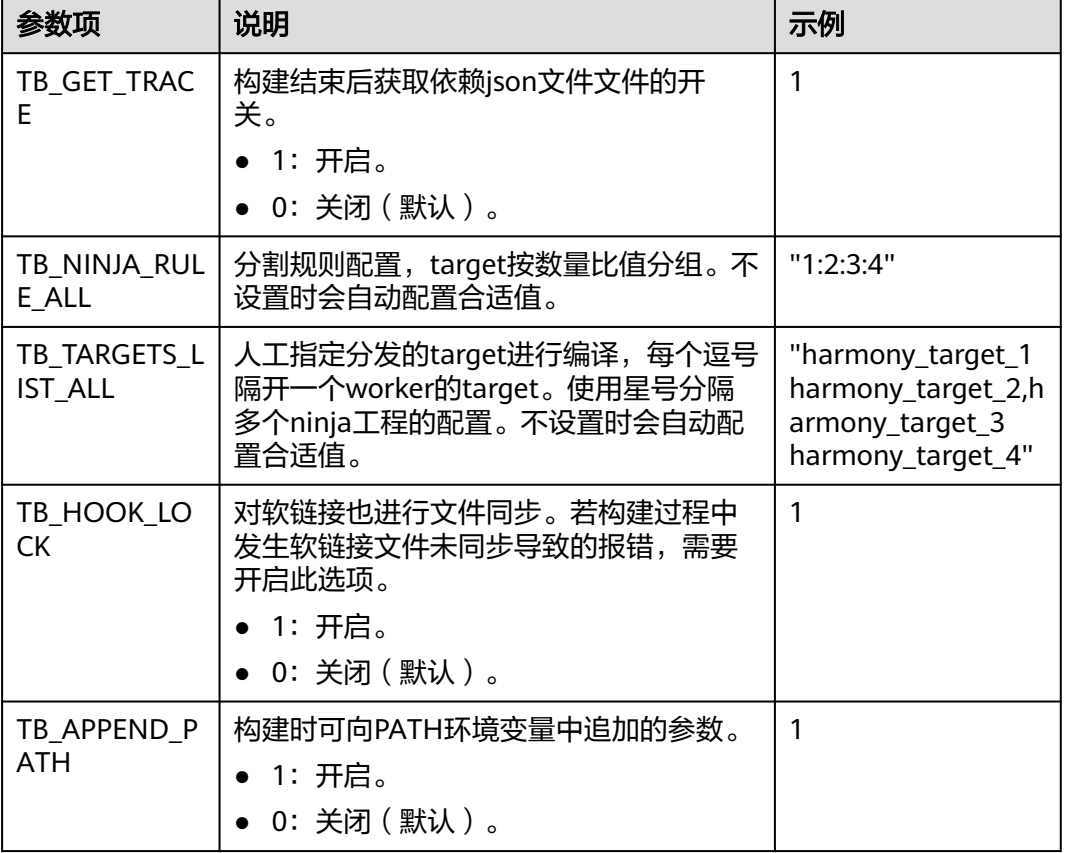

#### 表 **5-3** 通用选项

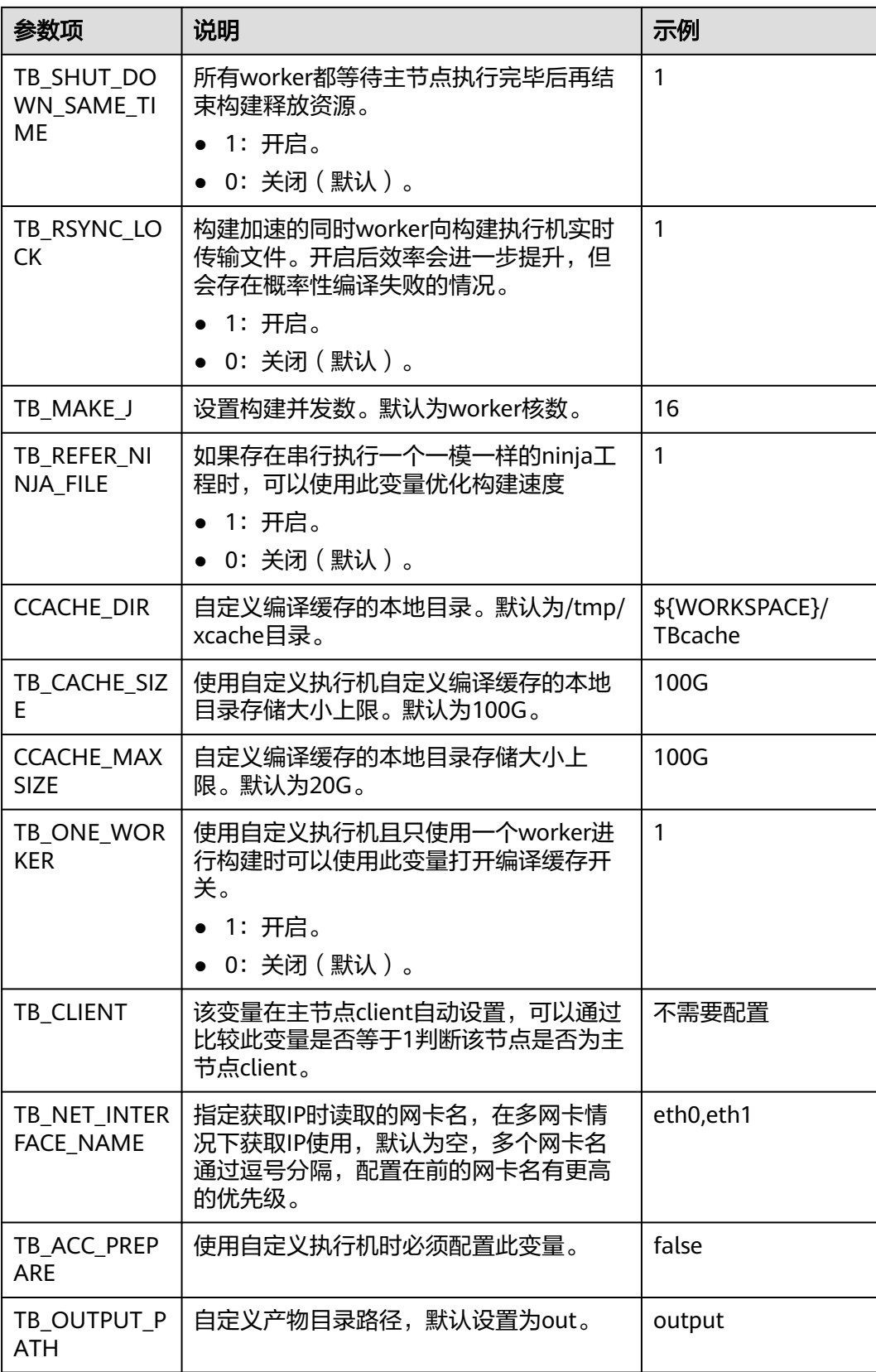

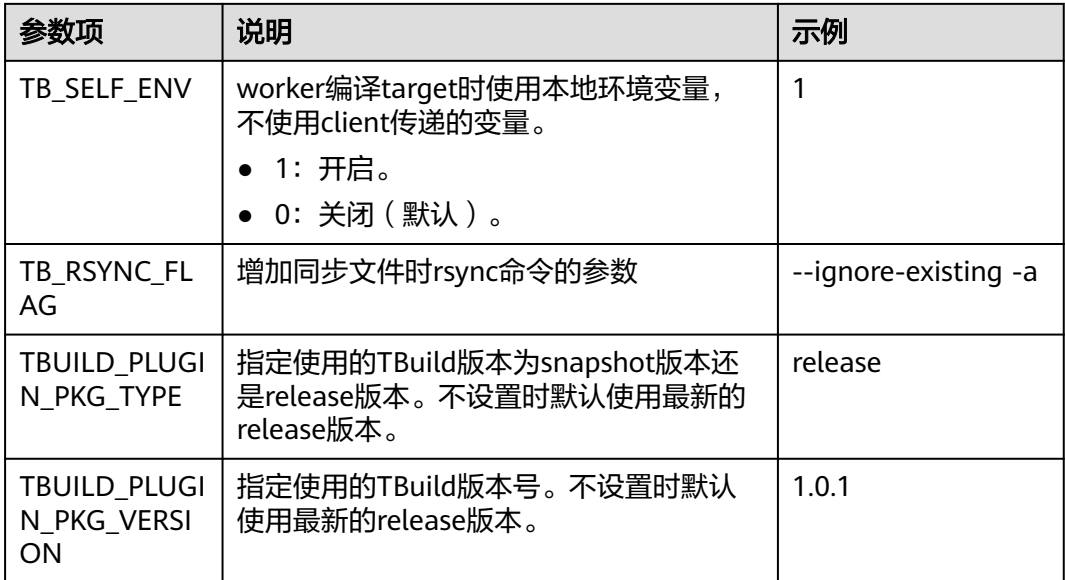

#### 表 **5-4** 依赖解析模式

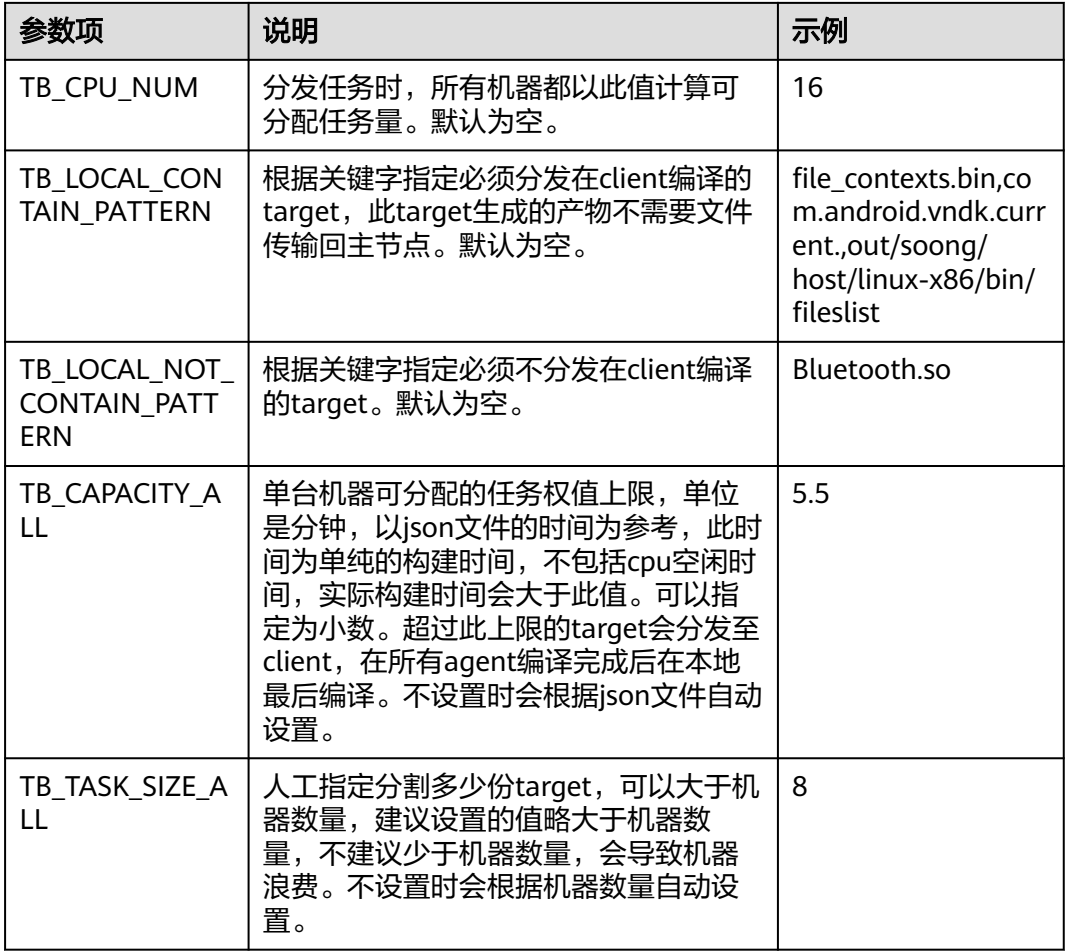

#### 表 **5-5** ninja 文件缓存选项

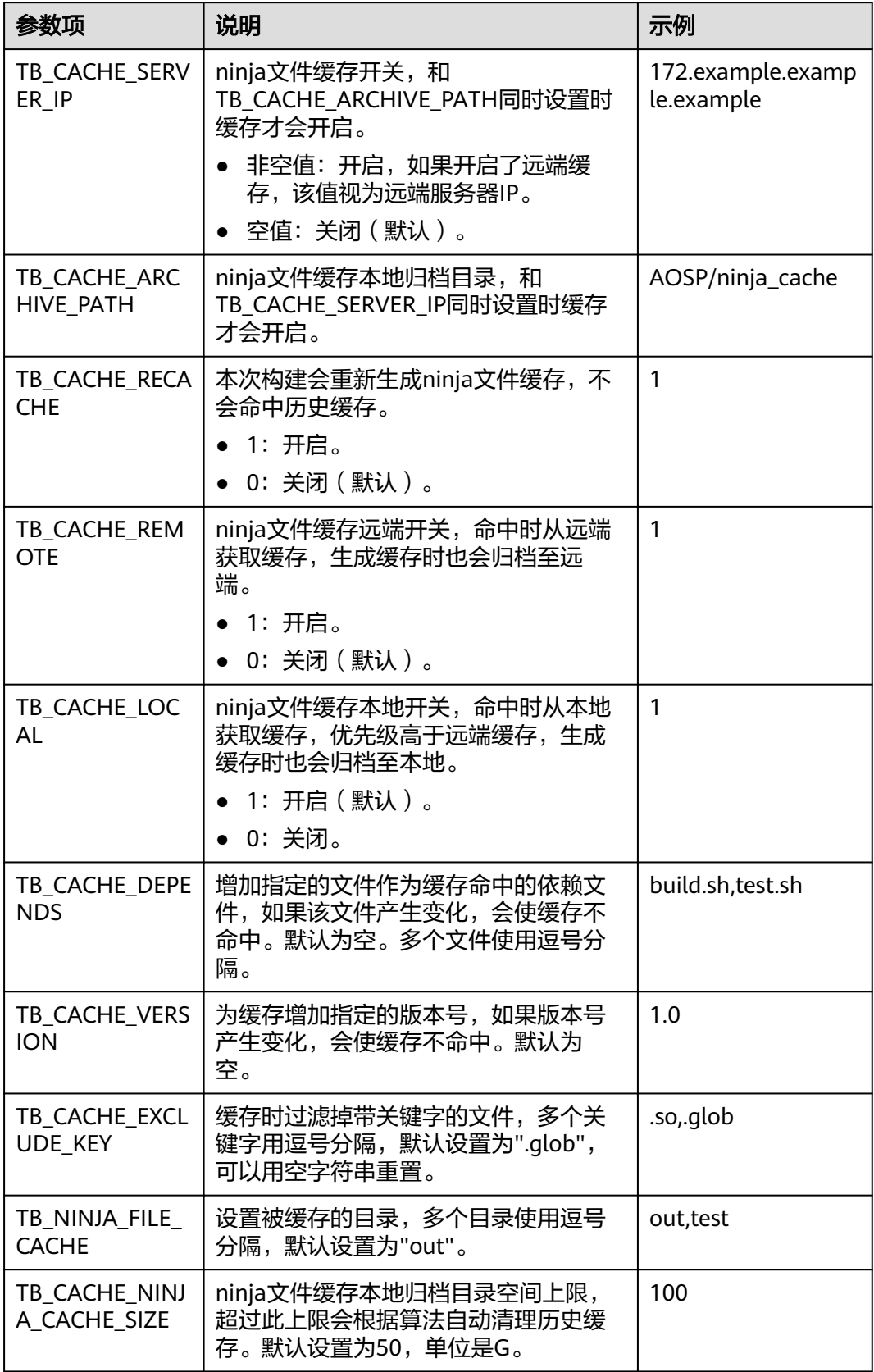

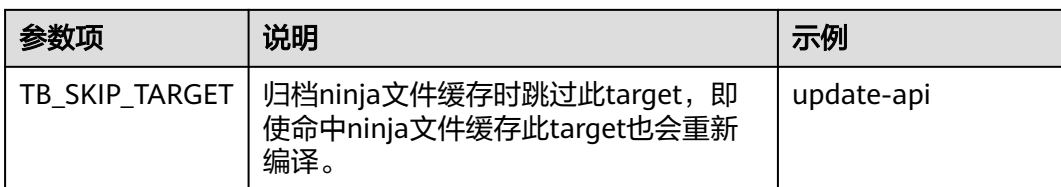

## **5.4 AOSP** 构建加速

## **5.4.1** 导读

构建加速服务通过解析AOSP构建工程的内部依赖关系,将其拆解分发至多台机器并发 执行,结合增量编译技术,实现对软件编译过程的效率提升,支撑企业研发过程的快 速迭代,缩短产品的上市周期。

#### 说明

- 增量编译技术需结合L3级别加速使用。
- 使用AOSP构建加速能力需要购买配套构建加速包,购买方法请参考<mark>购买增值特性</mark>。
- 该功能目前仅支持北京四区域使用,其余区域后续上线。
- 本章节配置仅支持鸿蒙L1、L3级别的加速,L2级别待支持。
- 构建过程中不允许直接覆盖LD\_LIBRARY\_PATH和LD\_PRELOAD环境变量,建议通过追加的 方式使用,例如: "export LD\_LIBRARY\_PATH=new\_path:\${LD\_LIBRARY\_PATH}"

## **5.4.2** 加速前准备

在一般的构建工程中,其构建过程大致分为构建前准备(工具链、代码仓)、构建依 赖件准备(ninja文件生成)、编译构建、构建后操作(打包、检查等)。其中,构建 加速介入编译构建阶段,对此前的构建过程中生成的构建依赖件进行解析,并执行编 译。

在配置构建加速前,需如下准备:

- 找到构建依赖件准备的节点,以AOSP为例,一个形态的编译命令如下: source build/envsetup.sh lunch aosp\_x86\_64-eng make -j64
- 准备好构建使用的docker镜像,基于该docker镜像制作新镜像: 在dockerfile中增 加"/opt/buildtools"目录供加速工具部署,并确保构建用户对"/opt/ buildtools"目录有权限写入。参考命令如下: RUN mkdir -p /opt/buildtools && chmod -R 777 /opt/buildtools

### **5.4.3** 配置详解

#### 通过 **BuildFlow** 组织加速构建

构建加速需要结合多任务代码化构建使用,可参考多任务**YAML**[文件结构详解](#page-6-0)中的部分 配置。

BuildFlow配置方法如下样例:

```
buildflow:
 jobs_resolver: # 必配
  provider: tbuild_jobs_resolver # 必配, 固定值
   jobs: # 需要进行编排的任务集
     - job: distribute_job # 构建任务名称
      build_ref: accelerate.yml # 指定构建加速脚本,脚本名称可自定义
      worker: 2 # 指定为16vCPU的倍数,例如2就代表使用了32vCPU进行加速
```
#### 参数说明如下:

- jobs\_resolver:buildflow的子节点,必配。
- provider: 此处使用的provider为jobs resolver的高级选项, 意为指定job对应的任 务解析器,取值固定为tbuild\_jobs\_resolver。
- iobs: 需要进行编排的任务集, 此处的jobs作为jobs resolver的子节点, 与普通构 建场景buildflow下的jobs子节点有所区别,配置时请注意缩进。
- job: 构建任务名称,可自定义。
- build\_ref: 该构建任务在构建过程中需要运行的加速构建脚本。
- worker:指定为16vCPU的倍数,例如2就代表使用了32vCPU进行加速。

#### 配置示例 **1**:依赖解析模式

步骤**1** 获取json文件。

在分支A编写BuildFlow配置中build\_ref指定的accelerate.yml,示例如下:

```
version: 2.0 
params: 
  - name: TB_GET_ORI_TRACE
   value: "1" 
steps: 
 PRE_BUILD:
  - checkout: 
     name: "checkout" 
     inputs: 
      scm: "codehub" 
      url: "git@codehub.devcloud.example.example.com:example.git" 
      branch: "master" 
      lfs: false 
      submodule: false 
  BUILD: 
  - tbuild_execute: 
     inputs: 
      image: "swr.example.example.com/buildimage:AOSP" 
      command: "cd AOSP && chmod a+x build.sh && BuildAccelerateL3 -AOSP ./build.sh && mv out/
TBTrace_droid_1.json /example/TB1.json"
```
#### 步骤**2** 执行分布式构建。

在分支B编写BuildFlow配置中build\_ref指定的accelerate.yml,示例如下:

```
version: 2.0
```

```
params: 
 - name: TB_BUILDTRACE_ALL
   value: "1" 
  - name: TB_RSYNC 
   value: ${WORKSPACE}/AOSP/:out/target/product/generic_x86_64
steps: 
  PRE_BUILD: 
 - checkout:
```

```
 name: "checkout" 
     inputs: 
      scm: "codehub" 
      url: "git@codehub.devcloud.example.example.com:example.git" 
      branch: "master" 
      lfs: false 
      submodule: false 
  BUILD: 
  - tbuild_execute: 
     inputs: 
      image: "swr.example.example.com/buildimage:AOSP" 
      command: "mv /example/TB1.json AOSP/TB1.json && cd AOSP && chmod a+x build.sh && 
BuildAccelerateL3 -AOSP ./build.sh && ./post_build.sh"
```

```
----结束
```
#### 配置示例 **2**:产物分类模式

在分支C编写BuildFlow配置中build\_ref指定的accelerate.yml,示例如下:

```
version: 2.0
```
params:

```
 - name: TB_RSYNC 
  value: ${WORKSPACE}/AOSP/:out/target/product/generic_x86_64
```

```
steps: 
 PRE_BUILD:
  - checkout: 
     name: "checkout" 
     inputs: 
      scm: "codehub" 
      url: "git@codehub.devcloud.example.example.com:example.git" 
      branch: "master" 
      lfs: false 
      submodule: false 
  BUILD: 
 - tbuild execute:
     inputs: 
      image: "swr.example.example.com/buildimage:AOSP" 
      command: "cd AOSP && chmod a+x build.sh && BuildAccelerateL3 -AOSP ./build.sh && ./post_build.sh"
```
#### **params** 参数项详解

params配置项指定了一些使用AOSP构建加速必配的参数,参数说明如下:

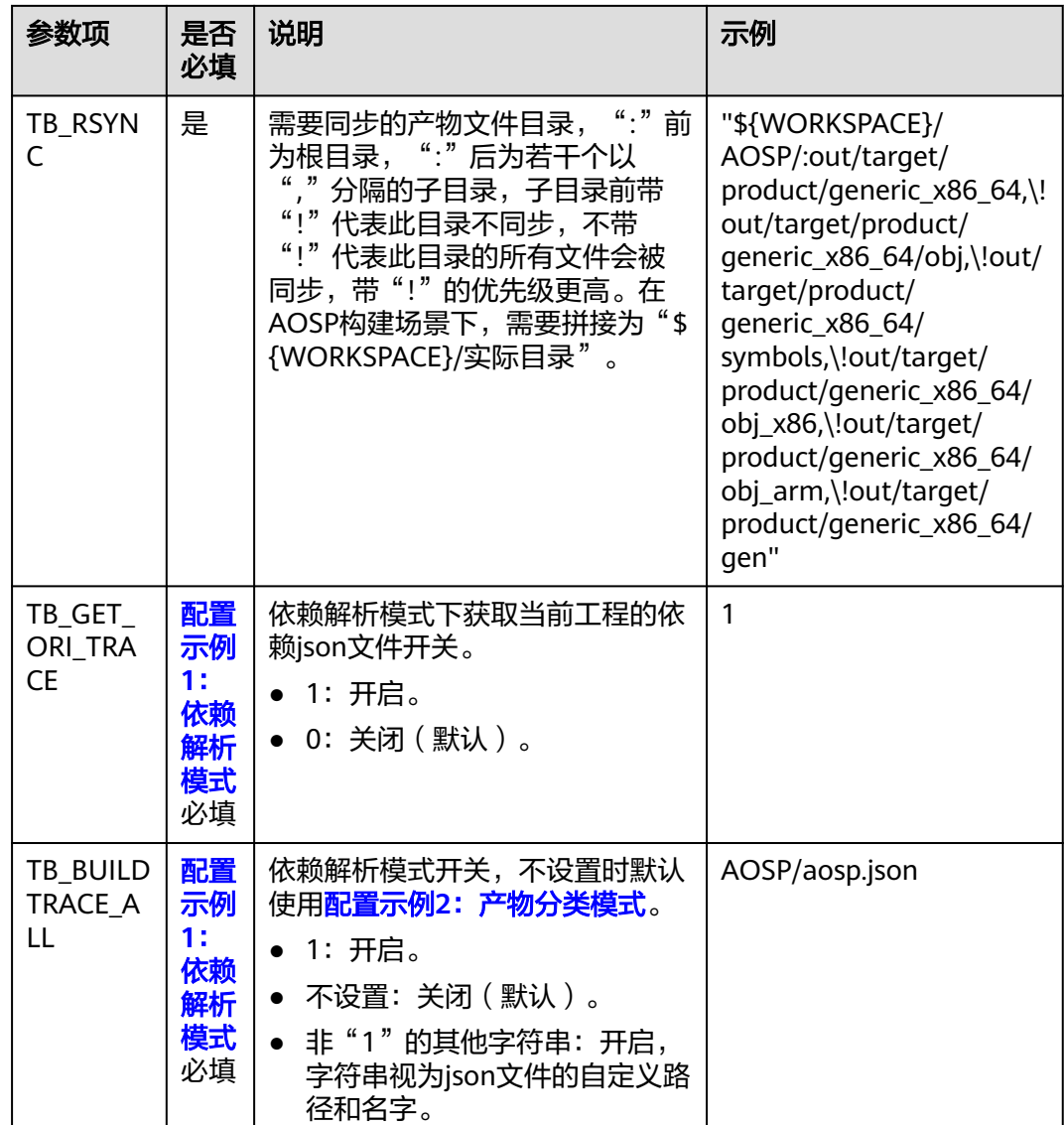

#### **steps** 参数项详解

steps配置项定义了构建过程,示例中包含如下两个步骤: PRE\_BUILD (构建前准备) 和BUILD(编译构建)。

● PRE\_BUILD

```
此阶段主要做代码下载,参数解释如下:
 PRE_BUILD:
- checkout: # 代码下载步骤
  name: "代码下载" # 步骤名称, 可自定义
   inputs: # 步骤参数
    scm: "codehub " # 代码来源:只支持Repo
    url: "git@codehub.devcloud.example.example.com:test/python3.git" # 拉取代码的ssh地址。
    branch: "master" # 拉取的代码分支。
   lfs: false # 选择是否开启Git LFS, false关闭、true开启。构建默认不拉取音视频、图像等大型文件,
开启Git LFS后,构建将会全量拉取文件。
    submodule: false # false关闭、true开启。开启该功能,系统在构建时会自动拉取子模块仓库的代
码。
```
#### **BUILD**

此阶段主要定义了download\_artifact插件、tbuild\_execute插件和upload\_artifact 插件,参数解释如下:

#### BUILD:

- tbuild\_execute: # AOSP加速场景下固定配置, 定义tbuild\_execute插件 inputs: # 固定配置

image: "swr.xx-xx-x.myxxcloud.com/buildimage:AOSP" # 构建使用的镜像, 参考加速前准备章节制 作docker镜像。

 command: "mv /example/TB1.json AOSP/TB1.json && cd AOSP && chmod a+x build.sh && BuildAccelerateL3 -AOSP ./build.sh && ./post\_build.sh"

# command为构建使用的命令, 此处将构建分解为两个段落, 准备和执行

# mv /example/TB1.json AOSP/TB1.json 是依赖解析模式独有的准备步骤,文件名字固定,如果工程中存 在多个ninja构建,则文件的下标依次增加,例如TBTrace\_droid\_2.json和TB2.json,以此类推。 # 准备阶段:在代码仓根目录新建build.sh,内容见build.sh样例

# 构建阶段:依照加速级别调用加速命令(BuildAccelerateL1 BuildAccelerateL3)的AOSP模式(-AOSP) 直接执行构建,此处样例取值BuildAccelerateL3 -AOSP

# 后处理阶段:以实际工程需要为准,该示例仅使用post\_build.sh

# 依赖解析模式实际命令最终拼接为"mv /example/TB1.json AOSP/TB1.json && cd AOSP && chmod a+x build.sh && BuildAccelerateL3 -AOSP ./build.sh && ./post\_build.sh"

# 产物分类模式实际命令最终拼接为"cd AOSP && chmod a+x build.sh && BuildAccelerateL3 -AOSP ./ build.sh && ./post\_build.sh"

#### build.sh样例:

source build/envsetup.sh lunch aosp\_x86\_64-eng make -j64

#### 高级选项(可选)

高级选项均为非必填选项,在构建过程中有工程无法执行需要特殊适配或优化性能时 配置,若随意配置可能会导致构建失败。

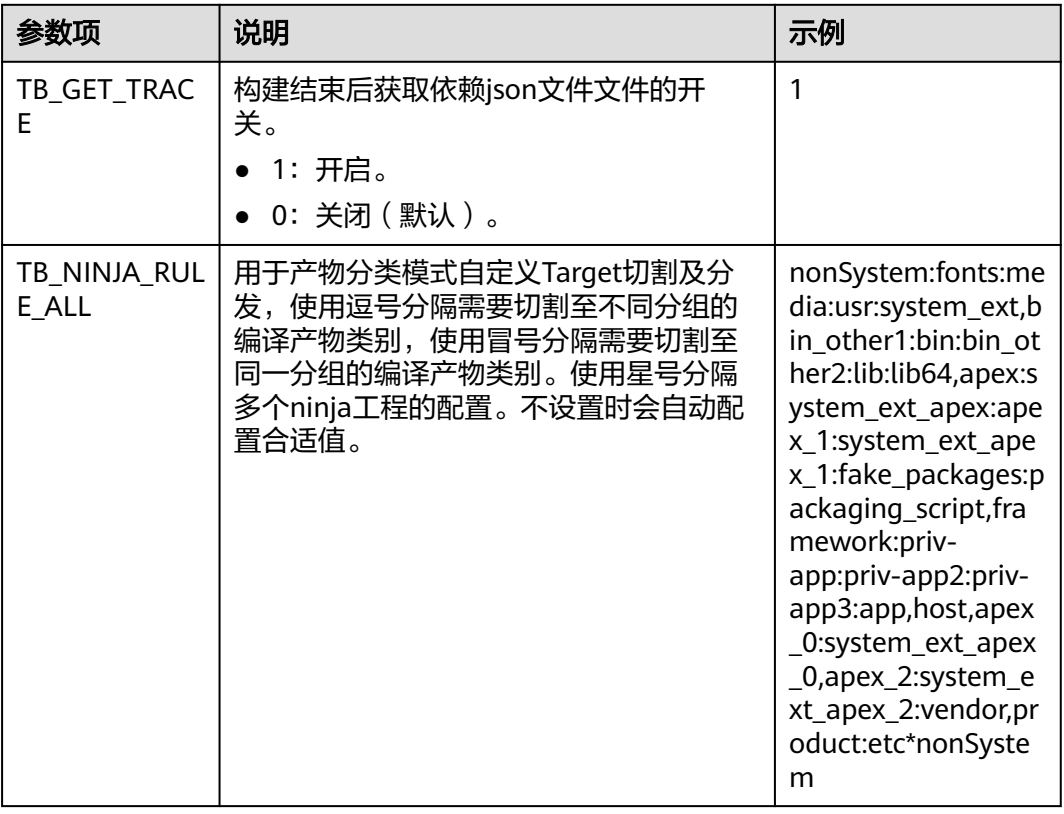

#### 表 **5-6** 通用选项

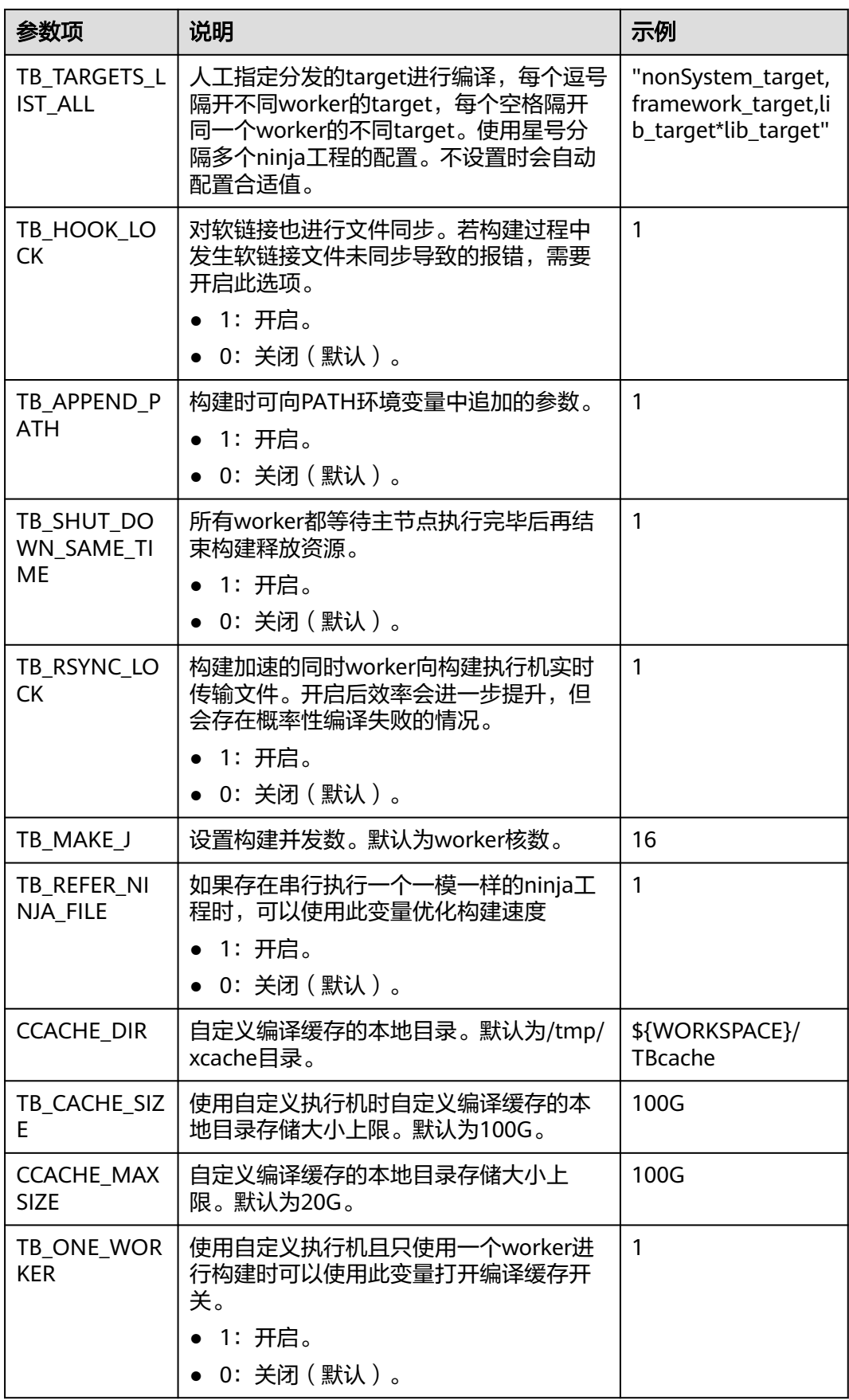

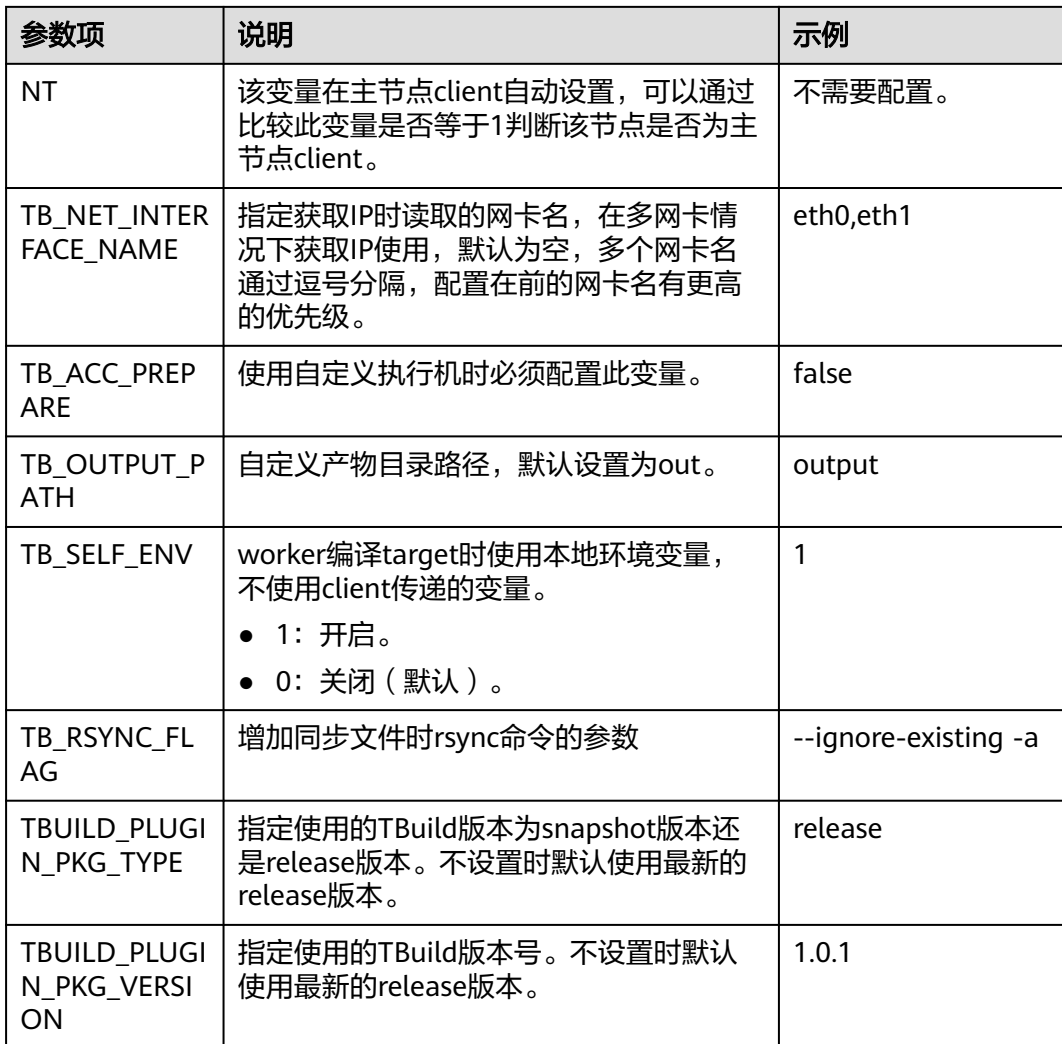

#### 表 **5-7** 依赖解析模式

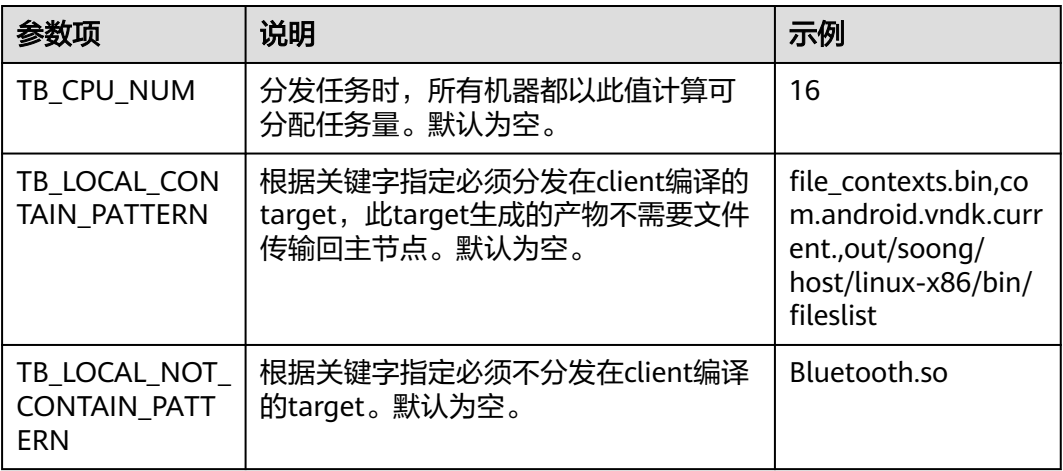

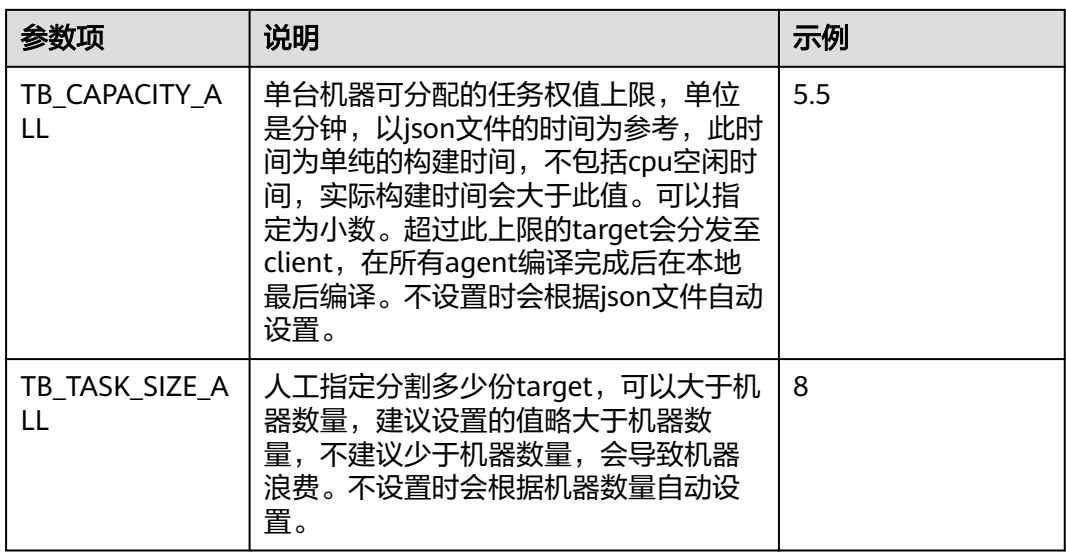

#### 表 **5-8** ninja 文件缓存选项

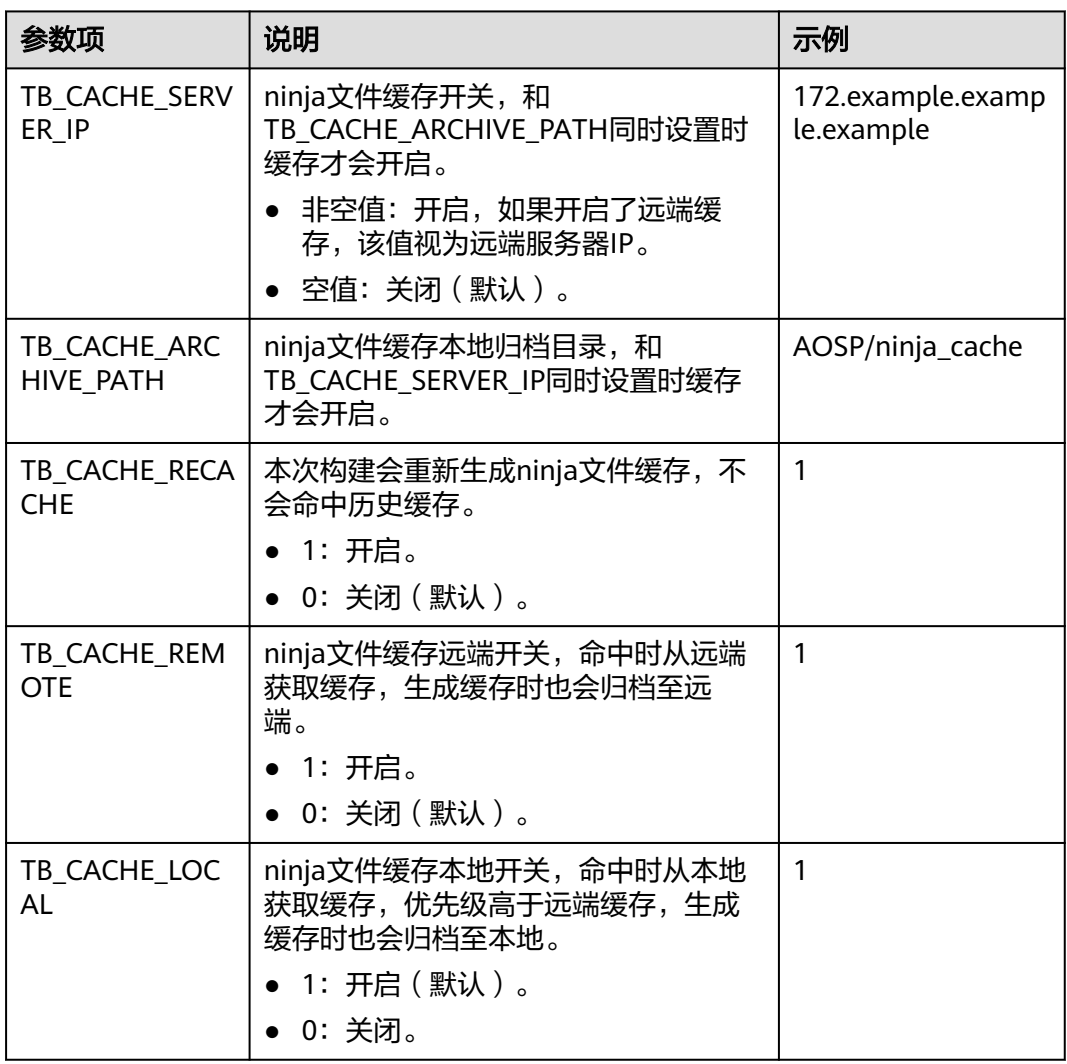

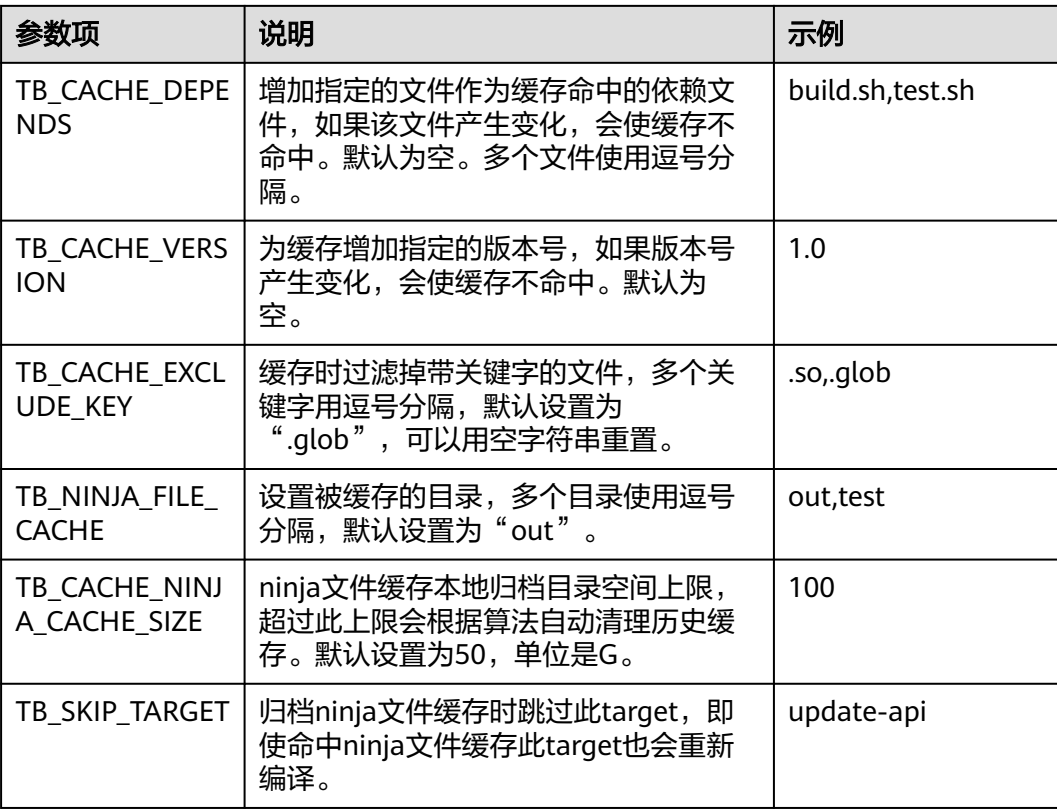

## **5.5** 代码缓存

概述

代码缓存是指通过一致性HASH、分布式文件存储、增量更新等技术,实现构建时代码 下载效率的提升。

#### 说明

- 使用代码缓存能力需要购买配套构建加速包。
- 构建缓存只提供文件缓存的上传和下载检出功能,支持用户自定义脚本更新。
- 该功能目前仅支持北京四区域使用,其余区域后续上线。

#### 前提条件

- 已有可用项目或下载源。
- 已购买配套加速特性包。

#### 配置方法

目前仅支持通过YAML配置使用代码缓存,配置在env中,如何编写YAML文件请参考 单任务**YAML**[文件结构说明](#page-6-0)。

params: # 构建参数,可在构建过程中引用 - name: CLOUD\_BUILD\_UPLOAD\_FLAG # 参数为有值和为空两种状态,可控制跳过缓存上传至文件服务器 value: true

- name: CLOUD\_BUILD\_REMOTE\_CACHE # 参数为有值和为空两种状态,可控制会从其他执行机获取缓存

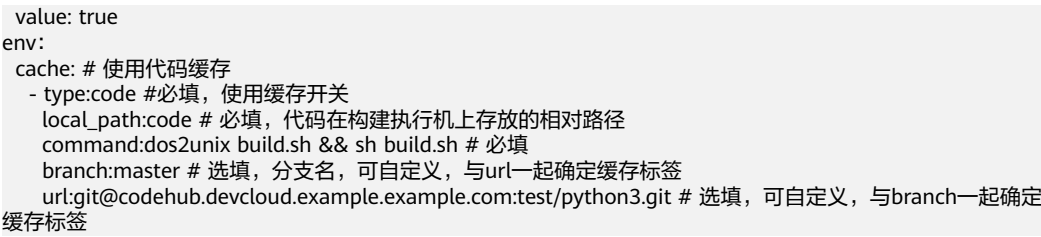

#### 表 **5-9** 配置参数表

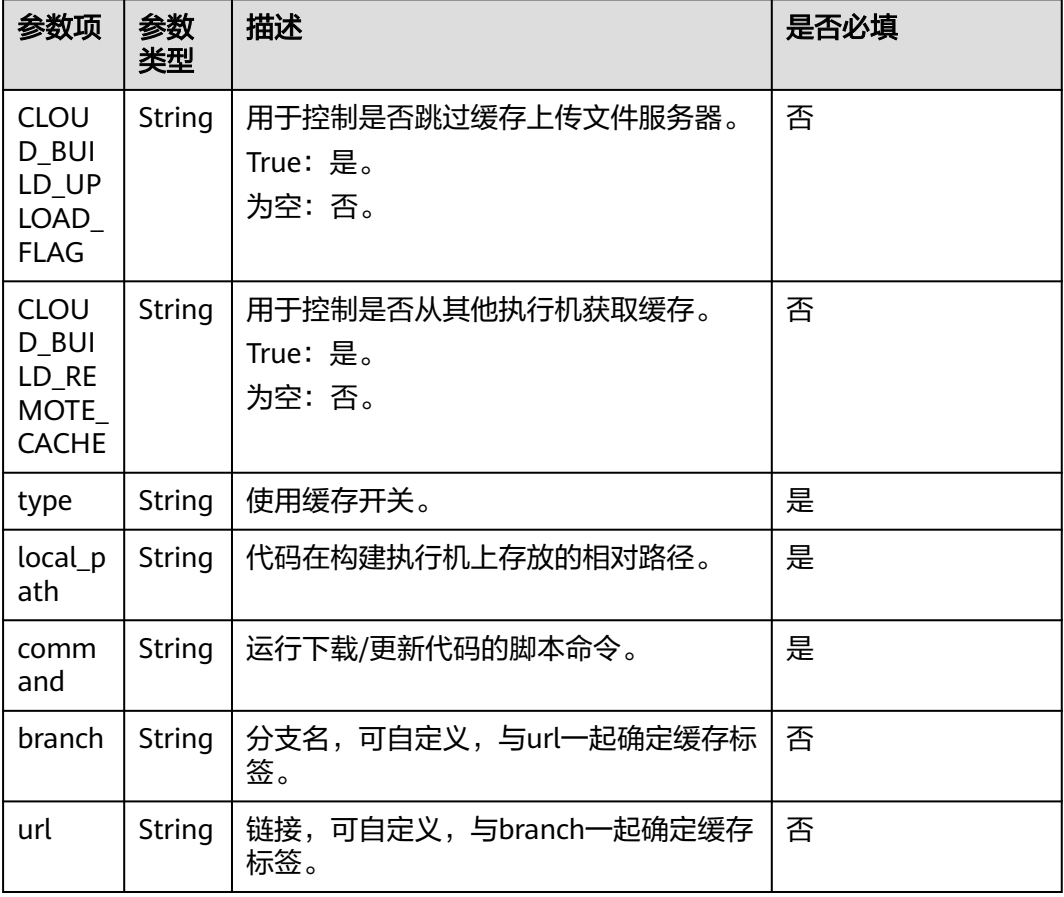

#### 工作模式介绍

- 1. 代码缓存下载。本地没有缓存的情况下,从服务器下载缓存代码到本地;有缓存 的情况下,使用本地缓存并还原目录结构。
- 2. 代码缓存更新。代码检出有变化时,会增量扫描目录树,缓存差异文件和目录 树,加速下次构建缓存效率。

#### 效果示例

在缓存盘有缓存的情况下,200万个文件(190G)还原时间在2到3分钟(仅供参考, 实际效率受执行机规格、负载等影响)。

## **6** 查看构建任务

#### 1. [登录编译构建服务首页。](#page-14-0)

2. 首页展示与当前用户相关的编译构建任务列表,列表项说明如下:

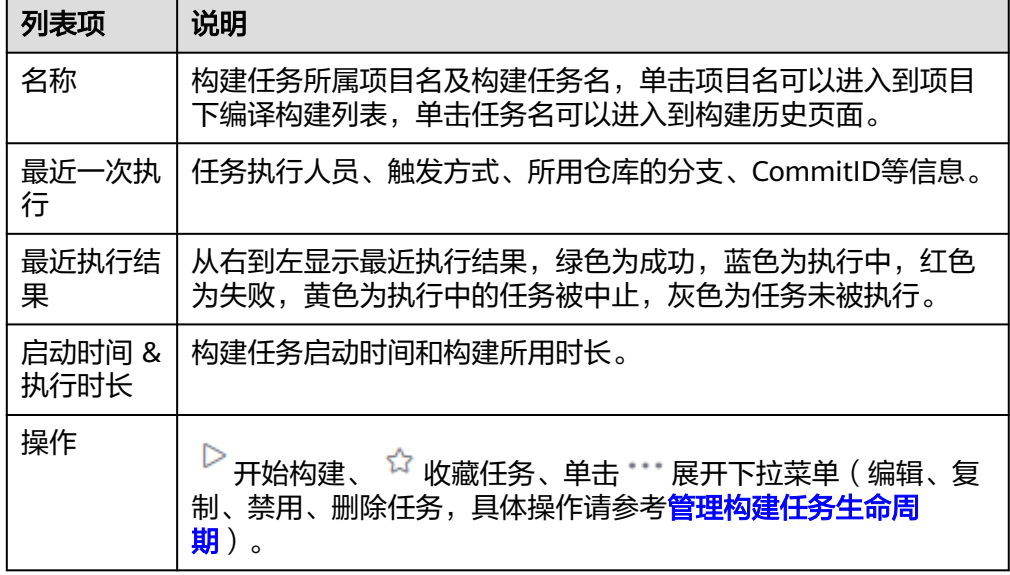

- 3. 单击构建任务名称,进入"构建历史"列表页面,可以查看最近的构建历史记录 (默认30天,可通过页面左上角的"日期选择组件"自定义时间周期)。
- 4. 单击"洞察"页签,以饼状图/折线图/柱状图的方式查看近7天的构建成功率与构 建性能分布。
- 5. 单击构建历史下的构建编号,即可查看构建详情,包括代码源信息、触发来源、 构建时间与时长、关联信息、排队时间、步骤日志和构建参数等。

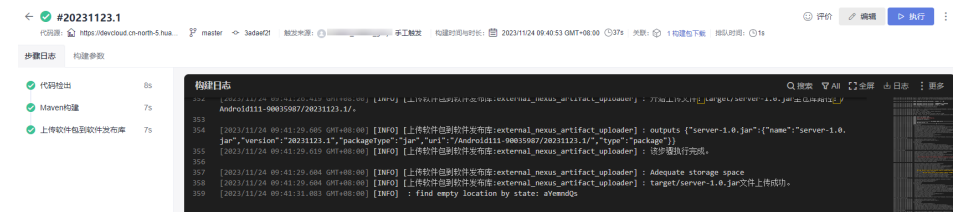

– 单击左上角代码源链接,可进入对应代码仓库页面。

- 单击"构建包下载",在下拉列表中单击"下载全部",可以下载构建成功 的所有包;单击"去制品仓",可以直接访问到"软件发布库"页面,查看 所有构建成功的软件包;单击某个构建包名称,可以下载构建包。
- 单击左侧构建步骤节点(如"代码检出"),可以查看对应编译构建日志。
- 查看日志信息时,单击日志窗口右上角"全屏",可最大化日志窗口;单击 "退出全屏",可退出最大化日志窗口;单击"下载 > 下载构建全量日 志",可下载全量日志文件;单击左侧步骤节点,可查看对应步骤日志。
- 单击右上角"编辑"或"执行"按钮,可以编辑构建任务或执行构建任务, 单击 ,可以根据需要复制任务、保存模板、查看徽标状态或禁用任务。

## **7** 管理构建任务生命周期

<span id="page-105-0"></span>在操作编译构建任务前,需具备相应操作权限。

#### 编辑构建任务

- 1. [登录编译构建服务首页。](#page-14-0)
- 2. 在编译构建任务列表搜索目标任务。
- 3. 单击编译构建任务所在行 , 在下拉列表中选择"编辑", 进入"编辑任务"页 面。
	- 基本信息:可修改任务名称、代码源、代码仓、默认分支、任务描述等信 息。
	- [构建步骤](#page-28-0): 可修改构建步骤、步骤参数等信息。
	- 会数设置: 可配置执行任务时的自定义参数。
	- [执行计划](#page-21-0):可配置触发事件(持续集成)和定时执行。
	- 修改历史:可查看构建任务的修改记录。
	- [权限管理](#page-22-0):可配置不同角色的权限。
	- [通知](#page-22-0):可配置任务事件类型通知信息(包括任务构建成功、失败、删除、配 置更新、被禁用)。
- 4. 根据需要选择对应页签并进行编辑,单击"保存"完成修改。

#### 删除构建任务

单击编译构建任务所在行 ,, 在下拉列表中选择"删除"。请根据实际情况确定是否 删除对应构建任务。

删除的构建任务可到构建任务回收站中查看。在编译构建首页右上角单击"更多", 在下拉列表选择"构建任务回收站"。

#### 页面中展示已删除的构建任务,根据需要可以完成以下相关操作。

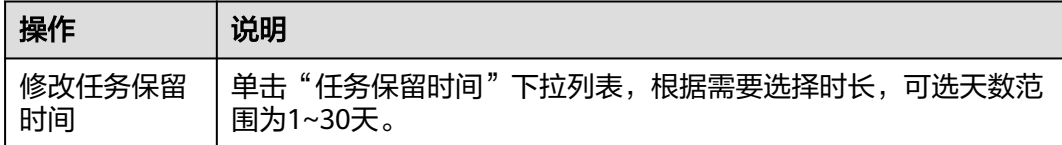

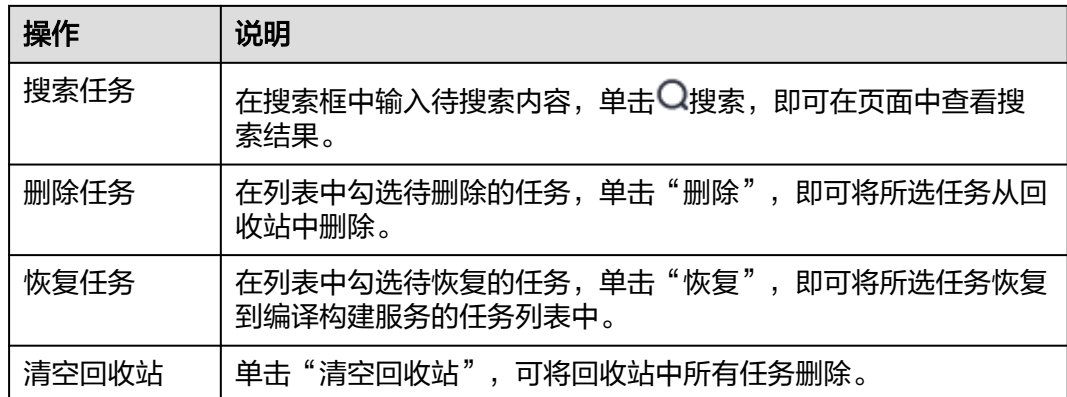

#### 复制构建任务

- 1. 单击编译构建任务所在行的 ,, 在弹出的下拉列表选项单击"复制", 进入编译 构建复制页面。
- 2. 根据需要修改任务信息,单击"复制",即可复制该构建任务。

#### 说明

复制任务会保留原任务的权限矩阵。

#### 禁用任务

- 1. 单击构建任务所在行的 ,,在下拉列表中选择"禁用"。
- 2. 弹出"任务禁用"提示框,输入禁用原因,单击"确定"。

#### 说明

- 构建任务执行中无法禁用和删除。
- 构建任务被禁用后,构建任务名称后会出现"已禁用"标识,此时不能再执行构建任
	- 务;如需执行,请单击构建任务所在行的 \*\*\*,在下拉列表中选择"取消禁用"。

#### 收藏构建任务

- 1. 鼠标移至任务所在行,单击☆,图标变色即收藏成功。
- 2. (可选)单击 ,即可取消收藏。

#### 说明

- 收藏构建任务后,刷新页面或下次进入任务列表时,该任务会在任务列表中置顶显示,收藏 多个任务会按任务创建时间降序排列。
- 收藏非自己创建的任务,可以根据该任务设置的通知事件类型获取响应的通知。

#### 停止构建任务

- 1. 单击正在执行的构建任务名称,进入到"构建历史"页面。
- 2. 单击正在执行的"构建编号"。
- 3. 单击页面右上角"停止构建",即可停止构建任务。

# 8 云审计服务支持的操作列表

通过云审计服务,用户可以记录与编译构建服务相关的操作事件,便于日后的查询、 审计和回溯。

开启了云审计服务后,系统开始记录编译构建服务资源的操作。

云审计服务管理控制台保存最近7天的操作记录,查看云审计日志操作请参[考查看审计](https://support.huaweicloud.com/usermanual-cts/cts_02_0005.html) [事件请](https://support.huaweicloud.com/usermanual-cts/cts_02_0005.html)参考。

#### 表 **8-1** 云审计服务支持操作列表

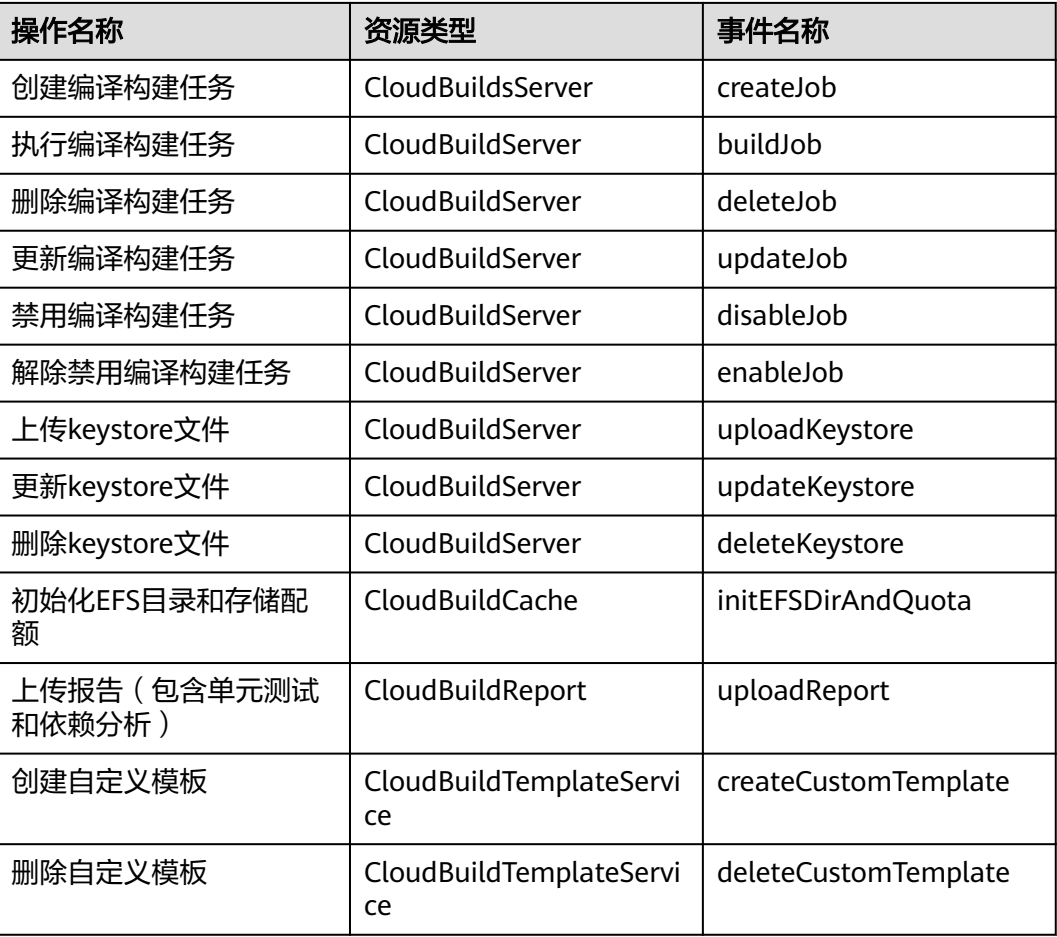
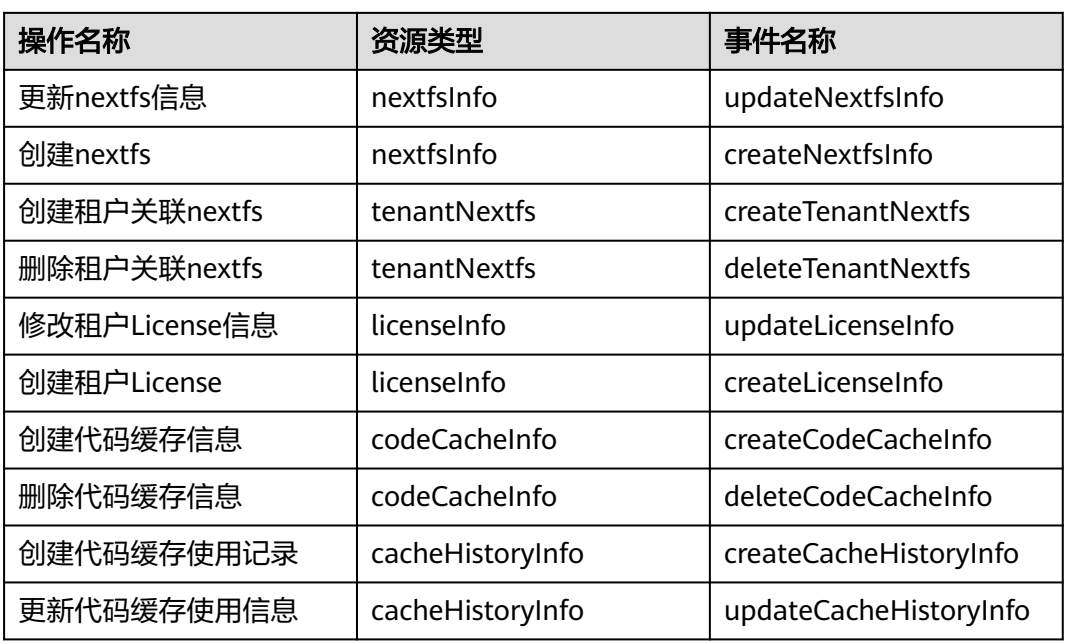

# **9** 其他相关操作

# **9.1** 文件管理

文件管理主要用来存储**[Android APK](#page-43-0)**的签名文件和**[Maven](#page-34-0)**构建settings.xml文件并提供 对这类文件的管理(如:新建、编辑、删除、权限设置)。

# 约束限制

- 文件大小限制为100k。
- 文件类型限制为:**.xml**、**.key**、**.keystore**、**.jks**、**.crt**、**.pem**。
- 最多支持上传20个文件。

# 上传文件

- 1. [登录编译构建服务首页。](#page-14-0)
- 2. 单击"更多",选择"文件管理"。
- 3. 单击"上传文件"。
- 4. 在弹出的窗口中选择文件,添加描述,勾选相关协议,然后单击"保存"。 上传文件  $\times$

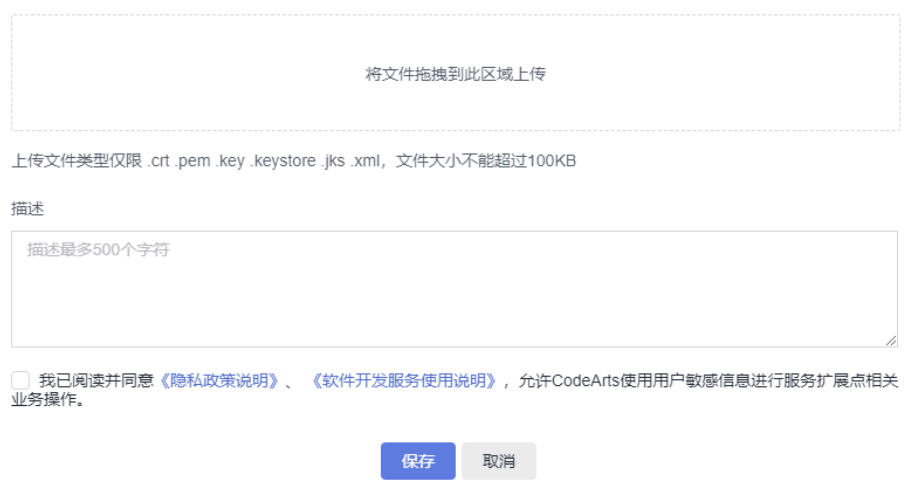

# 文件管理

文件上传后,可以编辑文件、下载文件、删除文件、为用户配置文件操作权限。

- 在搜索框输入关键字,可搜索文件。
- $\bullet$  单击操作列 $\overrightarrow{\mathscr{O}}$  ,可修改文件名称,并设置是否允许租户内所有成员在编译构建中 使用该文件。
- 单击操作列出,可以下载文件。
- 单击操作列 ,在下拉框中选择"删除",可根据弹框提示确认是否删除。
- 单击操作列 \* \*\* ,在下拉框中选择"编辑权限",可在弹出的界面配置用户操作文 件的权限。

keystore权限配置 ×

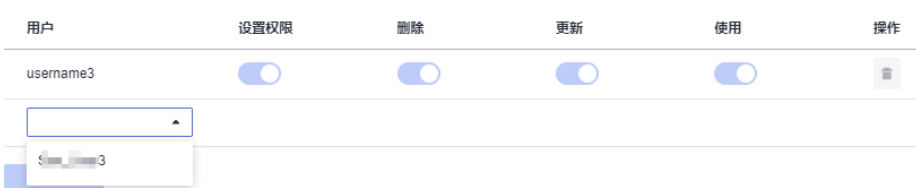

#### 表 **9-1** 文件管理角色权限说明

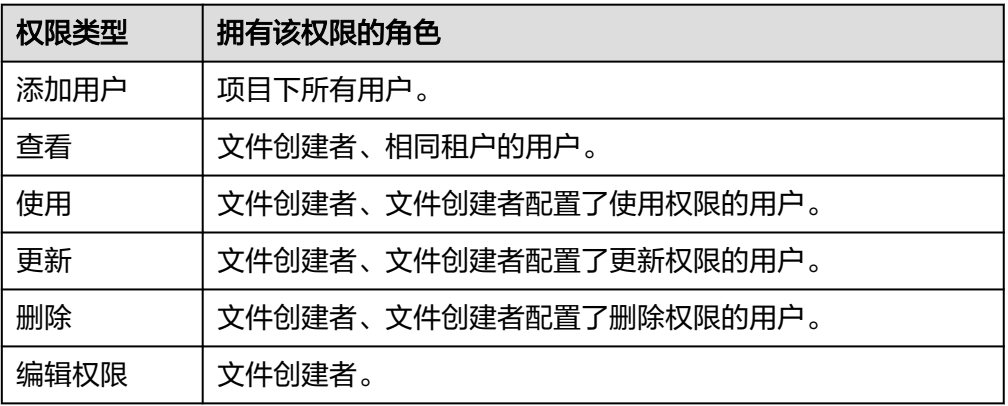

## 说明

创建者默认有所有权限并且不可被删除和修改。

# 生成 **Keystore** 签名文件

# ● 使用**JDK**的**keytool**工具生成签名文件

a. 找到JDK安装位置以及keytool。

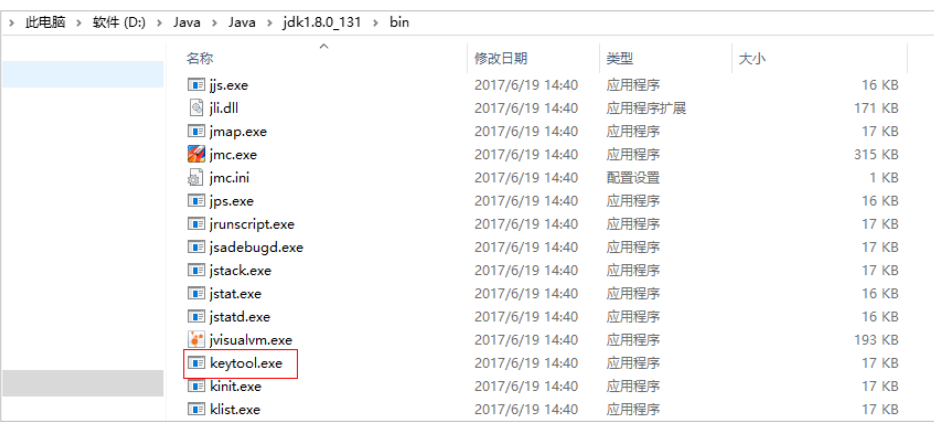

## b. 执行生成密钥命令,生成.jks文件。

keytool -genkeypair -storepass 123456 -alias apksign -keypass 123456 -keyalg RSA -validity 20000 -keystore D:/android.jks

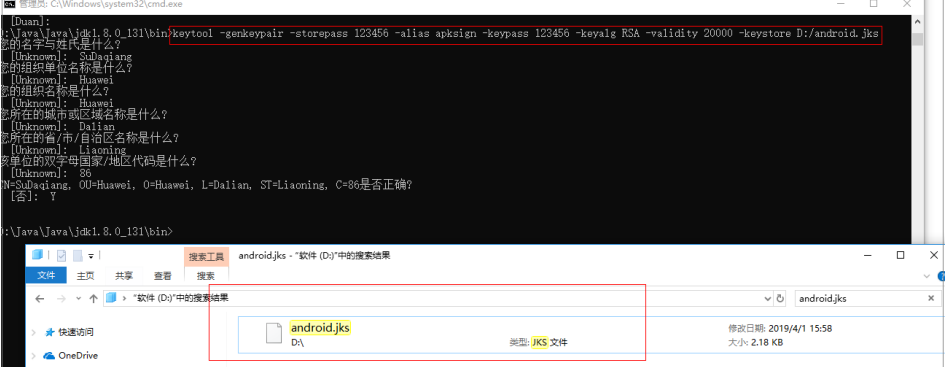

## ● 使用**Android Studio**生成签名文件

## a. 打开Studio,选择"Build下的Generate Signed Bundle/APK"。

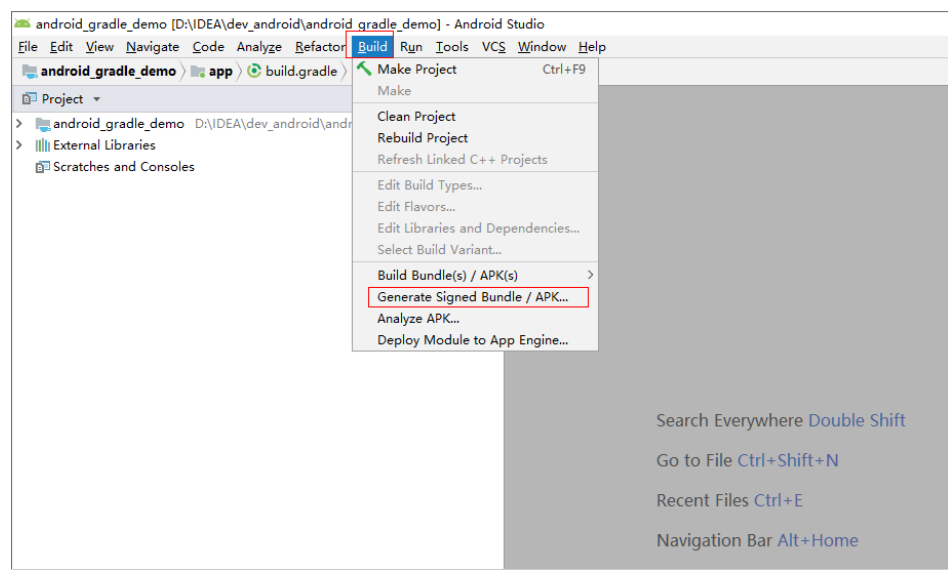

- b. 选择"APK",单击"Next"。
- c. 单击"Create new...",在弹出框填写相关信息,单击"OK",然后单击  $\overline{u}$ Next"。

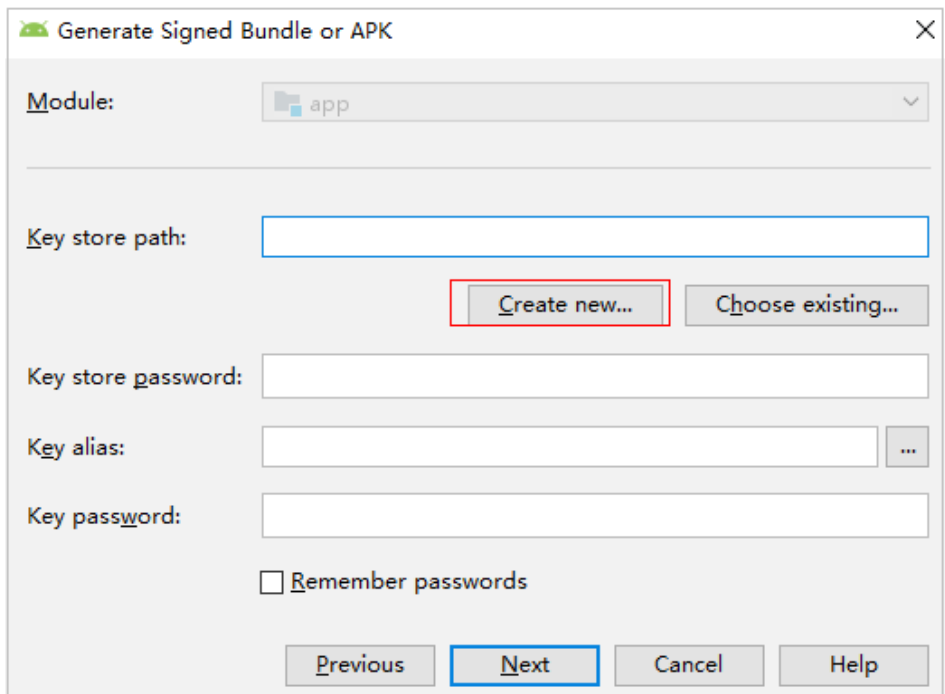

#### d. 签名文件成功生成,查看文件。

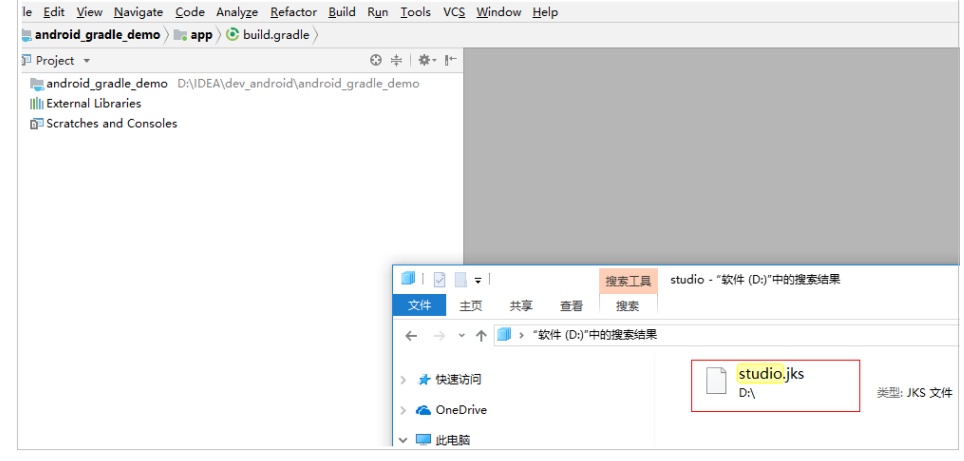

## 说明

生成的签名文件,可以上传到"文件管理"统一管理。

# 使用 **settings.xml** 文件

1. 新建或编辑Maven构建任务时, 在"构建步骤"页签, 添加"下载文件管理的文 件"步骤,然后选择上传的settings.xml文件。

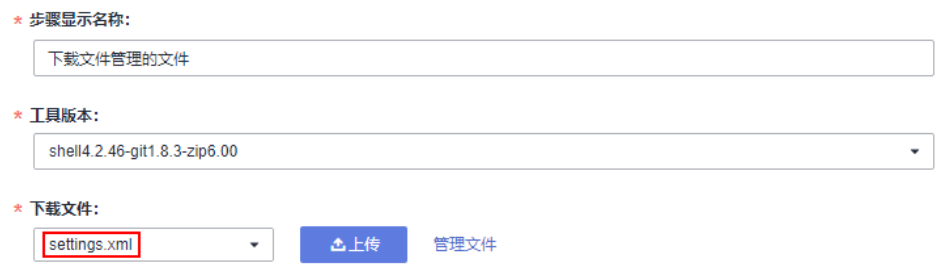

2. 在"Maven构建"默认命令末尾添加"--settings settings.xml",即可使用已添 加的settings.xml文件执行Maven构建。

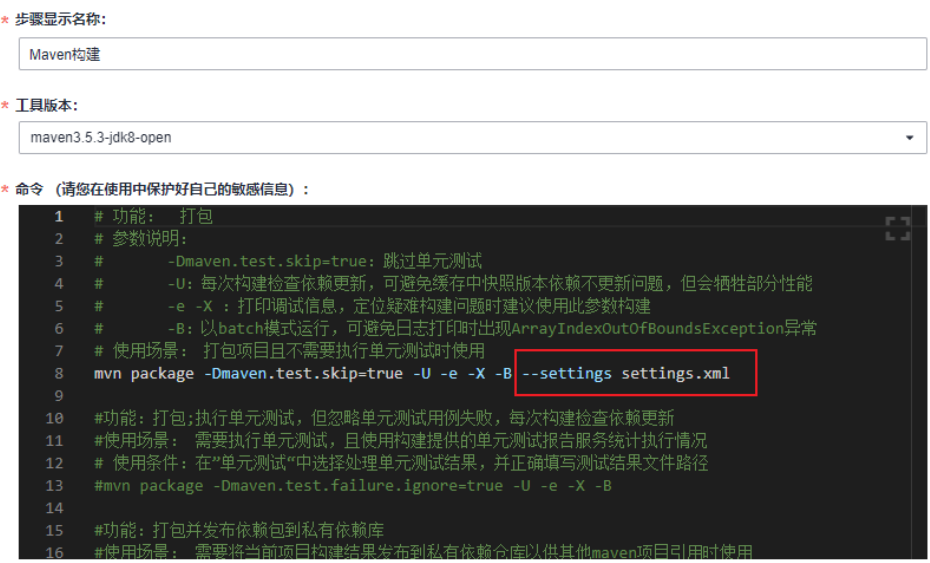

# **9.2** 自定义构建环境

# 背景信息

当常用的编译构建环境无法满足构建需求时,通过自定义构建环境提供的基础镜像, 添加项目需要的依赖和工具,制作Dockerfile文件,然后制作**Docker**[镜像并推送到](#page-68-0) **SWR**[镜像仓,](#page-68-0)再通过使用**SWR**[公共镜像](#page-71-0)即可实现自定义环境构建。

# 基础镜像

编译构建使用centos7和ubuntu18作为基础镜像,并提供多种构建常用的配置环境工 具,用户可以根据需要配置自定义构建环境。

内置环境工具如下:

jdk 1.8、maven、git、ant、zip、unzip、gcc、cmake、make。

# 操作步骤

#### 步骤**1** [登录编译构建服务首页。](#page-14-0)

- 步骤2 在编译构建首页右上角单击"更多", 在下拉列表选择"自定义构建环境"。
- 步骤**3** 进入自定义构建环境页面,选择合适的基础镜像,单击即可下载Dockerfile模板。

基于centos7包含各种常用工具的X86基础镜像 该基础镜像基于centos7, 用于X86构建环境, 安装了 OpenJDK 1.8.0\_40, Maven 3.5.3, Ant 1.10.3, git,

wget, zip, unzip, bzip2, gcc, make, cmake基础工具

#### 基于ubuntu18包含各种常用工具的X86基础镜像

该基础镜像基于ubuntu18,用于X86构建环境,安装了 OpenJDK 1.8.0\_40, Maven 3.5.3, Ant 1.10.3, git, wget, zip, unzip, bzip2, gcc, make, cmake基础工具

① 2019/09/02 00:00:00 GMT+08:00

① 2019/09/02 00:00:00 GMT+08:00

### 步骤**4** 编辑下载的Dockerfile文件。

可根据需要加入项目需要的其他依赖和工具,完成Dockerfile文件自定义,如下为添加 了jdk和maven工具的示例。 RUN yum install -y java-1.8.0-openjdk.x86\_64 RUN yum install -y maven RUN echo 'hello world!' RUN yum clean all

**----**结束